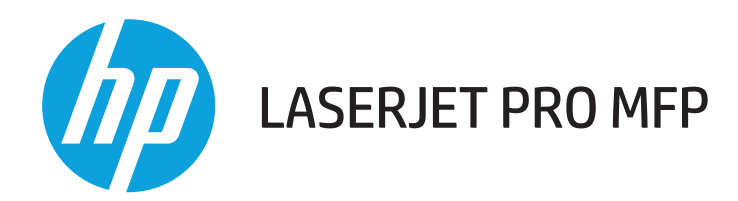

## **Korisnički priručnik**

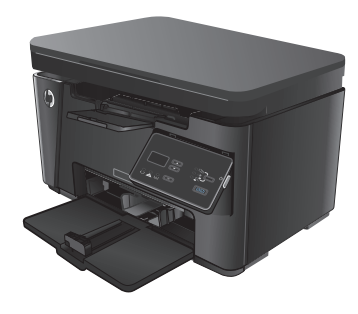

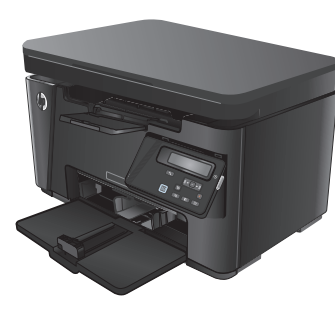

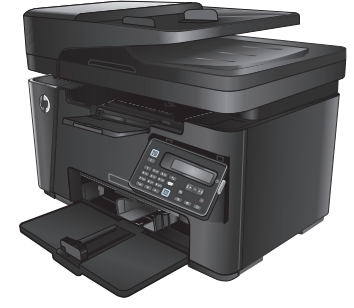

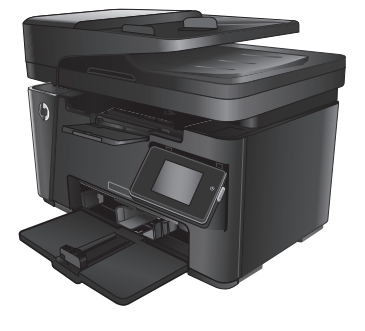

### M125-126 M125-126 M127-128 M127-128

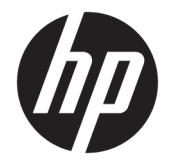

## HP LaserJet Pro MFP M125, M126, M127, M128

Korisnički priručnik

#### **Autorska prava i licenca**

© Copyright 2015 HP Development Company, L.P.

Svako je reproduciranje, izmjena i prevođenje zabranjeno bez prethodne pisane suglasnosti, osim pod uvjetima određenim u zakonu o autorskom pravu.

Informacije sadržane u ovom dokumentu su predmet promjene bez prethodne najave.

Jedina jamstva za HP-ove proizvode i usluge navedena su u izričitim jamstvenim izjavama koje se isporučuju s takvim proizvodima i uslugama. Ništa što je ovdje navedeno ne sadrži dodatno jamstvo. HP nije odgovoran za eventualne tehničke i uredničke pogreške te propuste koji se nalaze u tekstu.

Edition 1, 11/2015

#### **Trgovačke marke**

Adobe®, Acrobat® te PostScript® trgovačke su marke tvrtke Adobe Systems Incorporated.

Apple i logotip Apple zaštitni su znaci tvrtke Apple Computer, Inc., registrirani u SAD-u i drugim državama/regijama. iPod je zaštitni znak tvrtke Apple Computer, Inc. iPod je namijenjen samo zakonskom i pravno ovlaštenom kopiranju. Ne kradite glazbu.

Bluetooth je zaštitni znak svog vlasnika i tvrtka HP upotrebljava ga pod licencijom.

Microsoft®, Windows®, Windows® XP i Windows Vista® su registrirani zaštitni znakovi tvrtke Microsoft u Sjedinjenim Američkim Državama.

# Sadržaj

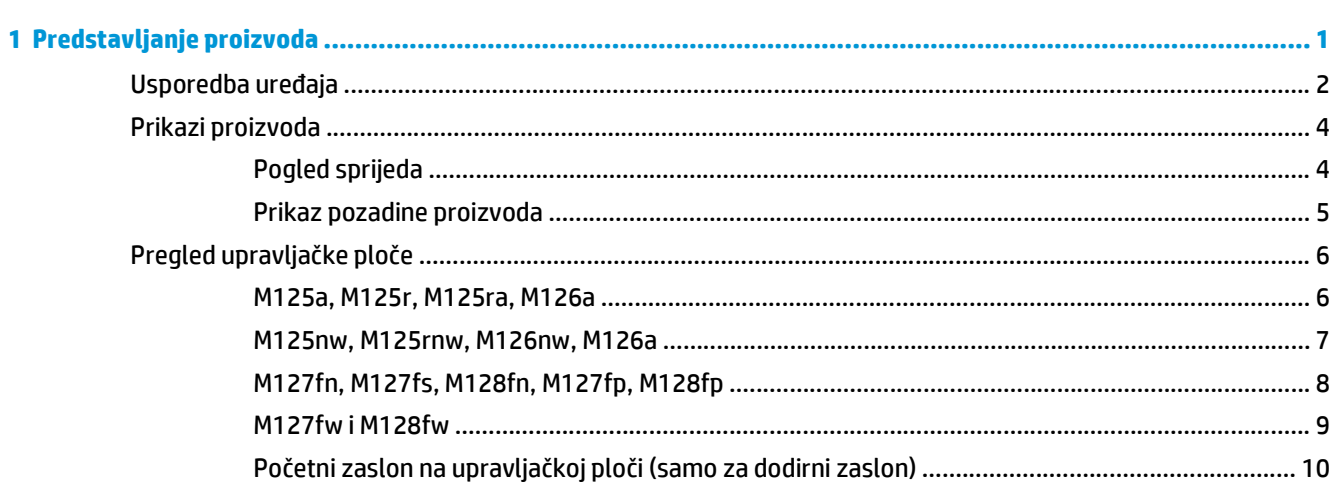

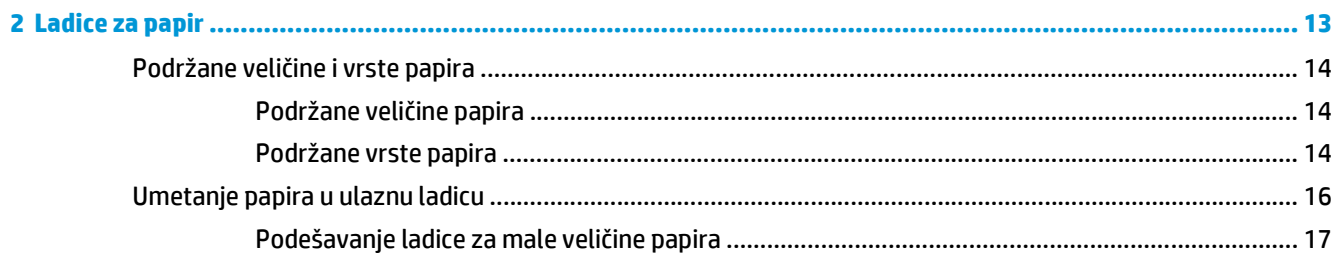

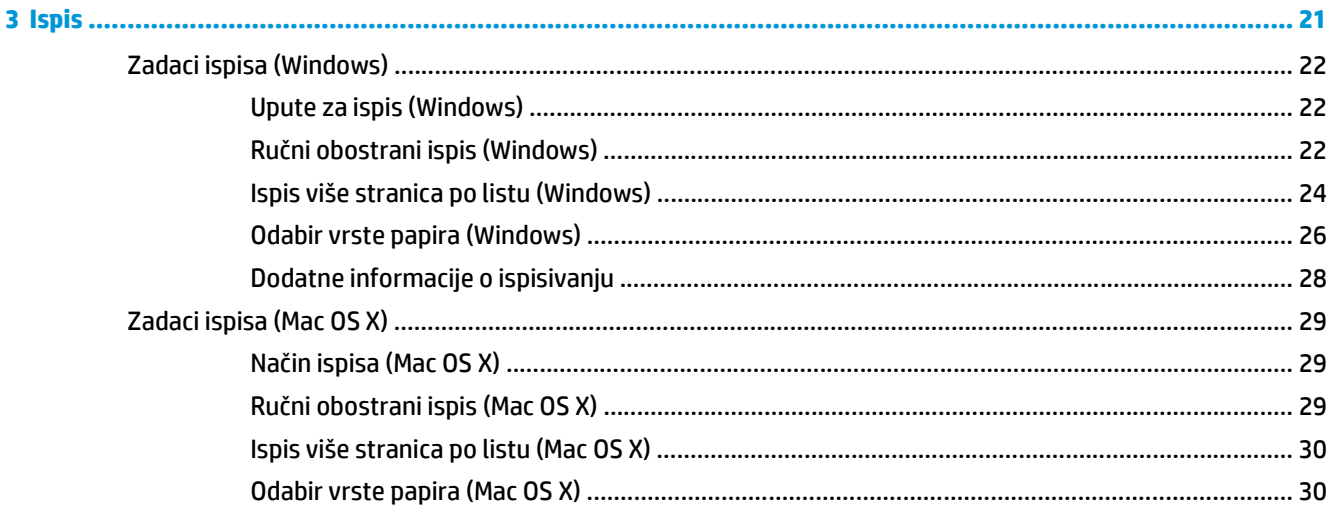

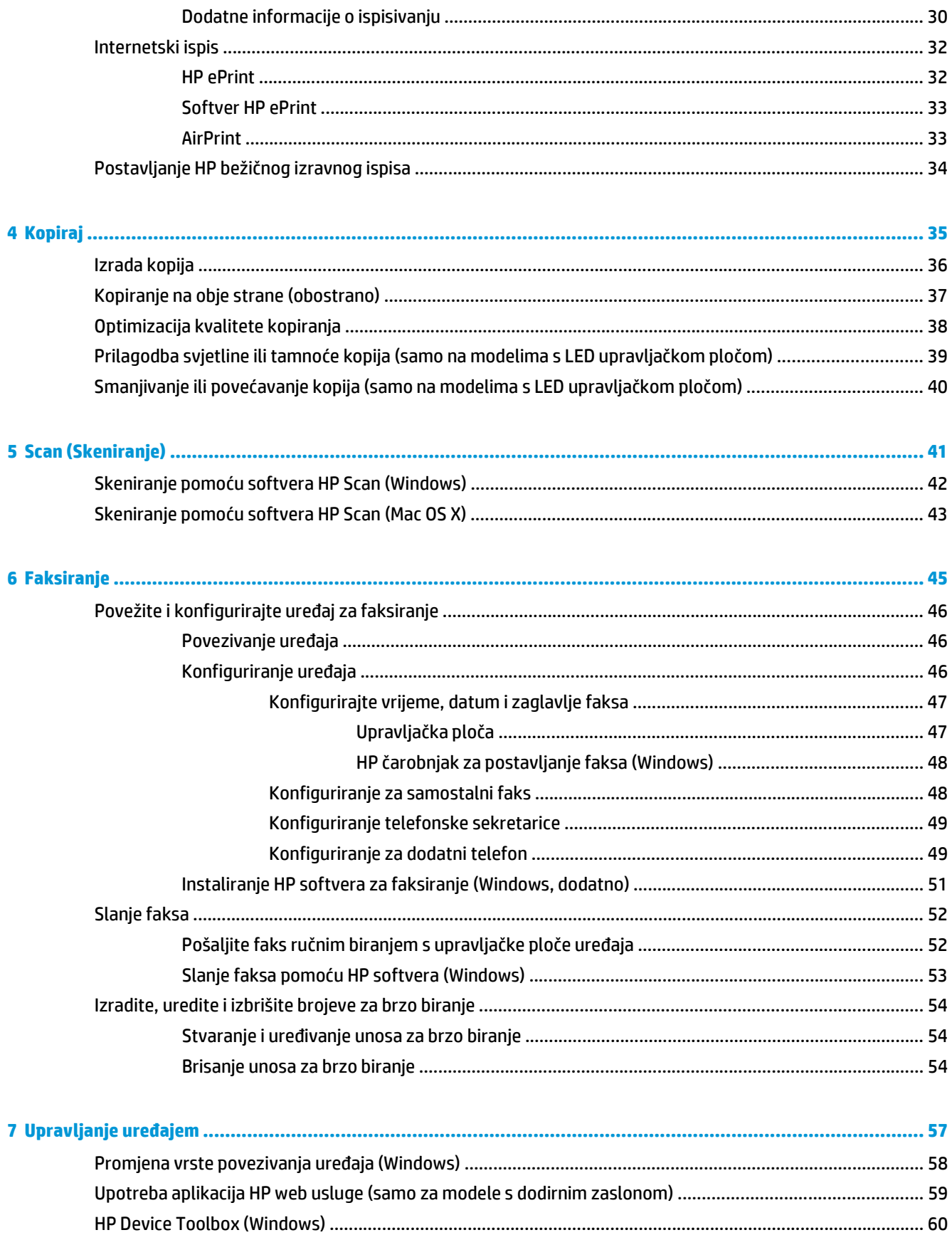

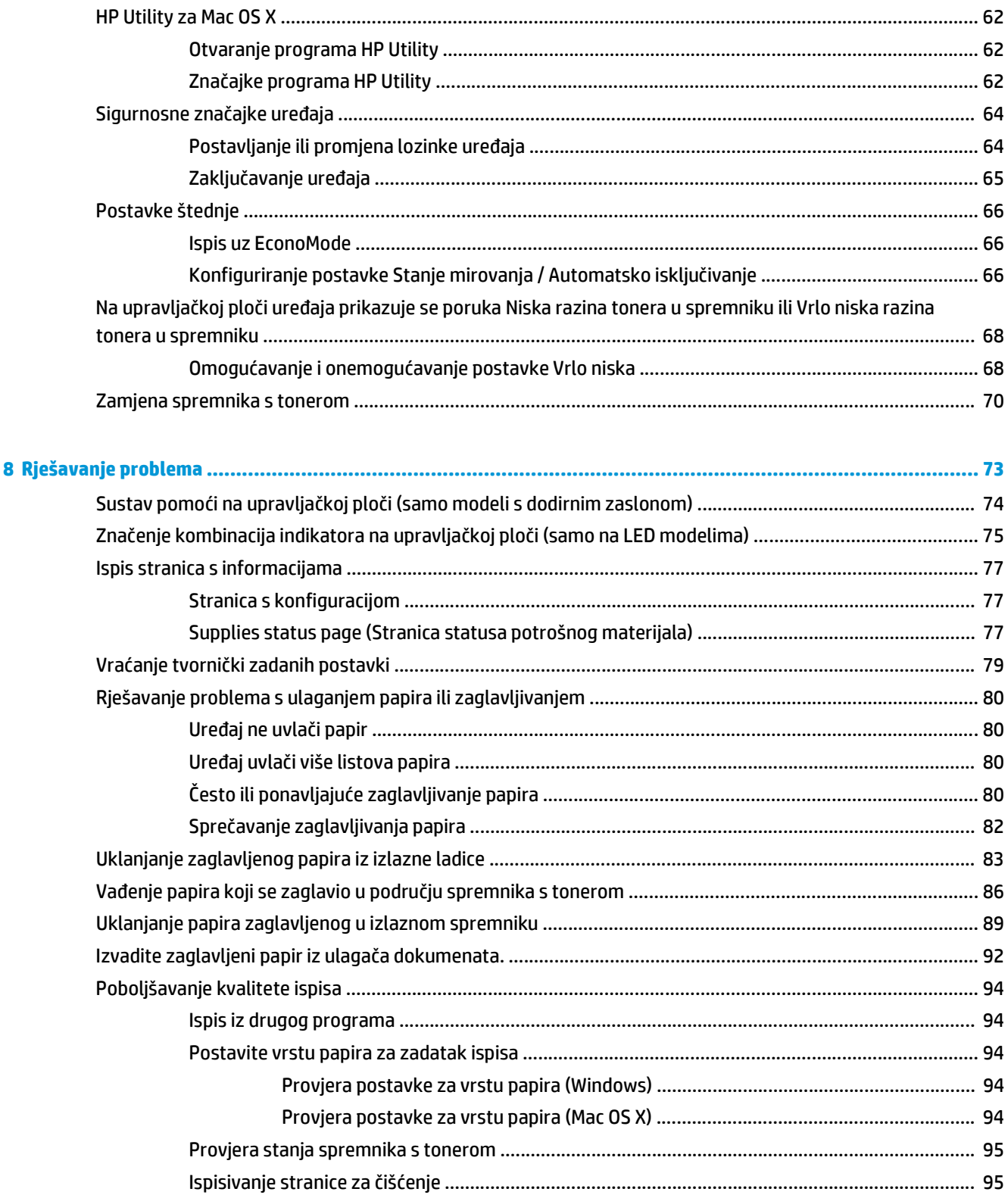

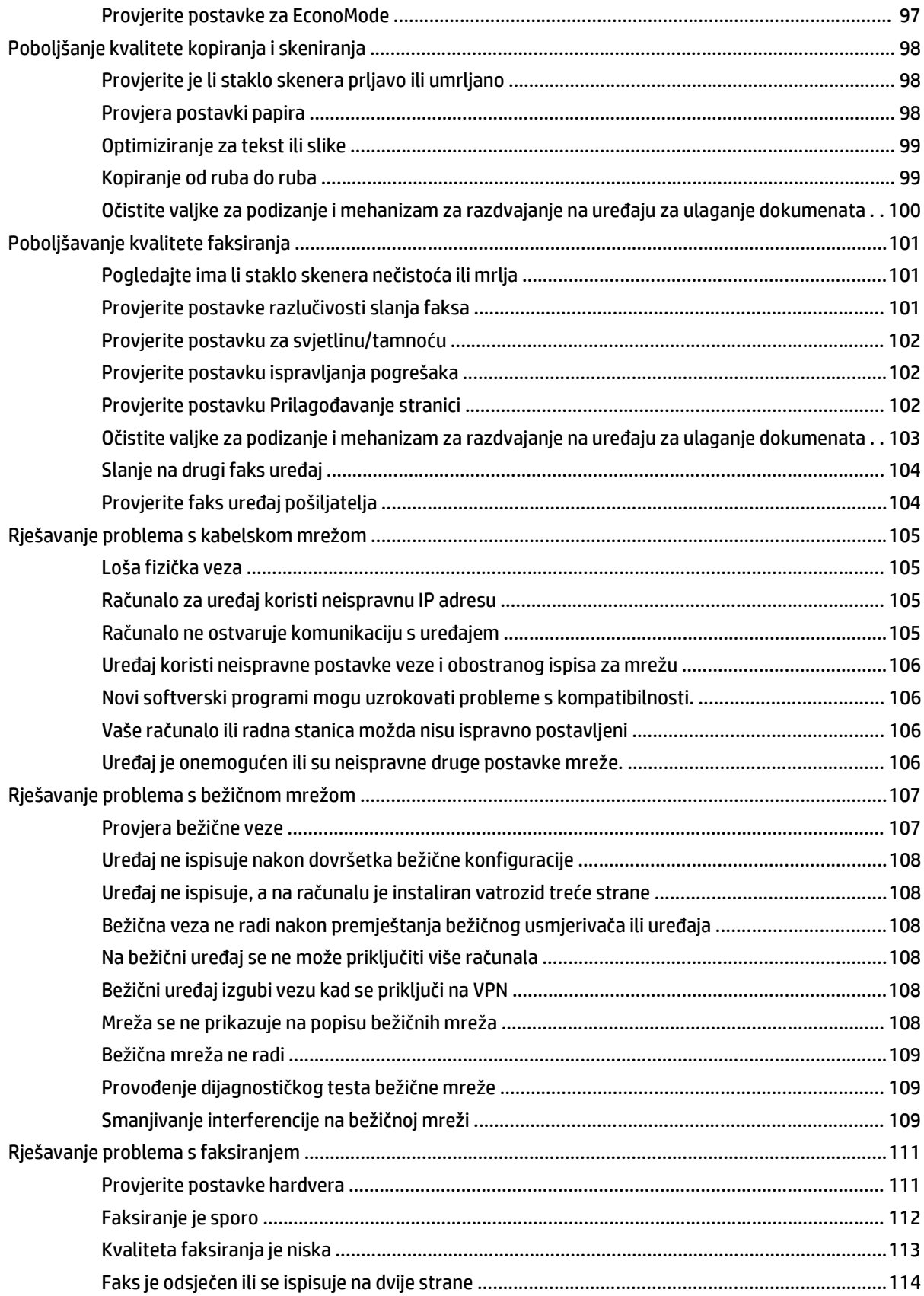

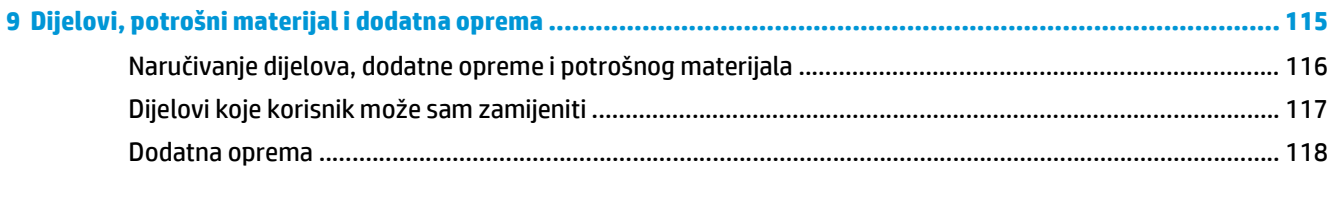

# <span id="page-10-0"></span>**1 Predstavljanje proizvoda**

- [Usporedba ure](#page-11-0)đaja
- [Prikazi proizvoda](#page-13-0)
- [Pregled upravlja](#page-15-0)čke ploče

Sveobuhvatnu pomoć HP-a o svom uređaju potražite na [www.hp.com/support/ljMFPM125series](http://www.hp.com/support/ljMFPM125series), [www.hp.com/support/ljMFPM126series,](http://www.hp.com/support/ljMFPM126series) [www.hp.com/support/ljMFPM127series](http://www.hp.com/support/ljMFPM127series) ili [www.hp.com/support/](http://www.hp.com/support/ljMFPM128series) [ljMFPM128series](http://www.hp.com/support/ljMFPM128series):

- Rješavanje problema.
- Preuzimanje softverskih ažuriranja.
- Pridružite se forumima za podršku.
- Pronađite informacije o jamstvu i propisima.

Na [www.hp.com/support](http://www.hp.com/support) potražite podršku širom svijeta i ostale HP proizvode.

## <span id="page-11-0"></span>**Usporedba uređaja**

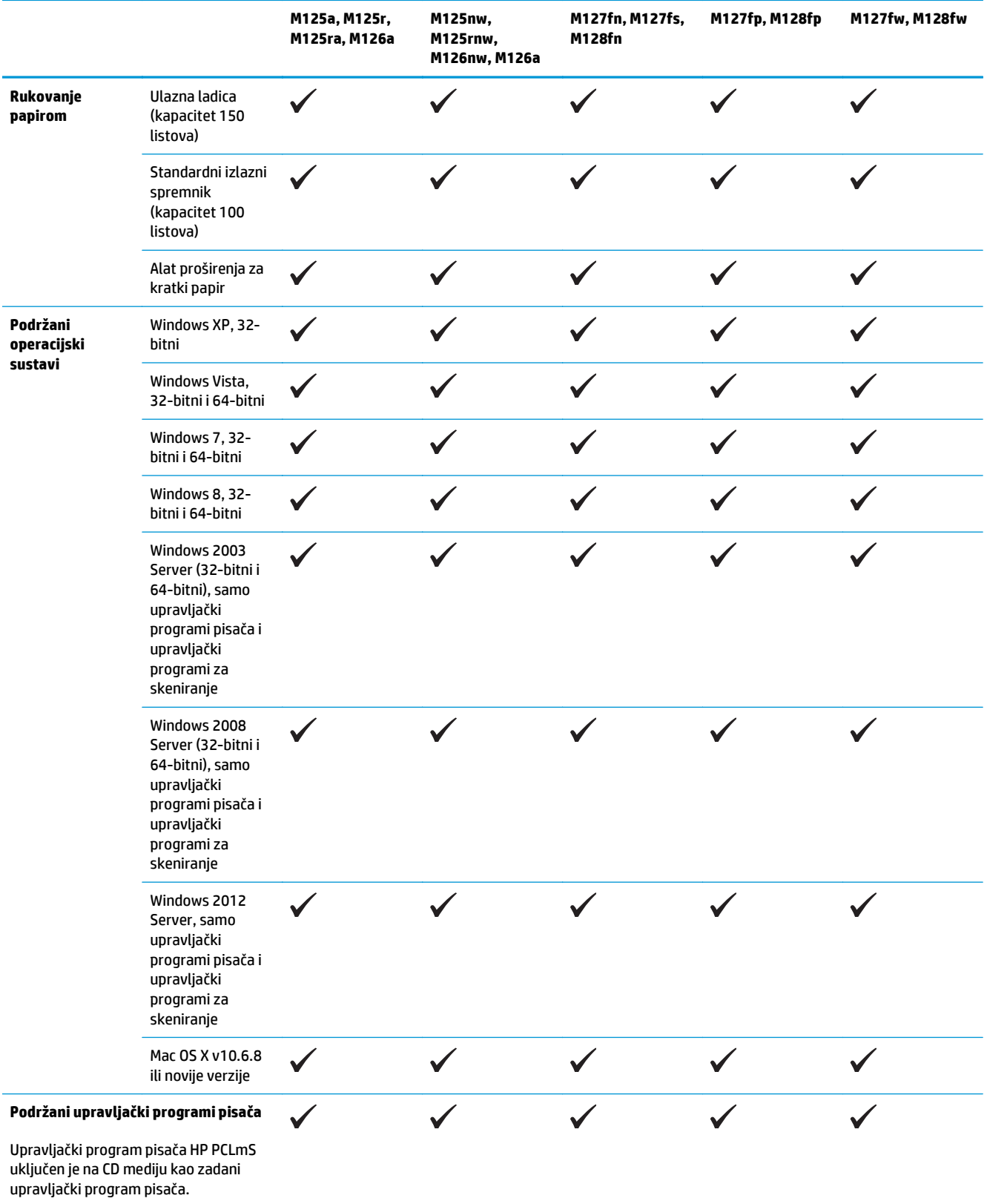

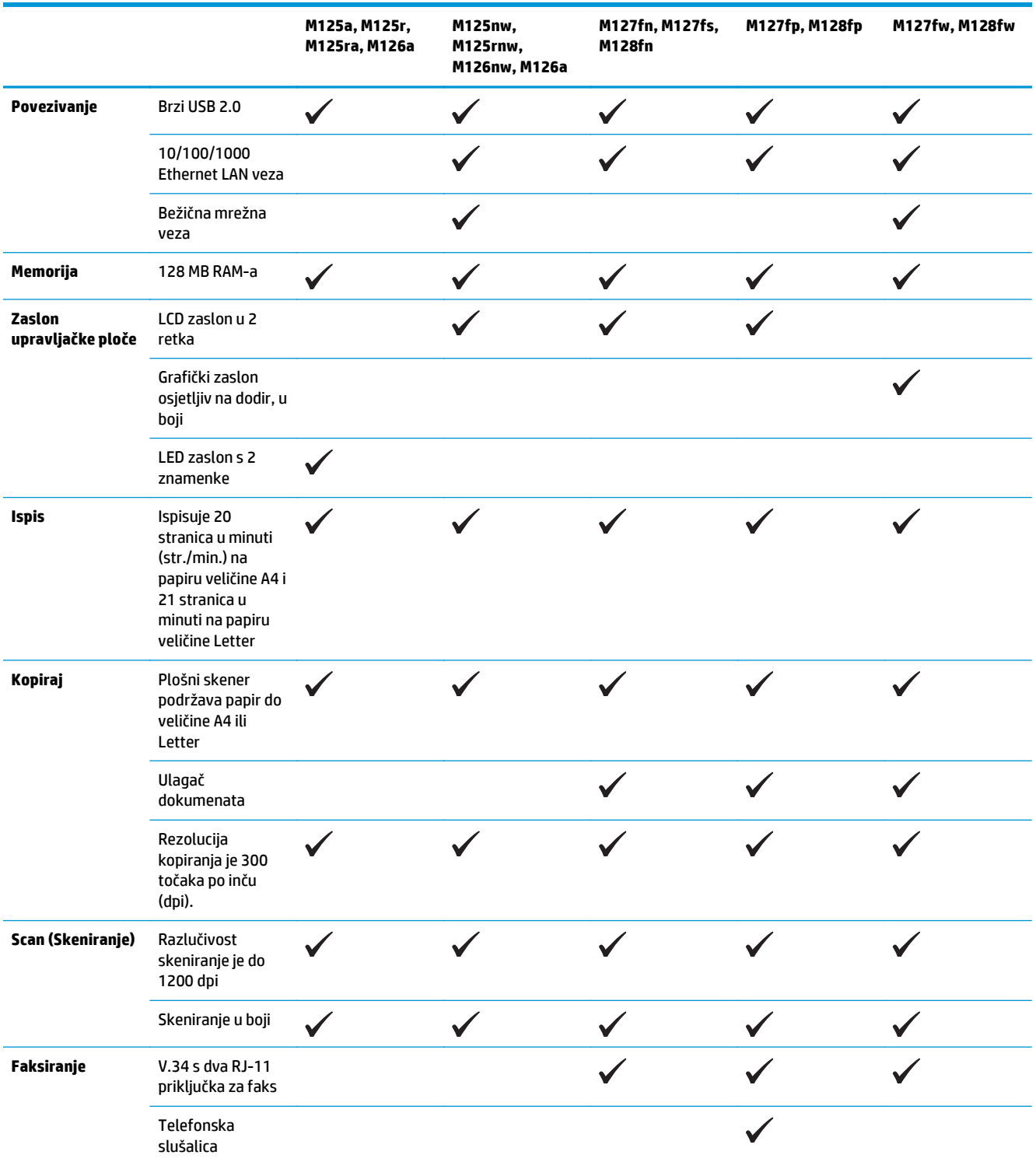

### <span id="page-13-0"></span>**Prikazi proizvoda**

### **Pogled sprijeda**

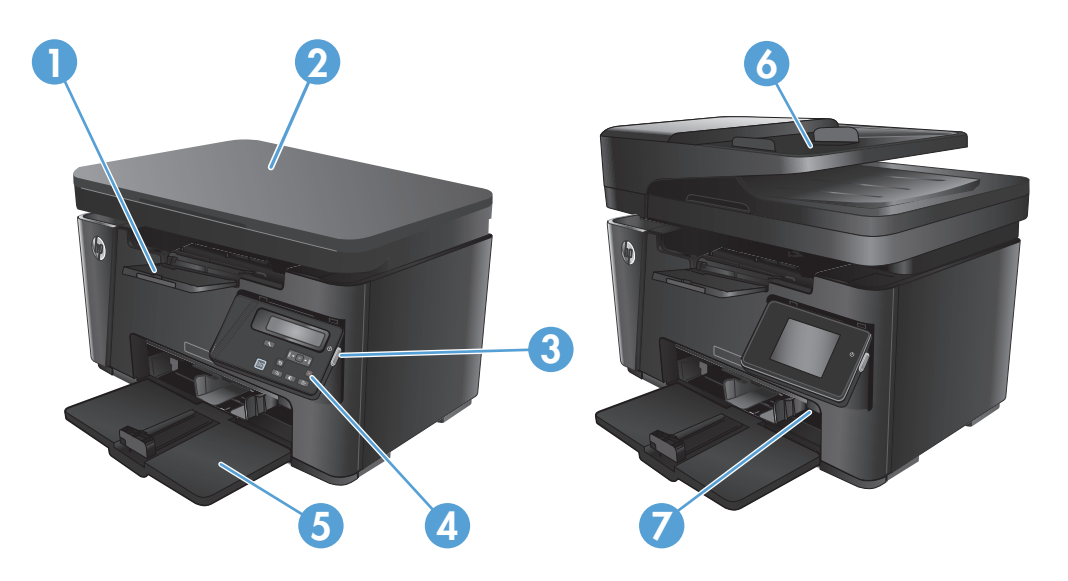

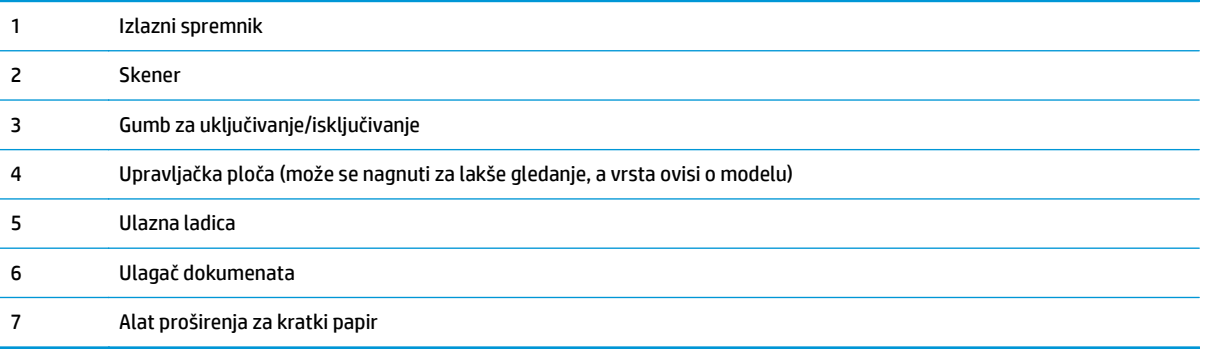

### <span id="page-14-0"></span>**Prikaz pozadine proizvoda**

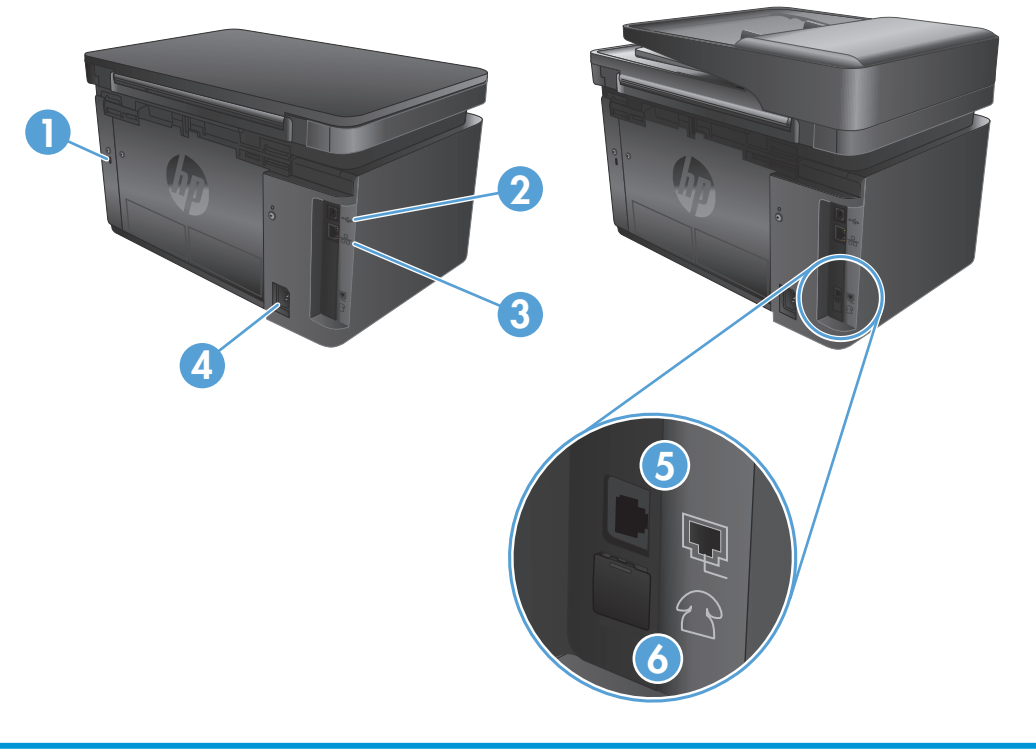

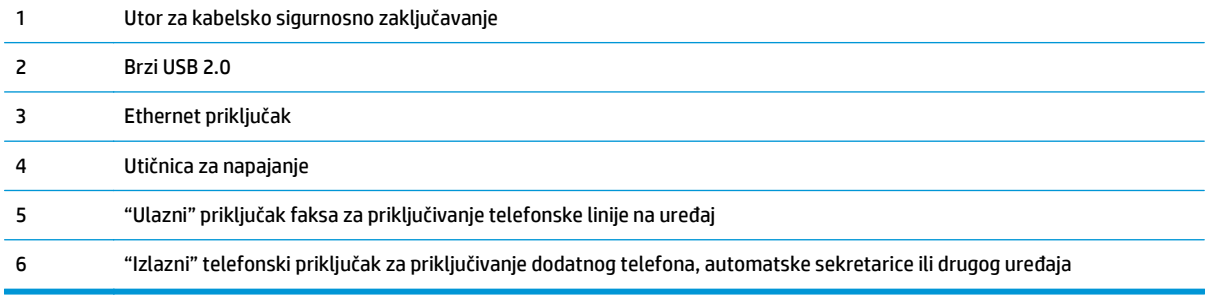

### <span id="page-15-0"></span>**Pregled upravljačke ploče**

- M125a, M125r, M125ra, M126a
- [M125nw, M125rnw, M126nw, M126a](#page-16-0)
- [M127fn, M127fs, M128fn, M127fp, M128fp](#page-17-0)
- [M127fw i M128fw](#page-18-0)
- Početni zaslon na upravljačkoj ploč[i \(samo za dodirni zaslon\)](#page-19-0)

#### **M125a, M125r, M125ra, M126a**

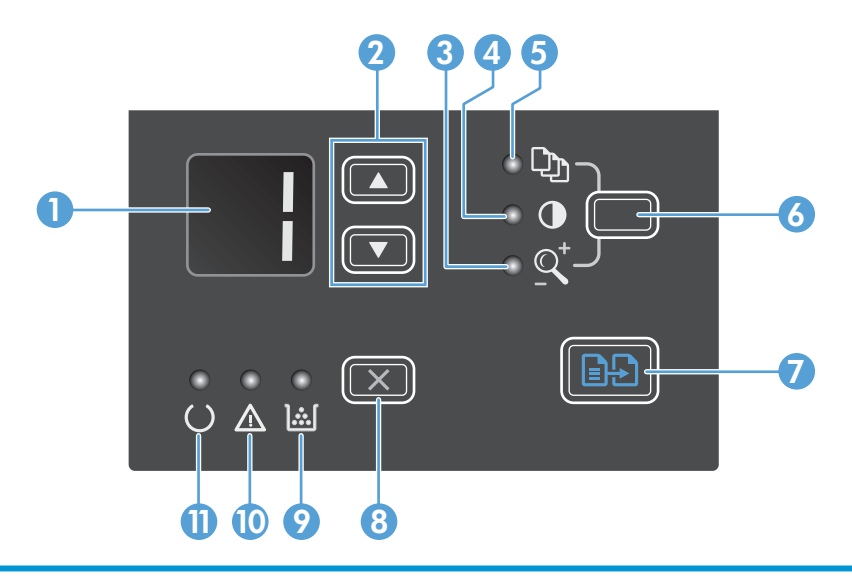

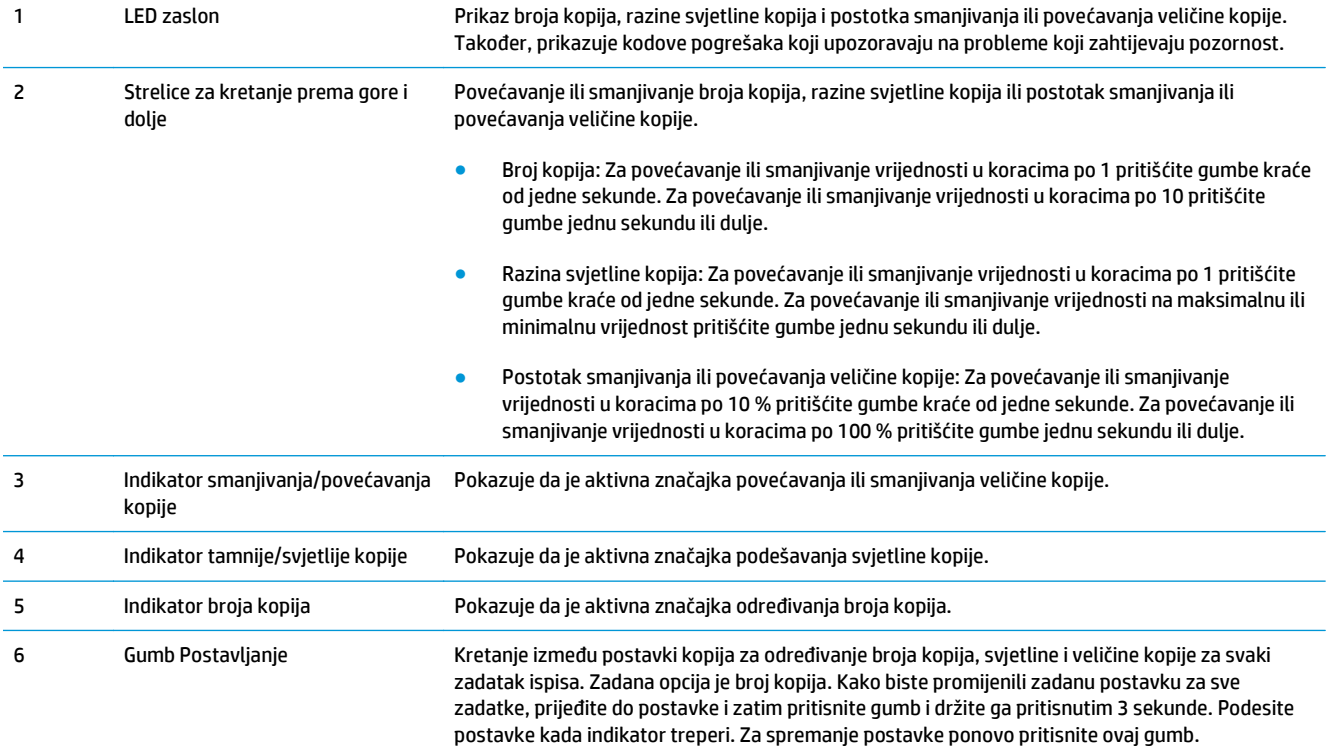

<span id="page-16-0"></span>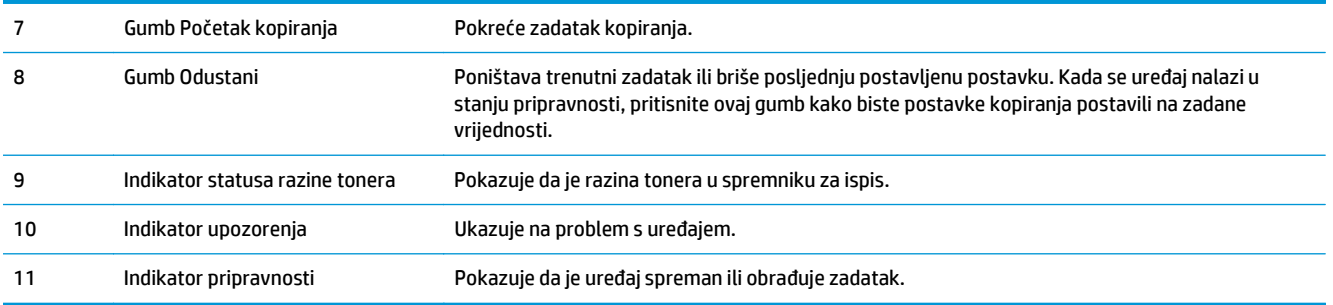

### **M125nw, M125rnw, M126nw, M126a**

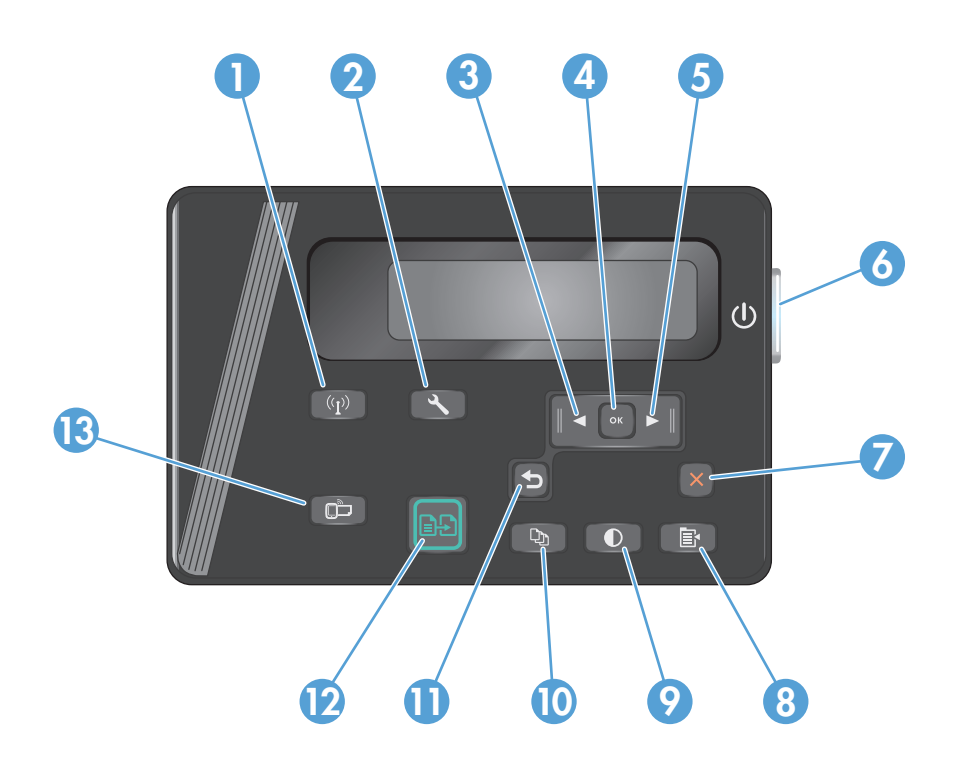

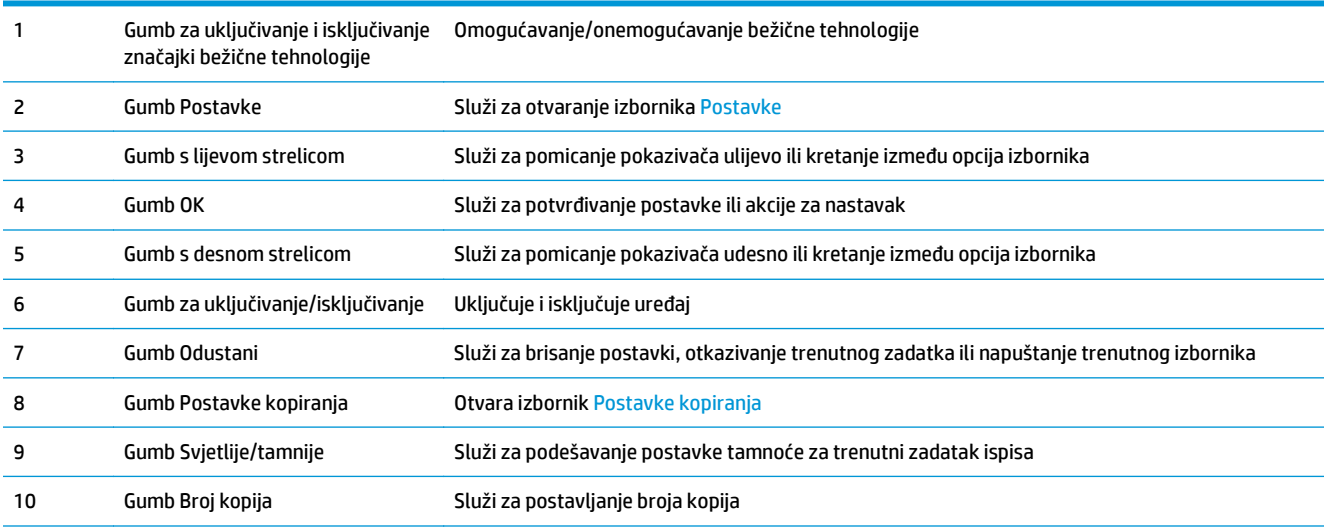

<span id="page-17-0"></span>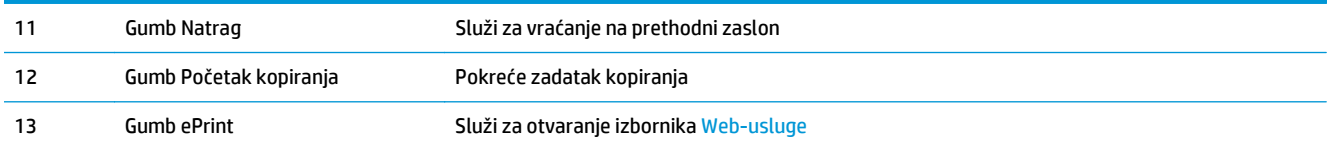

#### **M127fn, M127fs, M128fn, M127fp, M128fp**

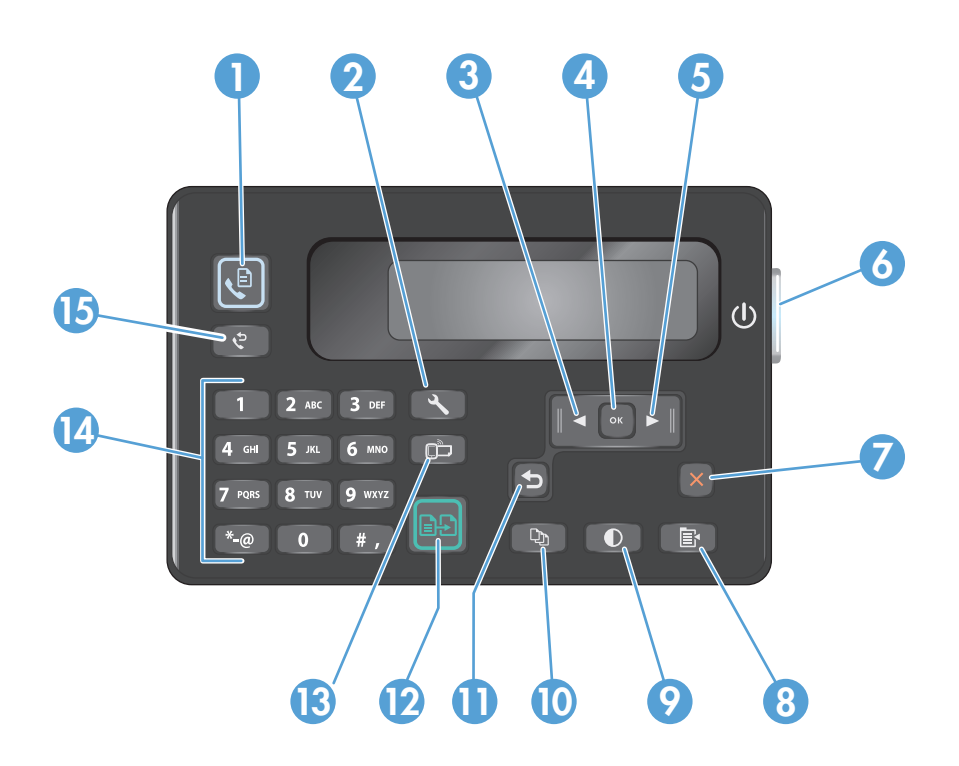

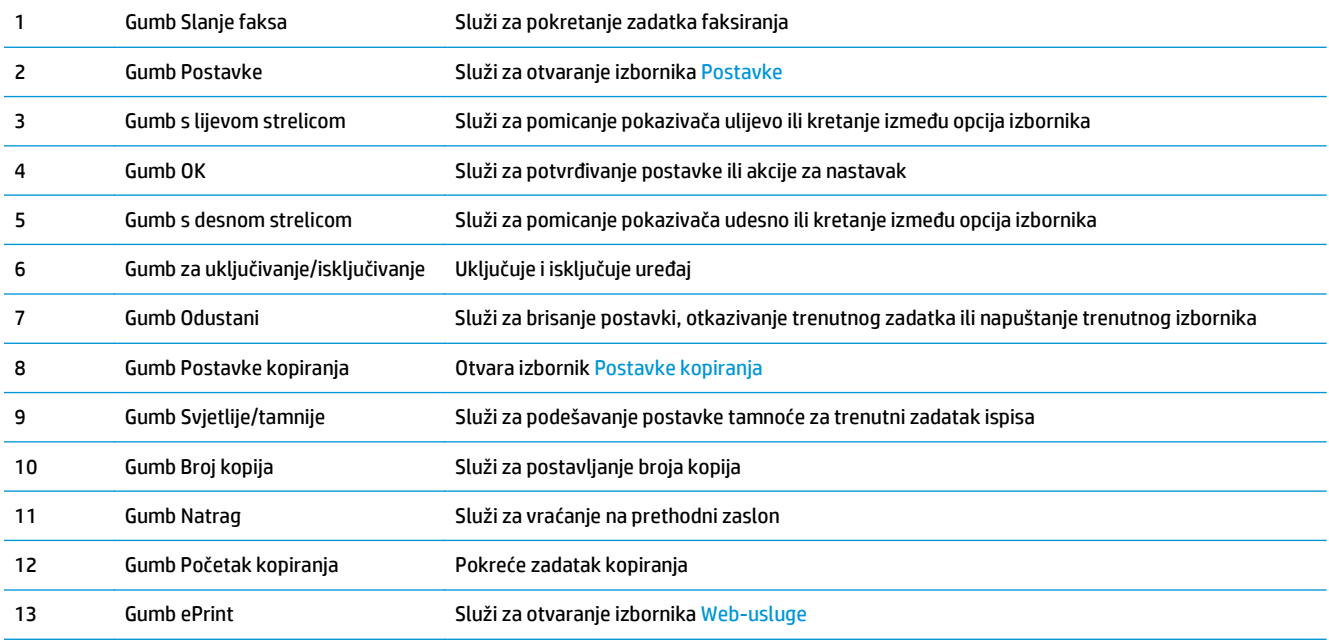

<span id="page-18-0"></span>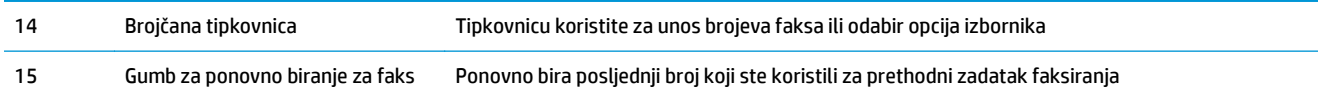

#### **M127fw i M128fw**

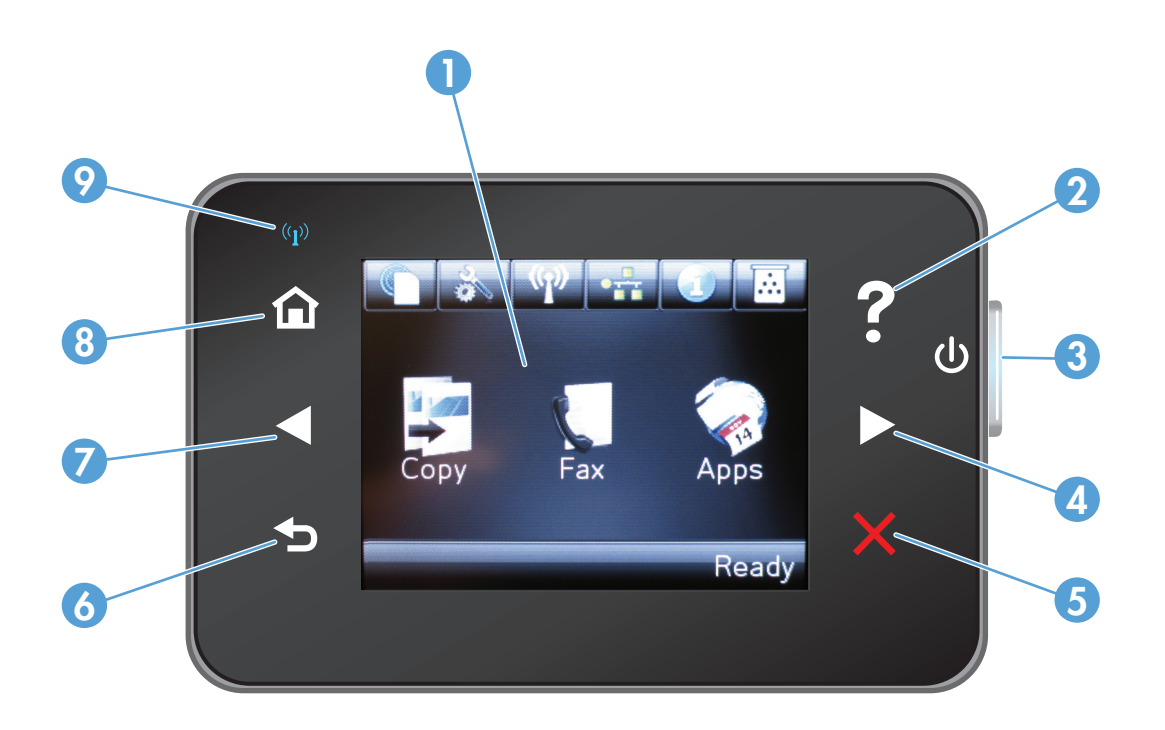

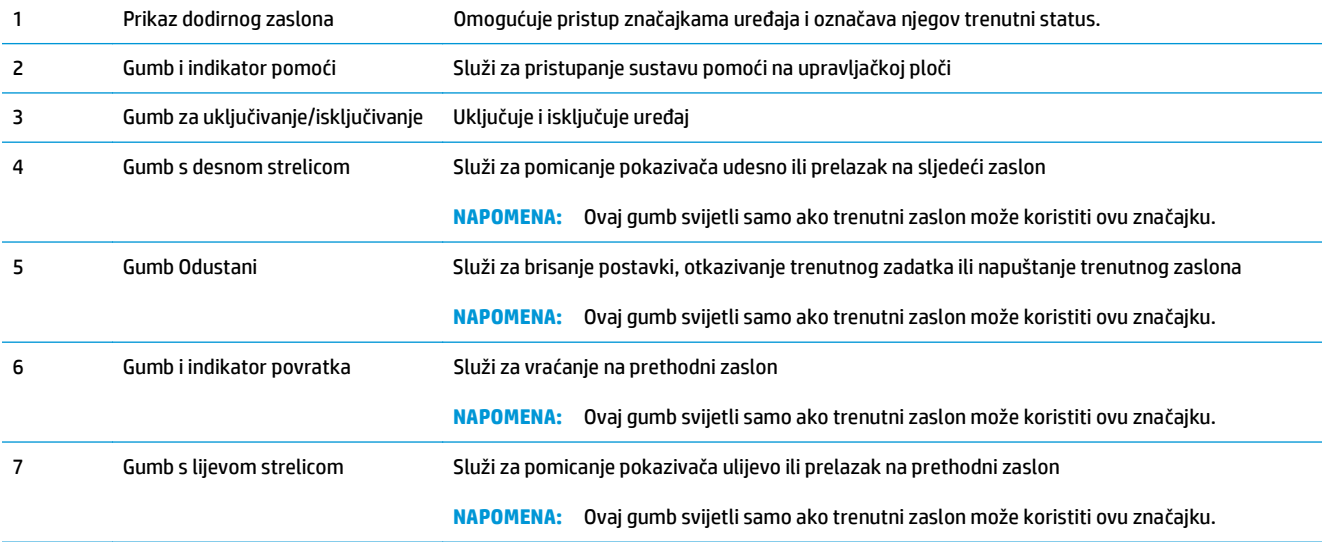

<span id="page-19-0"></span>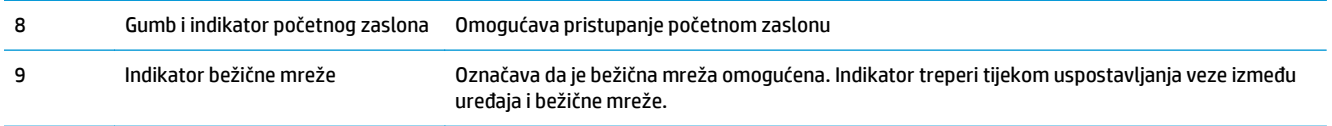

#### **Početni zaslon na upravljačkoj ploči (samo za dodirni zaslon)**

Početni zaslon omogućava pristup značajkama uređaja i označava njegov trenutni status.

**NAPOMENA:** Ovisno o konfiguraciji uređaja značajke na početnom zaslonu mogu se razlikovati. Raspored kod nekih jezika može biti obrnut.

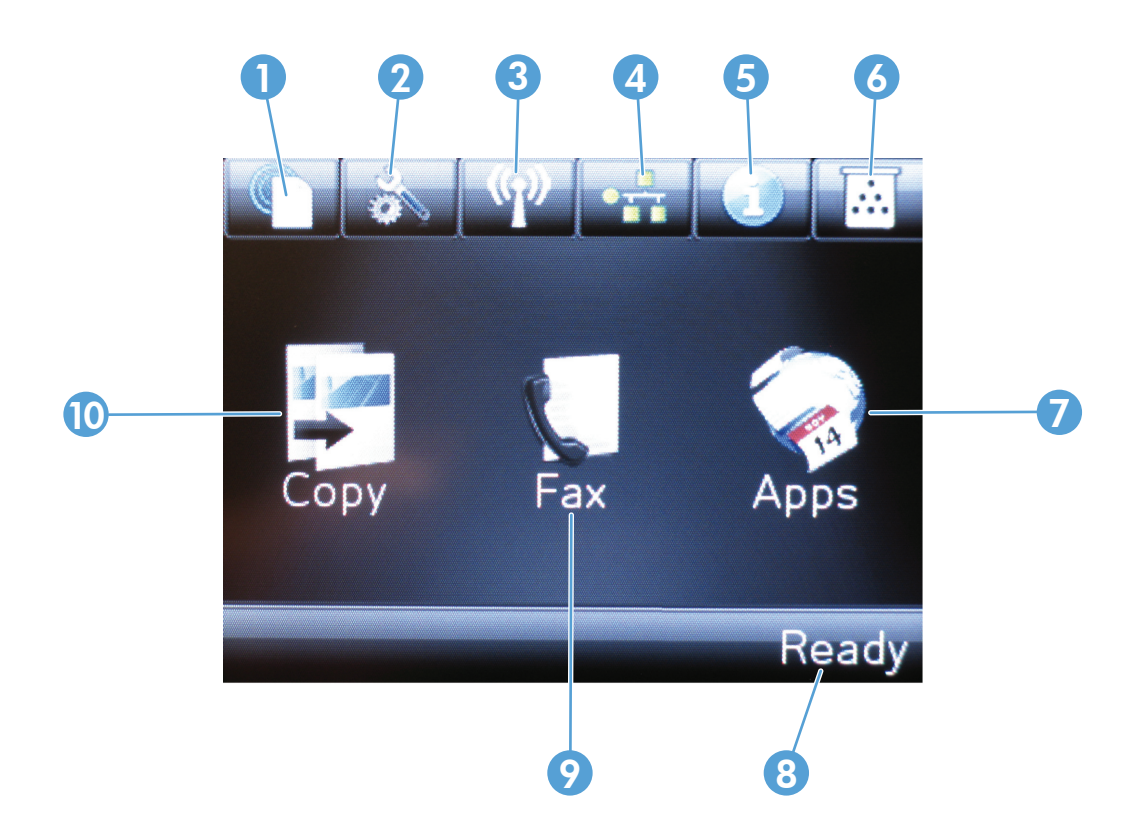

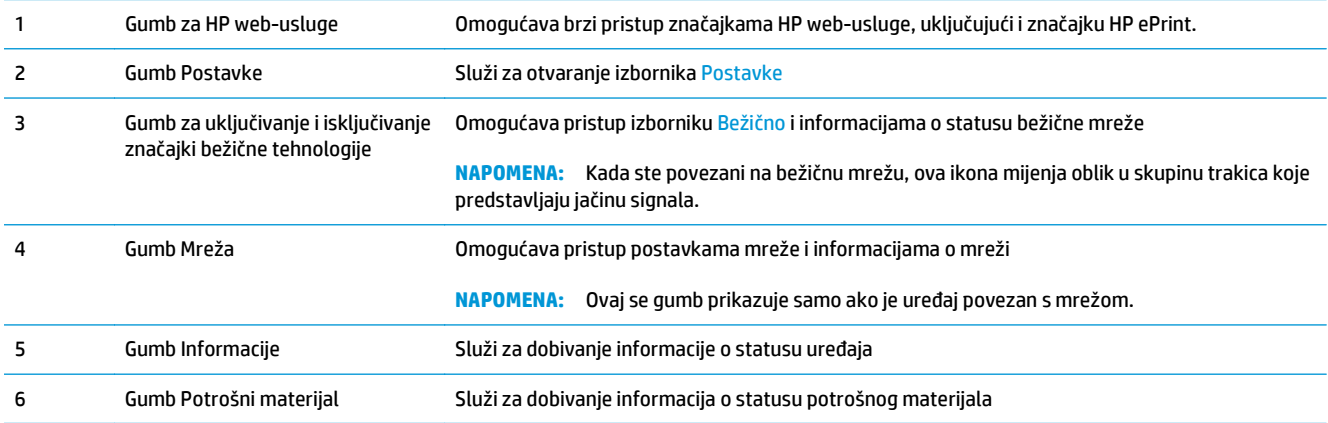

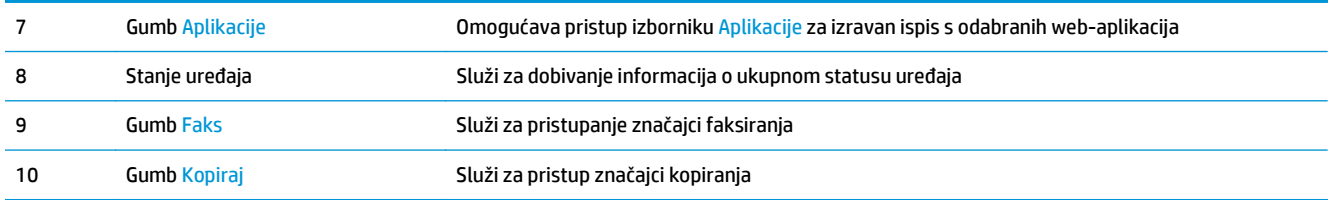

# <span id="page-22-0"></span>**2 Ladice za papir**

- Podržane velič[ine i vrste papira](#page-23-0)
- [Umetanje papira u ulaznu ladicu](#page-25-0)

Sveobuhvatnu pomoć HP-a o svom uređaju potražite na [www.hp.com/support/ljMFPM125series](http://www.hp.com/support/ljMFPM125series), [www.hp.com/support/ljMFPM126series,](http://www.hp.com/support/ljMFPM126series) [www.hp.com/support/ljMFPM127series](http://www.hp.com/support/ljMFPM127series) ili [www.hp.com/support/](http://www.hp.com/support/ljMFPM128series) [ljMFPM128series](http://www.hp.com/support/ljMFPM128series):

- Rješavanje problema.
- Preuzimanje softverskih ažuriranja.
- Pridružite se forumima za podršku.
- Pronađite informacije o jamstvu i propisima.

Na [www.hp.com/support](http://www.hp.com/support) potražite podršku širom svijeta i ostale HP proizvode.

### <span id="page-23-0"></span>**Podržane veličine i vrste papira**

- Podržane veličine papira
- Podržane vrste papira

#### **Podržane veličine papira**

**WAPOMENA:** Kako biste dobili najbolje rezultate ispisa, odaberite odgovarajuću veličinu i vrstu papira u upravljačkom programu pisača.

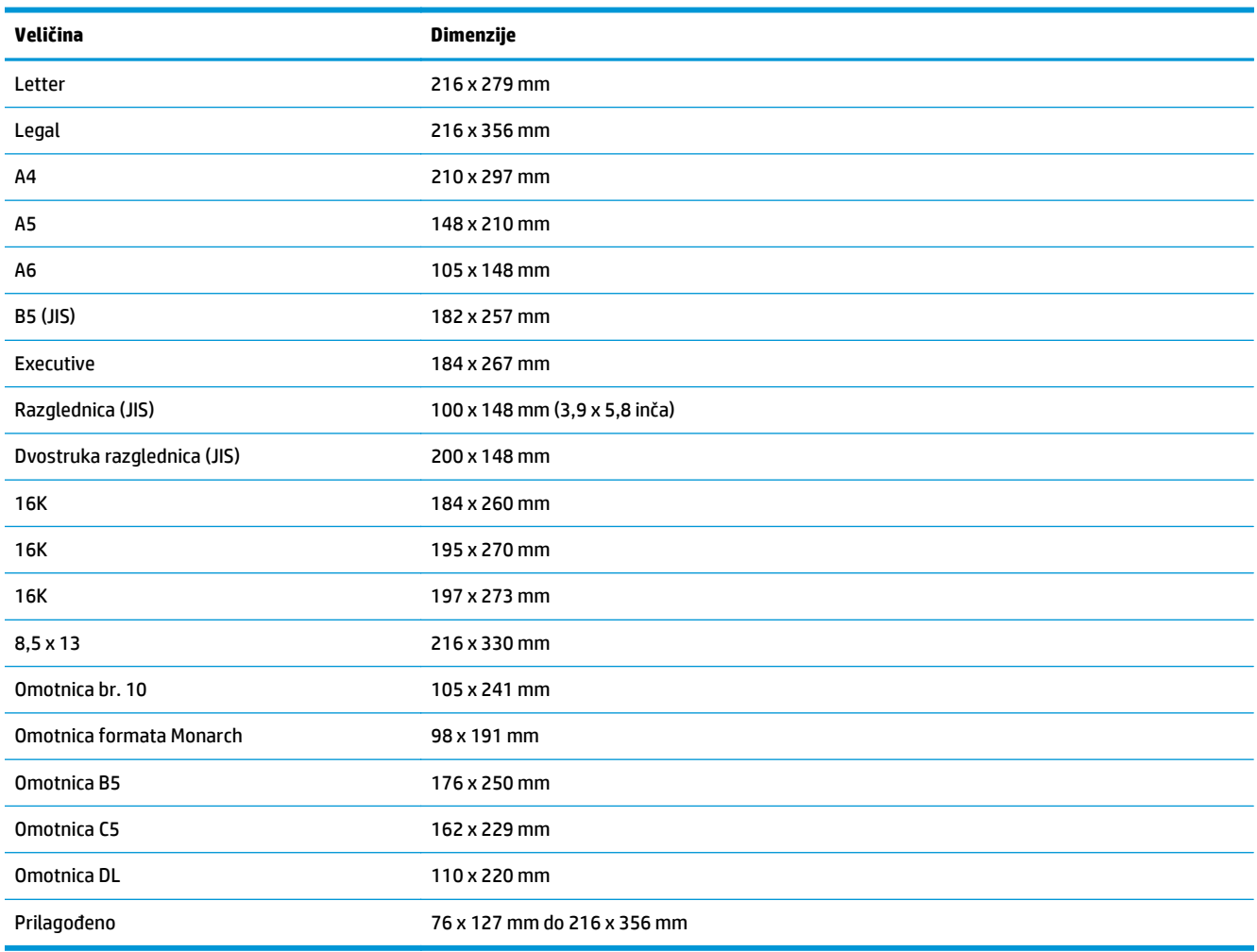

#### **Podržane vrste papira**

- **WAPOMENA:** Kako biste dobili najbolje rezultate ispisa, odaberite odgovarajuću veličinu i vrstu papira u upravljačkom programu pisača.
	- Običan
	- HP EcoSMART Lite
	- Lagani 60–74 g
- Srednje težak 96–110 g
- Teški 111–130 g
- Izrazito teški 131–175 g
- Jednobojna folija za laser
- Naljepnice
- Papir sa zaglavljem
- Unaprijed ispisan
- Unaprijed perforiran
- Obojen
- Hrapav
- Čvrst
- Recikliran
- Omotnica
- Pergament

### <span id="page-25-0"></span>**Umetanje papira u ulaznu ladicu**

- **W** NAPOMENA: Prilikom dodavanja novog papira, obavezno izvadite sav papir iz ulazne ladice i poravnajte snop papira. Nemojte protresati papir. Tako se smanjuje zaglavljivanje jer se sprečava istovremeno uvlačenje nekoliko stranica papira u uređaj.
- **1.** U ulaznu ladicu papir umetnite licem prema gore i gornjim rubom prema naprijed.

Usmjerenje papira u ladici ovisi o vrsti zadatka ispisa. Za dodatne informacije pogledajte <u>Tablica</u> [2-1 Usmjerenje papira u ulaznoj ladici](#page-26-0) [na stranici 17.](#page-26-0)

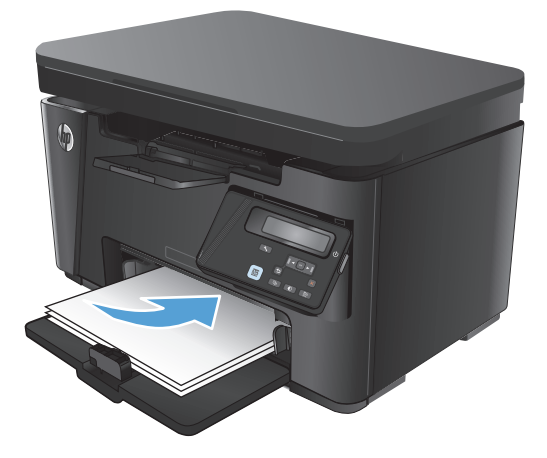

**2.** Podesite vodilice za papir tako da pristanu uz papir.

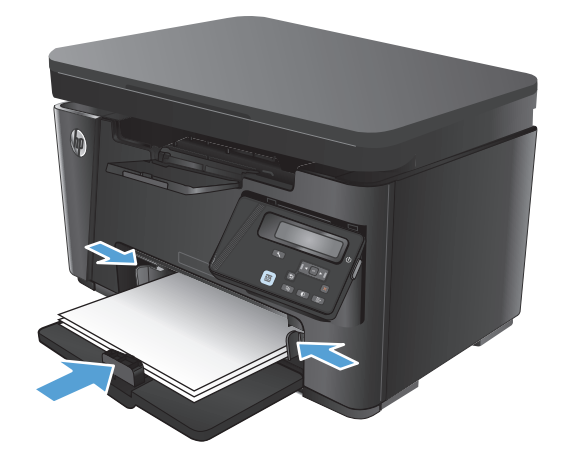

#### <span id="page-26-0"></span>**Tablica 2-1 Usmjerenje papira u ulaznoj ladici**

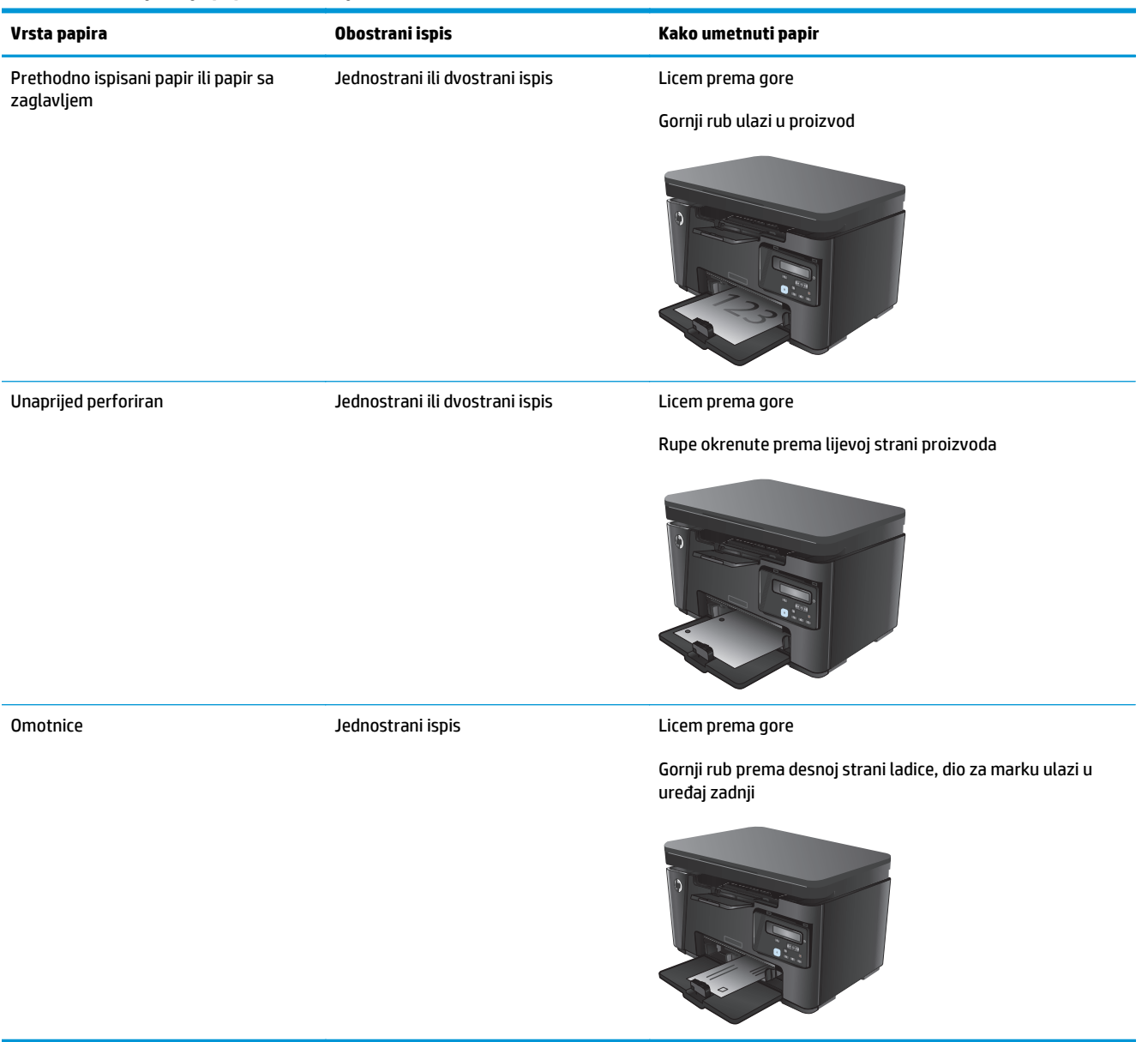

#### **Podešavanje ladice za male veličine papira**

Za ispisivanje na papiru kraćem od 185 mm (7,28 inča) koristite proširenje za kratki papir kako biste podesili ulaznu ladicu.

**1.** Alat za proširenje za kratki papir izvadite iz utora za pohranjivanje s desne strane područja za ulaz.

**2.** Alat za proširenje pričvrstite na vodilice duljine papira na ulaznoj ladici.

**3.** Papir umetnite u ladicu i podesite vodilice papira dok ne budu uz papir.

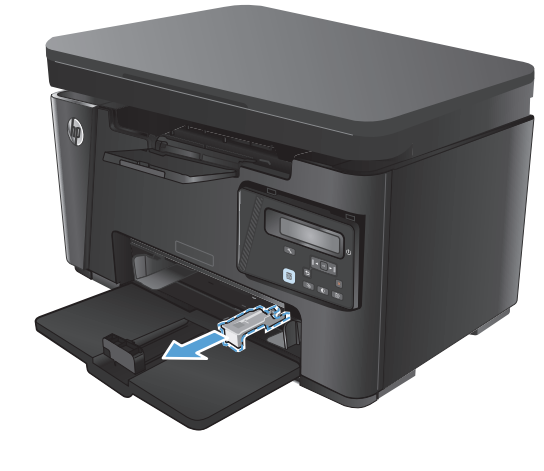

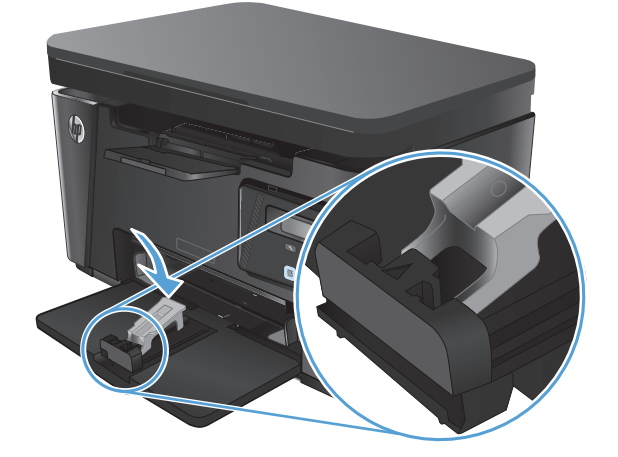

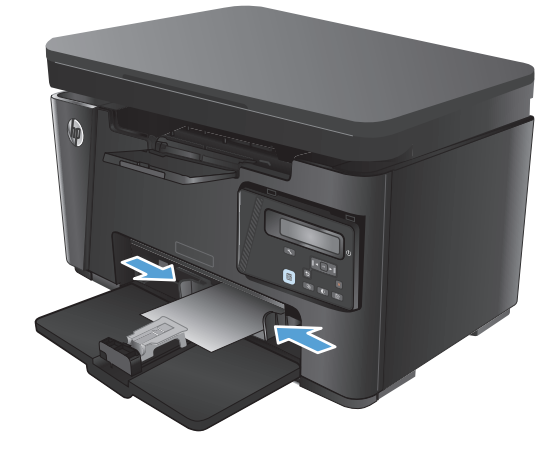

**4.** Papir pogurnite do kraja u uređaj, a zatim gurnite vodilicu duljine papira tako da alat podržava papir.

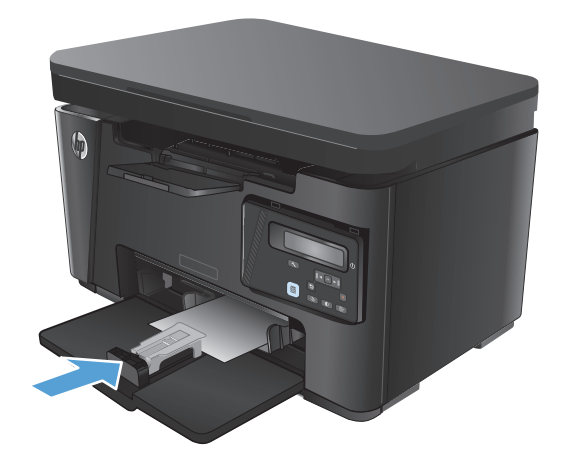

**5.** Kada završite ispis na kratkom papiru, iz ulazne ladice uklonite alat za proširenje za kratki papir i potom ga vratite u utor za pohranjivanje.

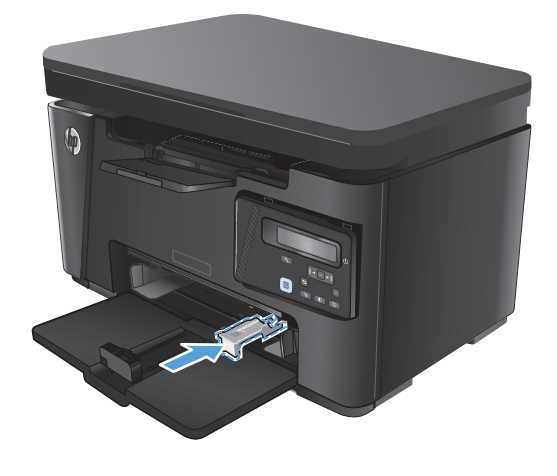

# <span id="page-30-0"></span>**3 Ispis**

- [Zadaci ispisa \(Windows\)](#page-31-0)
- [Zadaci ispisa \(Mac OS X\)](#page-38-0)
- [Internetski ispis](#page-41-0)
- [Postavljanje HP beži](#page-43-0)čnog izravnog ispisa

Sveobuhvatnu pomoć HP-a o svom uređaju potražite na [www.hp.com/support/ljMFPM125series](http://www.hp.com/support/ljMFPM125series), [www.hp.com/support/ljMFPM126series,](http://www.hp.com/support/ljMFPM126series) [www.hp.com/support/ljMFPM127series](http://www.hp.com/support/ljMFPM127series) ili [www.hp.com/support/](http://www.hp.com/support/ljMFPM128series) [ljMFPM128series](http://www.hp.com/support/ljMFPM128series):

- Rješavanje problema.
- Preuzimanje softverskih ažuriranja.
- Pridružite se forumima za podršku.
- Pronađite informacije o jamstvu i propisima.

Na [www.hp.com/support](http://www.hp.com/support) potražite podršku širom svijeta i ostale HP proizvode.

### <span id="page-31-0"></span>**Zadaci ispisa (Windows)**

- Upute za ispis (Windows)
- Ručni obostrani ispis (Windows)
- [Ispis više stranica po listu \(Windows\)](#page-33-0)
- [Odabir vrste papira \(Windows\)](#page-35-0)
- [Dodatne informacije o ispisivanju](#page-37-0)

#### **Upute za ispis (Windows)**

Sljedeći postupak opisuje osnovne procese ispisivanja za Windows.

- **1.** U softverskom programu odaberite mogućnost **Ispis**.
- **2.** Odaberite uređaj s popisa pisača i pritisnite ili dodirnite gumb **Svojstva** ili **Preference** kako biste otvorili upravljački program pisača.

**WAPOMENA:** Naziv gumba razlikuje se za različite softverske programe.

- **3.** Pritisnite ili dodirnite kartice u upravljačkom programu pisača za konfiguriranje dostupnih opcija.
- **4.** Pritisnite ili dodirnite gumb **U redu** za povratak u dijaloški okvir **Ispis**. Na ovome zaslonu odaberite broj kopija za ispis.
- **5.** Za ispis zadatka pritisnite ili dodirnite gumb **U redu**.

#### **Ručni obostrani ispis (Windows)**

- **1.** U softverskom programu odaberite mogućnost **Ispis**.
- **2.** S popisa pisača odaberite uređaj i pritisnite ili dodirnite gumb **Svojstva** ili **Preference** kako biste otvorili upravljački program pisača.

**NAPOMENA:** Naziv gumba razlikuje se za različite softverske programe.

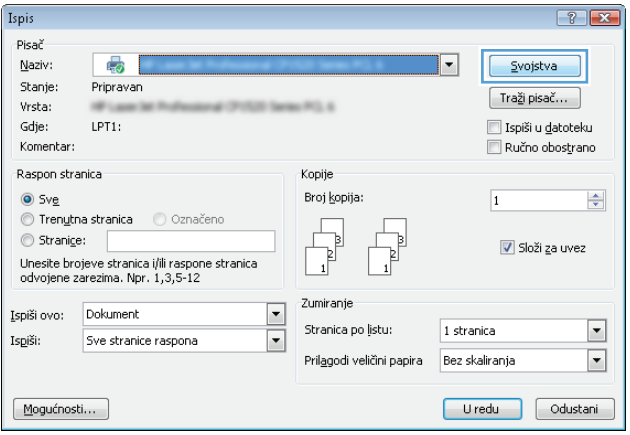

**3.** Pritisnite ili dodirnite karticu **Izgled**.

 $\mathbf{E}$  $\equiv$ Izgled Papir/Kvaliteta Printing Shortcut Usmjerenje: A Okomito Print on Both Sides Manually: a Nema  $\bar{\phantom{a}}$ - Oblikovanje stranice Stranica po listu  $\boxed{1 - \star}$ Dodatno... Uredu Odustani Frimjeni

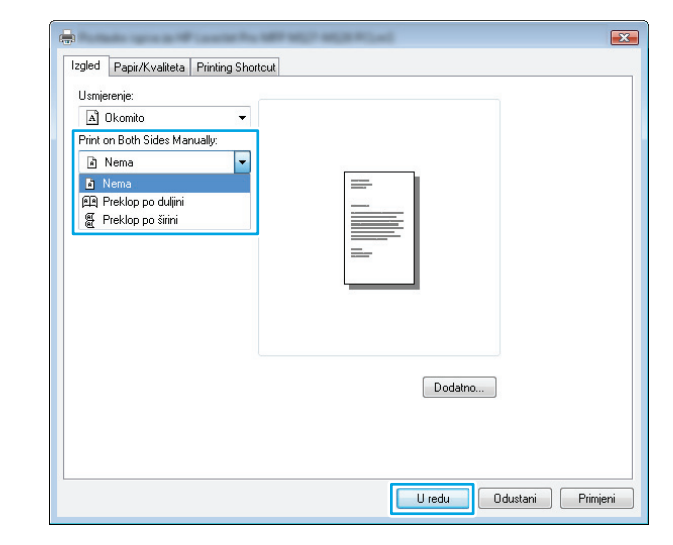

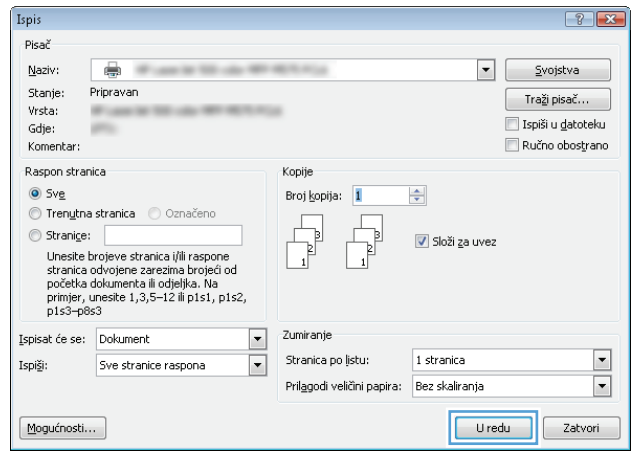

**4.** Odaberite odgovarajuću opciju obostranog ispisa na padajućem popisu **Ručni obostrani ispis** i pritisnite ili dodirnite gumb **U redu**.

**5.** Za ispis zadatka u dijaloškom okviru **Ispis** pritisnite ili dodirnite gumb **U redu.** Uređaj će najprije ispisati prvu stranicu svih papira u dokumentu.

<span id="page-33-0"></span>**6.** Izvadite ispisani snop iz izlaznog spremnika i umetnite ga u ulaznu ladicu s ispisanom stranom prema dolje, tako da gornji rub prvi ulazi u ladicu.

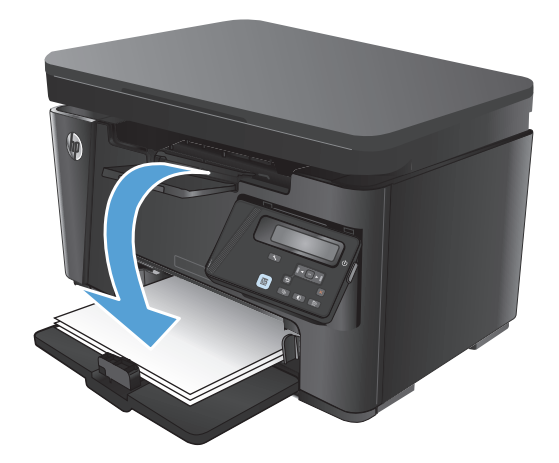

- **7.** Na računalu pritisnite ili dodirnite gumb **U redu** kako biste ispisali drugu stranu zadatka.
- **8.** Ako sustav to zatraži, dodirnite ili pritisnite odgovarajući gumb na upravljačkoj ploči za nastavak.

#### **Ispis više stranica po listu (Windows)**

- **1.** U softverskom programu odaberite mogućnost **Ispis**.
- **2.** S popisa pisača odaberite uređaj i pritisnite ili dodirnite gumb **Svojstva** ili **Preference** kako biste otvorili upravljački program pisača.

**NAPOMENA:** Naziv gumba razlikuje se za različite softverske programe.

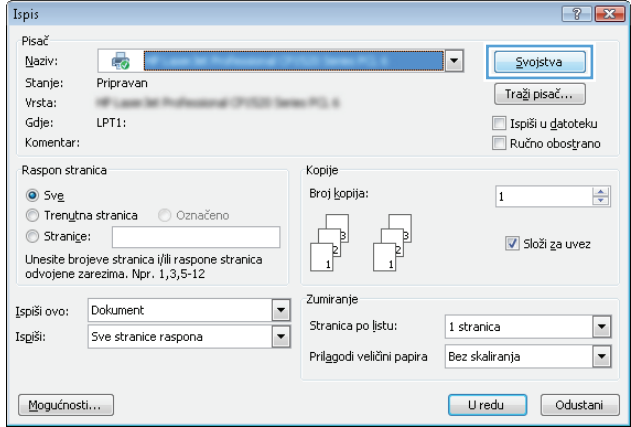

**3.** Pritisnite ili dodirnite karticu **Izgled**.

 $\mathbf{E}$  $\blacksquare$ Izgled Papir/Kvaliteta Printing Shortcut Usmjerenje: A Okomito  $\overline{\phantom{0}}$ Print on Both Sides Manually:  $A$  Nema  $\overline{\phantom{a}}$ - Oblikovanje stranice Stranica po listu  $\boxed{1 - \bullet}$ Dodatno... U redu | Odustani | Primjeni

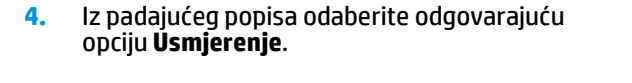

- $\mathbf{E}$ e. Izgled Papir/Kvaliteta Printing Shortcut Usmjerenje: A Okomito E Nodoravno Ublikovanje stranic Stranica po listu 1  $\overline{\phantom{a}}$  $\boxed{\phantom{a}$  Dodatno... Uredu Odustani Primjeni
- **5.** Iz padajućeg popisa **Stranica po listu** odaberite odgovarajući broj stranica po listu i pritisnite ili dodirnite gumb **Dodatno**.

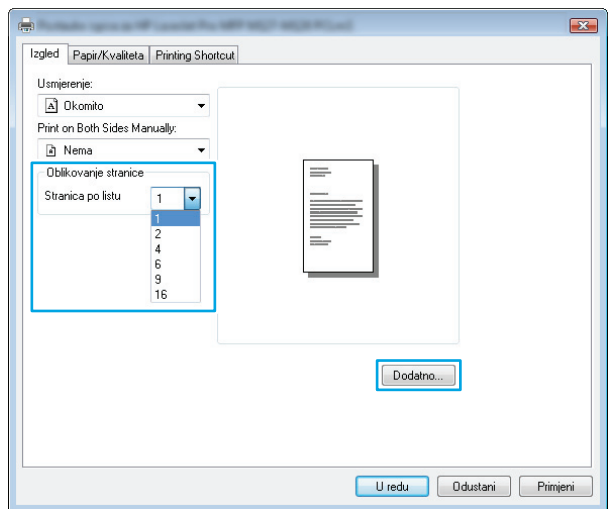

<span id="page-35-0"></span>**6.** Iz padajućeg popisa odaberite odgovarajuću opciju **Izgled stranica po listu**.

**7.** Iz padajućeg popisa odaberite odgovarajuću opciju **Obrubi stranice**, pritisnite ili dodirnite gumb **U redu** za zatvaranje dijaloškog okvira **Napredne opcije** te pritisnite ili dodirnite gumb **U redu** za zatvaranje dijaloškog okvira **Svojstva** ili **Preference**.

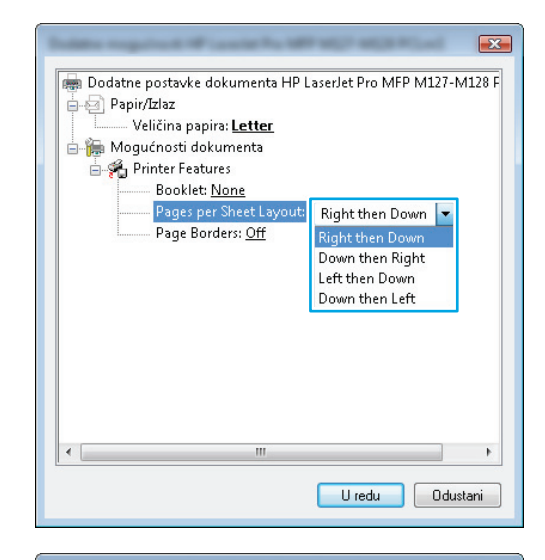

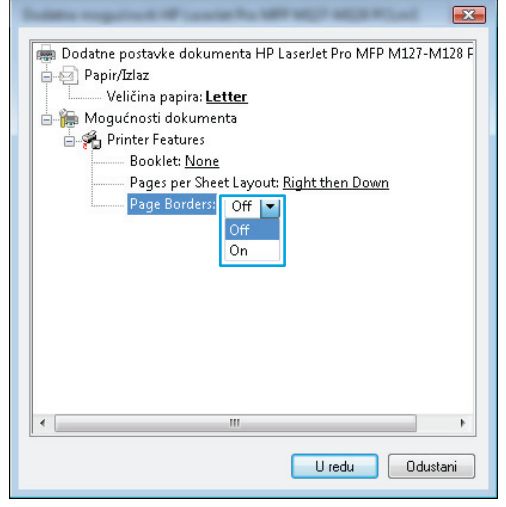

**8.** Za ispis zadatka u dijaloškom okviru **Ispis** pritisnite ili dodirnite gumb **U redu.**

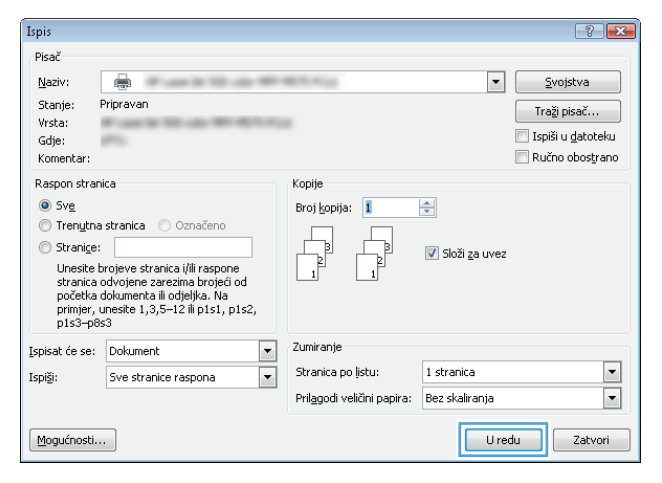

#### **Odabir vrste papira (Windows)**

**1.** U softverskom programu odaberite mogućnost **Ispis**.
**2.** S popisa pisača odaberite uređaj i pritisnite ili dodirnite gumb **Svojstva** ili **Preference** kako biste otvorili upravljački program pisača.

> **NAPOMENA:** Naziv gumba razlikuje se za različite softverske programe.

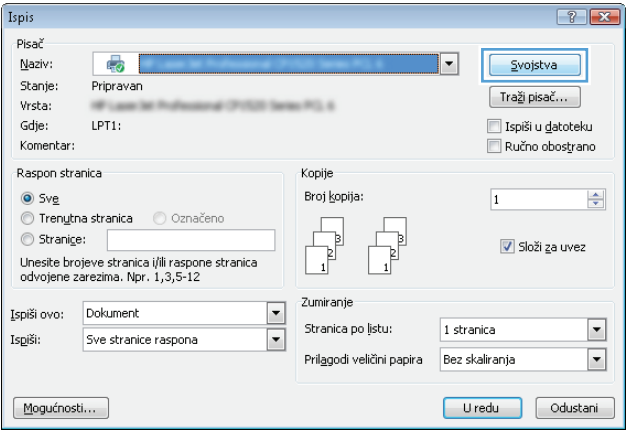

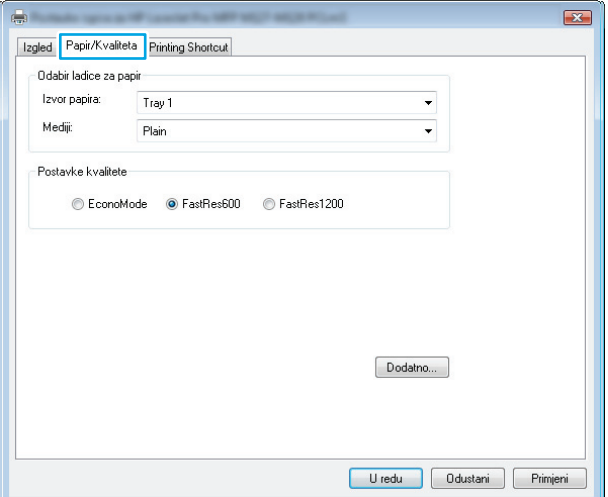

**3.** Pritisnite ili dodirnite karticu **Papir/Kvaliteta**.

**4.** Iz padajućeg popisa **Mediji:** odaberite odgovarajuću vrstu papira i pritisnite ili dodirnite gumb **U redu** za zatvaranje dijaloškog okvira **Svojstva** ili **Preference**.

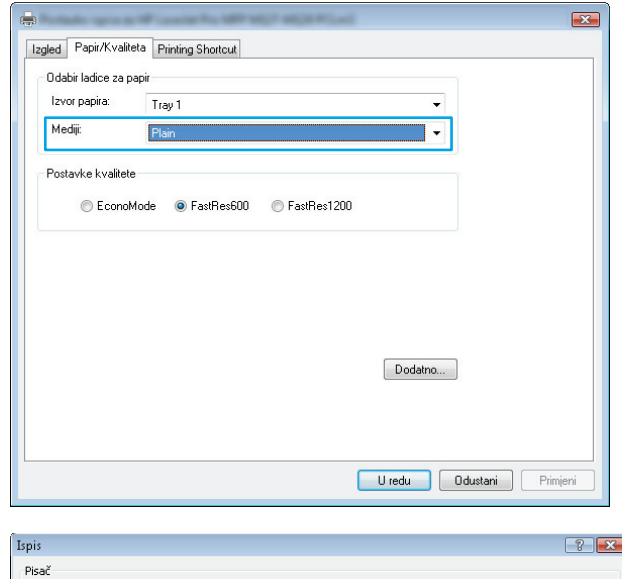

**5.** Za ispis zadatka u dijaloškom okviru **Ispis** pritisnite gumb **U redu.**

#### Pisač  $\blacksquare$ Naziv: ÷ ∫ ∑vojstva Stanje: Pripravan Traži pisač... Vrsta: Ispiši u <u>d</u>atoteku Gdje:  $\Box$ Ručno obostrano Komentar: .<br>Raspon stranica Kopije  $\odot$  Sve Brot kopita: 1  $\Rightarrow$  $\odot$  Tren<u>u</u>tna stranica  $\odot$  Označeno  $\circledcirc$  Stranice: V Složi za uvez Puenago,<br>Unesite brojeve stranica i/ili raspone<br>stranica odvojene zarezima brojeći od<br>početka dokumenta ili odjeljka, Na<br>primjer, unesite 1,3,5–12 ili p1s1, p1s2,<br>p1s3–p8s3 Zumiranje Ispisat će se: Dokument  $\vert \cdot \vert$ Stranica po ļistu:  $1$  stranica  $\overline{\phantom{a}}$  $\vert \cdot \vert$ Ispiši: Sve stranice raspona  $\overline{\mathsf{L}}$ Prilagodi veličini papira: Bez skaliranja  $\Box$  Zatvori  $\underline{\mathsf{M}}$  $\Box$  U redu

### **Dodatne informacije o ispisivanju**

Na [www.hp.com/go/support](http://www.hp.com/support) pronaći ćete podršku za ovaj uređaj i pojedinosti o izvršavanju specifičnih zadataka ispisivanja, kao što je sljedeće:

- Odabir veličine papira
- Odabir usmjerenja stranice
- Stvaranje brošure
- Odabir postavki kvalitete
- Odabir obruba stranice

# **Zadaci ispisa (Mac OS X)**

- Način ispisa (Mac OS X)
- Ručni obostrani ispis (Mac OS X)
- [Ispis više stranica po listu \(Mac OS X\)](#page-39-0)
- [Odabir vrste papira \(Mac OS X\)](#page-39-0)
- [Dodatne informacije o ispisivanju](#page-39-0)

### **Način ispisa (Mac OS X)**

Sljedeći postupak opisuje osnovni postupak ispisivanja za Mac OS X.

- **1.** Pritisnite izbornik **Datoteka**, a zatim pritisnite opciju **Ispis**.
- **2.** U izborniku **Pisač** odaberite uređaj.
- **3.** Otvorite padajući popis izbornika ili pritisnite **Prikaži pojedinosti**, a zatim odaberite druge izbornike za podešavanje postavki ispisa.
- **4.** Kliknite gumb **Ispis**.

### **Ručni obostrani ispis (Mac OS X)**

- **NAPOMENA:** Ova je značajka dostupna ako ste instalirali upravljački program HP pisača. Možda neće biti dostupna koristite li AirPrint.
	- **1.** Pritisnite izbornik **Datoteka**, a zatim pritisnite opciju **Ispis**.
	- **2.** U izborniku **Pisač** odaberite uređaj.
	- **3.** Otvorite padajući popis izbornika ili pritisnite **Prikaži pojedinosti**, a zatim pritisnite izbornik **Ručni obostrani ispis**.
	- **4.** Pritisnite okvir **Ručni obostrani ispis** i odaberite opciju uvezivanja.
	- **5.** Pritisnite gumb **Ispis**. Uređaj će najprije ispisati prvu stranu svih stranica iz dokumenta.

<span id="page-39-0"></span>**6.** Izvadite ispisani snop iz izlaznog spremnika i umetnite ga u ulaznu ladicu s ispisanom stranom prema dolje, a gornji rub ulazi prvi.

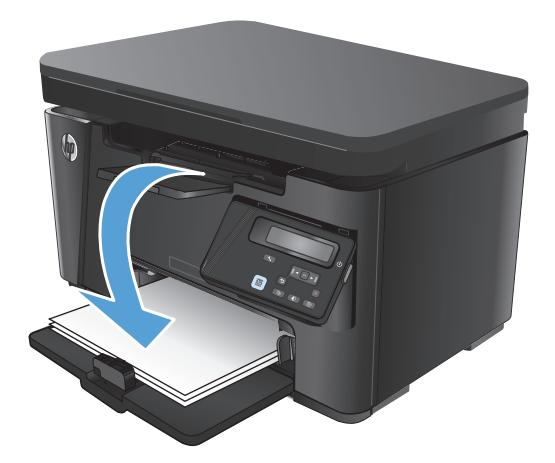

- **7.** Na računalu pritisnite gumb **Nastavi** da biste ispisali drugu stranu ispisnog zadatka.
- **8.** Ako sustav to zatraži, dodirnite odgovarajući gumb na upravljačkoj ploči za nastavak.

### **Ispis više stranica po listu (Mac OS X)**

- **1.** Pritisnite izbornik **Datoteka**, a zatim pritisnite opciju **Ispis**.
- **2.** U izborniku **Pisač** odaberite uređaj.
- **3.** Otvorite padajući popis izbornika ili pritisnite **Prikaži pojedinosti**, a zatim pritisnite izbornik **Izgled**.
- **4.** Na padajućem popisu **Stranica po listu** odaberite broj stranica koje želite ispisati na svaki list.
- **5.** U području **Smjer rasporeda** odaberite redoslijed i položaj stranica na listu.
- **6.** U izborniku **Obrub** odaberite vrstu obruba koju želite ispisati oko svake stranice na listu.
- **7.** Kliknite gumb **Ispis**.

### **Odabir vrste papira (Mac OS X)**

- **1.** Pritisnite izbornik **Datoteka**, a zatim pritisnite opciju **Ispis**.
- **2.** U izborniku **Pisač** odaberite uređaj.
- **3.** Otvorite padajući popis izbornika ili pritisnite **Prikaži pojedinosti**, a zatim pritisnite izbornik **Završna obrada**.
- **4.** Iz padajućeg popisa **Vrsta medija** odaberite vrstu.
- **5.** Kliknite gumb **Ispis**.

### **Dodatne informacije o ispisivanju**

Na [www.hp.com/go/support](http://www.hp.com/support) pronaći ćete podršku za ovaj uređaj i pojedinosti o izvršavanju specifičnih zadataka ispisivanja, kao što je sljedeće:

- Stvaranje i korištenje prečaca ili prethodnih postavki
- Odabir veličine papira ili uporaba prilagođene veličine papira
- Odabir usmjerenja stranice
- Stvaranje brošure
- Podešavanje veličine dokumenta prema određenoj veličini papira
- Ispis prve ili posljednje stranice dokumenta na drugačiji papir
- Ispis vodenih žigova na dokument

# **Internetski ispis**

Dostupno je nekoliko opcija za udaljeno ispisivanje putem interneta.

### **HP ePrint**

Upotrijebite HP ePrint za ispis dokumenata njihovim slanjem kao privitaka e-pošti na adresu e-pošte proizvoda s bilo kojeg uređaja koji podržava e-poštu.

Za uporabu opcije HP ePrint uređaj mora udovoljavati ovim zahtjevima:

- uređaj mora biti povezan s kabelskom ili bežičnom mrežom i imati pristup internetu
- Na uređaju moraju biti omogućene HP web-usluge, a uređaj mora biti registriran na usluzi HP Connected.

#### **LCD upravljačke ploče**

- **1.** Pronađite IP adrese za uređaj.
	- **a.** Na upravljačkoj ploči uređaja pritisnite gumb Postavke **)**.
	- **b.** Otvorite sljedeće izbornike:
		- **Postavljanje mreže**
		- **Prikaz IP adrese**
- **2.** Za otvaranje HP ugrađenog web-poslužitelja unesite IP adresu uređaja u redak za adresu u webpregledniku na računalu.
- **3.** Pritisnite karticu **HP web-usluge** na HP ugrađenom web-poslužitelju i pritisnite **Omogući**. Uređaj omogućuje internetske usluge i zatim ispisuje stranicu s informacijama.

Stranica s informacijama sadrži šifru pisača koju koristite kako biste se registrirali na usluzi HP Connected.

**4.** Idite na [www.hpconnected.com](http://www.hpconnected.com) kako biste kreirali račun za HP ePrint i dovršite postupak postavljanja.

#### **Upravljačka ploča dodirnog zaslona**

- **1.** Na početnom zaslonu upravljačke ploče uređaja dodirnite gumb Web usluge  $\textcircled{a}$ .
- **2.** Dodirnite gumb Omogući web usluge. Uređaj omogućuje internetske usluge i zatim ispisuje stranicu s informacijama.

Stranica s informacijama sadrži šifru pisača koju koristite kako biste se registrirali na usluzi HP Connected.

**3.** Idite na [www.hpconnected.com](http://www.hpconnected.com) kako biste kreirali račun za HP ePrint i dovršite postupak postavljanja.

Više informacija o uređaju potražite na [www.hp.com/go/support.](http://www.hp.com/support)

### **Softver HP ePrint**

Softver HP ePrint olakšava ispis sa stolnog ili prijenosnog računala na bilo koji uređaj koji podržava HP ePrint. Kad instalirate softver,u aplikaciji otvorite mogućnost **Ispis** i s popisa instaliranih pisača odaberite **HP ePrint**. Zahvaljujući ovom softveru možete lako pronaći proizvode koji podržavaju HP ePrint, a koji su registrirani na vašem računu za HP Connected. Ciljni proizvod tvrtke HP može biti na vašem stolu ili na udaljenoj lokaciji kao što je ured podružnice ili s druge strane svijeta.

Kod sustava Windows, softver HP ePrint podržava i klasičan izravni IP ispis na pisače na lokalnoj mreži (LAN ili WAN) za podržane PostScript® uređaje.

Upravljačke programe i informacije potražite na adresi [www.hp.com/go/eprintsoftware.](http://www.hp.com/go/eprintsoftware)

**WAPOMENA:** Softver HP ePrint uslužni je program radnog procesa za PDF datoteke za Mac i zapravo nije upravljački program. Softver HP ePrint za Mac podržava ispis samo kroz uslugu HP Connected i ne podržava izravan IP ispis na pisače na lokalnoj mreži.

### **AirPrint**

Izravan ispis upotrebom Appleove značajke AirPrint podržan je za iOS 4.2 i novije. Upotrijebite AirPrint za izravan ispis na uređaj s iPada, iPhonea (3GS ili noviji) ili iPod toucha (treća generacija ili noviji) u sljedećim programima:

- Pošta
- **Fotografije**
- **Safari**
- **iBooks**
- Odabir aplikacija ostalih proizvođača

Za upotrebu značajke AirPrint proizvod mora biti povezan s istom bežičnom mrežom kao i uređaj Apple. Dodatne informacije o upotrebi značajke AirPrint i proizvodima tvrtke HP koji su s njom kompatibilni potražite na [www.hp.com/go/airprint.](http://www.hp.com/go/airprint)

**X NAPOMENA:** Značajka AirPrint ne podržava USB veze. AirPrint omogućuje mobilnu funkciju samo za ispis. Značajka AirPrint ne podržava skeniranje.

# **Postavljanje HP bežičnog izravnog ispisa**

**NAPOMENA:** Ova je značajka dostupna samo s modelima s bežičnom opcijom, a uređaj će možda trebati ažuriranje firmvera za uporabu ove značajke.

Značajka HP bežični izravan ispis omogućuje ispis s bežičnog mobilnog uređaja izravno na proizvod s omogućenim HP bežičnim izravnim ispisom bez potrebe za uspostavljanje mrežne ili internetske veze. Upotreba HP bežičnog izravnog ispisa za bežični ispis sa sljedećih uređaja:

- iPhone, iPad ili iTouch koriste mobilnu aplikaciju Apple AirPrint ili HP ePrint
- Mobilni uređaji koji rade sa sustavima Android ili Symbian koriste aplikaciju HP ePrint Home & Biz
- Svako računalo s Wi-Fi opcijom i bilo kojim operacijskim sustavom.

Za više informacija o opciji HP izravnog bežičnog ispisa idite na [www.hp.com/go/wirelessprinting](http://www.hp.com/go/wirelessprinting) i pritisnite **HP Wireless Direct**.

Da biste postavili HP izravni bežični ispis u upravljačkoj ploči, napravite sljedeće korake:

#### **LCD upravljačke ploče**

- **1.** Na upravljačkoj ploči proizvoda pritisnite gumb OK za otvaranje izbornika.
- **2.** Otvorite sljedeće izbornike:
	- **Postavljanje mreže**
	- **Bežični izbornik**
	- **Izravan pristup bežičnoj mreži**
- **3.** Odaberite mogućnost **Uključi**, a zatim pritisnite gumb OK. Uređaj sprema postavku, a zatim upravljačku ploču vraća na izbornik **Postavke izravnog pristupa bežičnoj mreži**.

- **1.** Na početnom zaslonu upravljačke ploče uređaja dodirnite gumb Bežično  $\gamma$ .
- **2.** Otvorite sljedeće izbornike:
	- Bežični izbornik
	- Postavljanje izravnog pristupa bežičnoj mreži
	- Uključeni/Isključeno
- **3.** Dodirnite stavku izbornika Uključi. Uređaj sprema postavku, a zatim upravljačku ploču vraća na izbornik Postavke izravnog pristupa bežičnoj mreži.

# **4 Kopiraj**

- [Izrada kopija](#page-45-0)
- [Kopiranje na obje strane \(obostrano\)](#page-46-0)
- [Optimizacija kvalitete kopiranja](#page-47-0)
- Prilagodba svjetline ili tamnoć[e kopija \(samo na modelima s LED upravlja](#page-48-0)čkom pločom)
- Smanjivanje ili poveć[avanje kopija \(samo na modelima s LED upravlja](#page-49-0)čkom pločom)

Sveobuhvatnu pomoć HP-a o svom uređaju potražite na [www.hp.com/support/ljMFPM125series](http://www.hp.com/support/ljMFPM125series), [www.hp.com/support/ljMFPM126series,](http://www.hp.com/support/ljMFPM126series) [www.hp.com/support/ljMFPM127series](http://www.hp.com/support/ljMFPM127series) ili [www.hp.com/support/](http://www.hp.com/support/ljMFPM128series) [ljMFPM128series](http://www.hp.com/support/ljMFPM128series):

- Rješavanje problema.
- Preuzimanje softverskih ažuriranja.
- **•** Pridružite se forumima za podršku.
- Pronađite informacije o jamstvu i propisima.

Na [www.hp.com/support](http://www.hp.com/support) potražite podršku širom svijeta i ostale HP proizvode.

# <span id="page-45-0"></span>**Izrada kopija**

#### **LED upravljačka ploča**

- **1.** Postavite dokument na staklo skenera prema indikatorima na uređaju.
- **2.** Zatvorite skener.
- **3.** Na upravljačkoj ploči uređaja pritisnite gumb Postavljanje i provjerite svijetli li indikator broja kopija ጊ.
- **4.** Pritiskom na gumbe sa strelicama namjestite broj kopija.
- **5.** Za početak kopiranja pritisnite gumb Početak kopiranja **...**.

#### **LCD upravljačke ploče**

- **1.** Postavite dokument na staklo skenera prema indikatorima na uređaju.
- **2.** Zatvorite skener.
- **3.** Na upravljačkoj ploči uređaja pritisnite gumb Broj kopija  $\mathbb{A}$ .
- **4.** Odaberite broj kopija.
- **5.** Za početak kopiranja pritisnite gumb Početak kopiranja  $\mathbb{R}$ .

- **1.** Postavite dokument na staklo skenera prema indikatorima na uređaju.
- **2.** Zatvorite skener.
- **3.** Na početnom zaslonu upravljačke ploče uređaja dodirnite gumb Kopiraj.
- **4.** Broj kopija možete promijeniti dodirivanjem strelica, a možete i dodirnuti postojeći broj kopija i zatim upisati željeni broj.
- **5.** Za početak kopiranja dodirnite gumb Početak kopiranja.

# <span id="page-46-0"></span>**Kopiranje na obje strane (obostrano)**

- **1.** Postavite dokument na staklo skenera prema indikatorima na uređaju.
- **2.** Zatvorite skener.
- **3.** Pokrenite zadatak kopiranja.
	- **LCD i LED upravljačka ploča:** Na upravljačkoj ploči uređaja pritisnite gumb Početak kopiranja  $\exists$ .
	- **Upravljačka ploča dodirnog zaslona:** Na početnom zaslonu upravljačke ploče uređaja dodirnite gumb Kopiraj.
- **4.** Izvadite ispisani papir iz izlaznog spremnika i umetnite ga u ulaznu ladicu s ispisanom stranom prema dolje, tako da gornji rub prvi ulazi u ladicu.
- **5.** Originalni dokument okrenite na staklu skenera kako biste kopirali drugu stranu.
- **6.** Pokrenite zadatak kopiranja.
	- **LCD i LED upravljačka ploča:** Na upravljačkoj ploči uređaja pritisnite gumb Početak kopiranja .
	- **Upravljačka ploča dodirnog zaslona:** Na početnom zaslonu upravljačke ploče uređaja dodirnite gumb Kopiraj.
- **7.** Ovaj korak ponavljajte dok ne iskopirate sve stranice.

# <span id="page-47-0"></span>**Optimizacija kvalitete kopiranja**

Dostupne su sljedeće postavke kvalitete kopiranja:

- Automatski odabir: Ovu postavku koristite kada kvaliteta kopije nije primarna.
- Miješano: Ovu postavku koristite za dokumente koje sadrže kombinaciju teksta i slika.
- Tekst: Ovu postavku koristite za dokumente koji uglavnom sadrže tekst. Ovo je zadana postavka za optimizaciju kvalitete kopiranja.
- Slika: Ovu postavku koristite za dokumente koji uglavnom sadrže grafičke prikaze.

#### **LED upravljačka ploča**

- **1.** Pritisnite gumb **Start**, a zatim stavku **Programi**.
- **2.** Pritisnite grupu HP proizvoda, a zatim pritisnite stavku **HP Device Toolbox**.
- **3.** Na kartici **Sustavi** pritisnite **Postavljanje kopiranja**.

#### **LCD upravljačke ploče**

- **1.** Postavite dokument na staklo skenera prema indikatorima na uređaju.
- **2.** Zatvorite skener.
- **3.** Na upravljačkoj ploči izbornika pritisnite gumb Izbornik kopiranja **.**
- **4.** Otvorite izbornik **Optimiziranje**.
- **5.** Pomoću gumba sa strelicama možete se kretati kroz opcije, a opciju možete odabrati pritiskom gumba OK.
- **6.** Za početak kopiranja pritisnite gumb Početak kopiranja **...**.

- **1.** Postavite dokument na staklo skenera prema indikatorima na uređaju.
- **2.** Zatvorite skener.
- **3.** Na početnom zaslonu upravljačke ploče uređaja dodirnite gumb Kopiraj.
- **4.** Dodirnite gumb Postavke, a zatim prijeđite do gumba Optimiziranje i dodirnite ga.
- **5.** Dodirivanje gumba sa strelicama možete se kretati između opcija, a opciju možete odabrati tako da je dodirnete.
- **6.** Za početak kopiranja dodirnite gumb Početak kopiranja.

# <span id="page-48-0"></span>**Prilagodba svjetline ili tamnoće kopija (samo na modelima s LED upravljačkom pločom)**

- 1. Na upravljačkoj ploči uređaja pritišćite gumb Postavljanje dok ne zasvijetli indikator za tamniju/ svjetliju kopiju (D.
- **2.** Pomoću gumba sa strelicama povećajte ili smanjite vrijednost postavke tamnoća/svjetlina.

**WAPOMENA:** Nakon dvije minute postavka se vraća na zadanu vrijednost.

# <span id="page-49-0"></span>**Smanjivanje ili povećavanje kopija (samo na modelima s LED upravljačkom pločom)**

- **1.** Umetnite dokument na staklo skenera.
- 2. Na upravljačkoj ploči uređaja pritišćite gumb Postavljanje dok ne zasvijetli indikator za smanjivanje/ povećavanje kopija &.
- **3.** Za povećavanje veličine kopije pritisnite gumb sa strelicom gore, a za smanjivanje veličine kopije pritisnite gumb sa strelicom dolje.
- **4.** Za početak kopiranja pritisnite gumb Početak kopiranja **...**.

# **5 Scan (Skeniranje)**

- Skeniranje pomoć[u softvera HP Scan \(Windows\)](#page-51-0)
- Skeniranje pomoć[u softvera HP Scan \(Mac OS X\)](#page-52-0)

Sveobuhvatnu pomoć HP-a o svom uređaju potražite na [www.hp.com/support/ljMFPM125series](http://www.hp.com/support/ljMFPM125series), [www.hp.com/support/ljMFPM126series,](http://www.hp.com/support/ljMFPM126series) [www.hp.com/support/ljMFPM127series](http://www.hp.com/support/ljMFPM127series) ili [www.hp.com/support/](http://www.hp.com/support/ljMFPM128series) [ljMFPM128series](http://www.hp.com/support/ljMFPM128series):

- Rješavanje problema.
- Preuzimanje softverskih ažuriranja.
- **•** Pridružite se forumima za podršku.
- Pronađite informacije o jamstvu i propisima.

Na [www.hp.com/support](http://www.hp.com/support) potražite podršku širom svijeta i ostale HP proizvode.

# <span id="page-51-0"></span>**Skeniranje pomoću softvera HP Scan (Windows)**

Za pokretanje skeniranja iz softvera na svom računalu koristite HP softver za skeniranje. Skeniranu sliku možete spremiti kao dokument ili je poslati u drugu softversku aplikaciju.

- **1.** Postavite dokument na staklo skenera prema indikatorima na uređaju.
- **W** NAPOMENA: Za najbolje rezultate, papire manje veličine (letter, A4 ili manji) postavite dužim rubom papira duž lijeve strane stakla skenera.
- **2.** Pritisnite **Start**, a zatim pritisnite **Programi** (ili **Svi programi** u Windows XP).
- **3.** Pritisnite **HP**, a zatim odaberite svoj uređaj.
- **4.** Pritisnite **HP Skeniranje**, odaberite prečac za skeniranje i prema potrebi podesite postavke.
- **5.** Prritisnite **Skeniraj**.

**WAPOMENA:** Pritisnite **Napredne postavke** za pristup dodatnim opcijama.

Pritisnite **Stvori novi prečac** za stvaranje prilagođenog skupa postavki i njegovo spremanje na popisu prečaca.

# <span id="page-52-0"></span>**Skeniranje pomoću softvera HP Scan (Mac OS X)**

Pomoću softvera HP Scan pokrenite skeniranje putem softvera na vašem računalu.

- **1.** Postavite dokument na staklo skenera prema indikatorima na proizvodu.
- **E NAPOMENA:** Za najbolje rezultate, papire manje veličine (letter, A4 ili manji) postavite dužim rubom papira duž lijeve strane stakla skenera.
- **2.** Otvorite softver **HP Scan** koji se nalazi u mapi **HP** unutar mape **Aplikacije**.
- **3.** Za skeniranje dokumenta slijedite upute prikazane na zaslonu.
- **4.** Kad skenirate sve stranice, pritisnite gumb **Gotovo** kako biste ih spremili u datoteku.

# **6 Faksiranje**

- [Povežite i konfigurirajte ure](#page-55-0)đaj za faksiranje
- [Slanje faksa](#page-61-0)
- [Izradite, uredite i izbrišite brojeve za brzo biranje](#page-63-0)

Sveobuhvatnu pomoć HP-a o svom uređaju potražite na [www.hp.com/support/ljMFPM125series](http://www.hp.com/support/ljMFPM125series), [www.hp.com/support/ljMFPM126series,](http://www.hp.com/support/ljMFPM126series) [www.hp.com/support/ljMFPM127series](http://www.hp.com/support/ljMFPM127series) ili [www.hp.com/support/](http://www.hp.com/support/ljMFPM128series) [ljMFPM128series](http://www.hp.com/support/ljMFPM128series):

- Rješavanje problema.
- Preuzimanje softverskih ažuriranja.
- Pridružite se forumima za podršku.
- Pronađite informacije o jamstvu i propisima.

Na [www.hp.com/support](http://www.hp.com/support) potražite podršku širom svijeta i ostale HP proizvode.

# <span id="page-55-0"></span>**Povežite i konfigurirajte uređaj za faksiranje**

- Povezivanje uređaja
- Konfiguriranje uređaja
- [Instaliranje HP softvera za faksiranje \(Windows, dodatno\)](#page-60-0)

### **Povezivanje uređaja**

Proizvod je analogni uređaj. Tvrtka HP preporučuje korištenje proizvoda na namjenskoj analognoj telefonskoj liniji.

- **MAPOMENA:** U nekim državama/regijama potreban je adapter za korištenje s telefonskim kabelom koji je isporučen s uređajem.
- **1.** Telefonski kabel priključite u priključak za faks **na uređaju i u zidnu telefonsku utičnicu.**

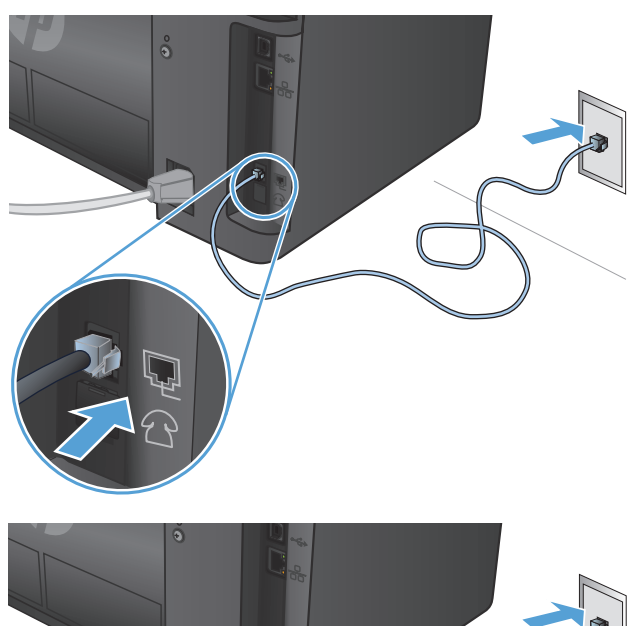

**2.** (Dodatno) Za priključivanje telefonske sekretarice ili dodatnog telefona, skinite gumeni poklopac s priključka za telefon  $\bigcap$  na uređaju. Dodatni telefonski kabel priključite u telefonski priključak i "ulazni" priključak na telefonskoj sekretarici ili dodatnom telefonu.

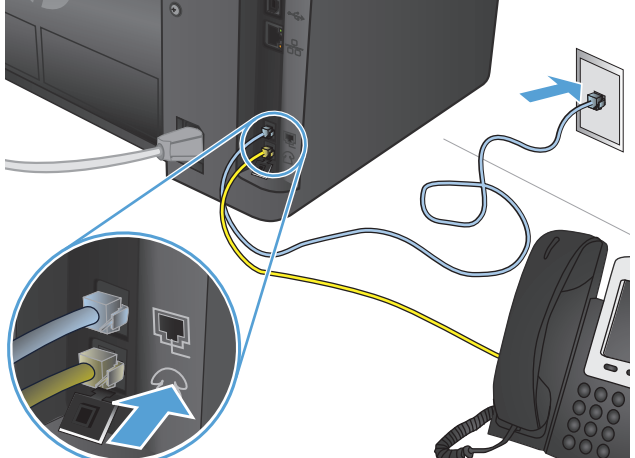

## **Konfiguriranje uređaja**

Način konfiguriranja uređaja ovisi o tome jeste li ga podesili kao samostalni faks, s telefonskom sekretaricom ili s dodatnim telefonom.

- **X NAPOMENA:** Kako biste mogli koristiti faks, potrebno je konfigurirati vrijeme, datum i postavke zaglavlja faksa.
	- Konfigurirajte vrijeme, datum i zaglavlje faksa
	- [Konfiguriranje za samostalni faks](#page-57-0)
	- [Konfiguriranje telefonske sekretarice](#page-58-0)
	- [Konfiguriranje za dodatni telefon](#page-58-0)

#### **Konfigurirajte vrijeme, datum i zaglavlje faksa**

Možda ste konfigurirali ove postavke prilikom instaliranja softvera. Te postavke možete konfigurirati bilo kada na upravljačkoj ploči uređaja ili uporabom HP čarobnjaka za postavljanje faksa.

- Upravljačka ploča
- HP č[arobnjak za postavljanje faksa \(Windows\)](#page-57-0)

#### **Upravljačka ploča**

#### **LCD upravljačke ploče**

- 1. Na upravljačkoj ploči uređaja pritisnite gumb Postavke \.
- **2.** Odaberite **Postavke sustava** i odaberite **Vrijeme/Datum**.
- **3.** Odaberite 12-satni ili 24-satni format sata.
- **4.** Pomoću tipkovnice unesite trenutno vrijeme, a zatim pritisnite gumb OK.
- **5.** Odaberite format datuma.
- **6.** Pomoću tipkovnice unesite trenutni datum, a zatim pritisnite gumb OK.
- **7.** Odaberite **Postavljanje faksa** i odaberite **Zaglavlje faksa**.
- **8.** Pomoću tipkovnice unesite broj svog faksa, a zatim pritisnite gumb OK.
- **WAPOMENA:** Najveći broj znakova za broj telefaksa je 20.
- **9.** Pomoću tipkovnice unesite naziv svoje tvrtke ili zaglavlje, a zatim pritisnite gumb OK.

**WAPOMENA:** Najveći broj znakova za zaglavlje telefaksa je 40.

- **1.** Na početnom zaslonu upravljačke ploče uređaja dodirnite gumb Postavljanje ...
- **2.** Odaberite Postavljanje faksa i odaberite Osnovne postavke.
- **3.** Odaberite Vrijeme/Datum.
- **4.** Odaberite 12-satni ili 24-satni format sata.
- **5.** Pomoću tipkovnice unesite trenutno vrijeme, a zatim dodirnite gumb OK.
- **6.** Odaberite format datuma.
- <span id="page-57-0"></span>**7.** Pomoću tipkovnice unesite trenutni datum, a zatim dodirnite gumb OK.
- **8.** Odaberite Zaglavlje faksa.
- **9.** Pomoću tipkovnice unesite broj faksa, a zatim dodirnite gumb OK.
- **WAPOMENA:** Najveći broj znakova za broj telefaksa je 20.
- **10.** Pomoću tipkovnice unesite naziv svoje tvrtke ili zaglavlje, a zatim dodirnite gumb OK.

Za unos posebnih znakova koji se ne nalaze na standardnim tipkovnicama dodirnite gumb @#\$ kako biste otvorili tipkovnicu koja sadrži posebne znakove.

**WAPOMENA:** Najveći broj znakova za zaglavlje telefaksa je 40.

#### **HP čarobnjak za postavljanje faksa (Windows)**

- **1.** Pritisnite **Start**, a zatim pritisnite **Programi**.
- **2.** Pritisnite **HP**, pritisnite naziv uređaja, a zatim pritisnite **Čarobnjak za postavljanje faksa**.
- **3.** Za konfiguriranje postavki faksa slijedite upute prikazane na zaslonu.

#### **Konfiguriranje za samostalni faks**

Uređaj možete koristiti kao samostalan uređaj za faksiranje bez povezivanja s računalom ili mrežom.

#### **LCD upravljačke ploče**

- 1. Na upravljačkoj ploči uređaja pritisnite gumb Postavke \.
- **2.** Odaberite **Postavke sustava** i odaberite **Vrijeme/Datum**.
- **3.** Odaberite 12-satni ili 24-satni format sata.
- **4.** Pomoću tipkovnice unesite trenutno vrijeme, a zatim pritisnite gumb OK.
- **5.** Odaberite format datuma.
- **6.** Pomoću tipkovnice unesite trenutni datum, a zatim pritisnite gumb OK.
- **7.** Odaberite **Postavljanje faksa** i odaberite **Zaglavlje faksa**.
- **8.** Pomoću tipkovnice unesite broj svog faksa, a zatim pritisnite gumb OK.

**WAPOMENA:** Najveći broj znakova za broj telefaksa je 20.

**9.** Pomoću tipkovnice unesite naziv svoje tvrtke ili zaglavlje, a zatim pritisnite gumb OK.

**WAPOMENA:** Najveći broj znakova za zaglavlje telefaksa je 40.

- **1.** Na početnom zaslonu upravljačke ploče uređaja odaberite Postavljanje ...
- **2.** Odaberite Postavljanje faksa i odaberite Uslužni program za postavljanje faksa.
- **3.** Slijedite upute na zaslonu i odaberite odgovarajući odgovor na svako pitanje.

**WAPOMENA:** Najveći broj znakova za broj telefaksa je 20. Najveći broj znakova za zaglavlje telefaksa je 40.

#### <span id="page-58-0"></span>**Konfiguriranje telefonske sekretarice**

Ako na uređaj priključite telefonsku sekretaricu, trebate konfigurirati postavke za Broj zvonjenja do odgovora i Način odgovaranja. Za konfiguriranje uređaja slijedite ove korake:

#### **LCD upravljačke ploče**

- **1.** Na upravljačkoj ploči uređaja pritisnite gumb Postavke **)**.
- **2.** Odaberite **Postavljanje faksa** i odaberite **Postavljanje primanja faksa**.
- **3.** Odaberite **Broj zvonjenja do odgovora**.
- **4.** Postavite postavku proizvoda za broj zvonjenja na najmanje jedno zvonjenje više od broja zvonjenja na koje je postavljena automatska sekretarica. Pomoću tipkovnice unesite broj zvonjenja, a zatim dodirnite gumb OK.
- **5.** Pritisnite gumb Natrag za povratak na izbornik **Postavljanje primanja faksa**.
- **6.** Odaberite **Način odgovora**.
- **7.** Odaberite **Automatsku telefonsku sekretaricu**, a zatim pritisnite gumb OK.

S ovom postavkom uređaj traži zvukove faksiranja nakon što na poziv odgovori automatska sekretarica. Uređaj preuzima poziv ako prepozna zvukove faksiranja.

#### **Upravljačka ploča dodirnog zaslona**

- **1.** Na početnom zaslonu upravljačke ploče uređaja odaberite Postavljanje  $\mathbb{R}$ .
- **2.** Odaberite Postavljanje faksa i odaberite Osnovne postavke.
- **3.** Odaberite Broj zvonjenja do odgovora.
- **4.** Postavite postavku proizvoda za broj zvonjenja na najmanje jedno zvonjenje više od broja zvonjenja na koje je postavljena automatska sekretarica. Pomoću tipkovnice unesite broj zvonjenja, a zatim dodirnite gumb OK.
- **5.** Odaberite Natrag  $\rightarrow$  za povratak na izbornik Osnovne postavke.
- **6.** Odaberite Način odgovora.
- **7.** Odaberite Automatsku telefonsku sekretaricu, a zatim dodirnite gumb OK.

S ovom postavkom uređaj traži zvukove faksiranja nakon što na poziv odgovori automatska sekretarica. Uređaj preuzima poziv ako prepozna zvukove faksiranja.

#### **Konfiguriranje za dodatni telefon**

Ako na uređaj spojite dodatni telefon, trebate promijeniti neke postavke za faks kako bi uređaj radio s ovom konfiguracijom. Za konfiguriranje uređaja slijedite ove korake:

#### **LCD upravljačke ploče**

- 1. Na upravljačkoj ploči uređaja pritisnite gumb Postavke \.
- **2.** Odaberite **Postavljanje faksa** i odaberite **Postavljanje primanja faksa**.
- **3.** Odaberite **Dodatni telefon**.
- **4.** Provjerite je li odabrana opcija **Uključeno**.

Kad je ova postavka uključena možete upozoriti proizvod da preuzme dolazni faks slijednim pritiskom na 1-2-3 na telefonskoj tipkovnici. Isključite ovu postavku samo ako koristite pulsno biranje ili imate uslugu telefonskog operatera koja isto tako koristi slijed 1-2-3. Usluga telefonskog operatera neće funkcionirati ako je u sukobu s proizvodom.

- **5.** Pritisnite gumb Natrag za povratak na izbornik **Postavljanje primanja faksa**.
- **6.** Odaberite **Način odgovora**.
- **7.** Odaberite **Faks/telefon**, a zatim pritisnite gumb OK.

S ovom postavkom uređaj automatski preuzima sve pozive i određuje radi li se o glasovnom pozivu ili faksu. Ako je poziv faks, uređaj će ga obraditi kao da se radi o dolaznom faksu. Ako je poziv prepoznat kao glasovni, uređaj će se oglasiti sintetiziranim zvonom kako bi vam skrenuo pažnju na dolazni glasovni poziv.

- **8.** Pritisnite gumb Natrag za povratak na izbornik **Postavljanje primanja faksa**.
- **9.** Odaberite **Trajanje zvona za faks/tel.**
- **10.** Odaberite broj sekundi nakon kojeg bi uređaj trebao prekinuti zvonjavu faksa/telefona za upozoravanje na dolazni glasovni poziv, a zatim pritisnite gumb OK.

#### **Upravljačka ploča dodirnog zaslona**

- **1.** Na početnom zaslonu upravljačke ploče uređaja odaberite Postavljanje  $\&$ .
- **2.** Odaberite Postavljanje faksa i odaberite Napredne postavke.
- **3.** Odaberite Dodatni telefon.
- **4.** Provjerite je li odabrana opcija Uključeno.

Kad je ova postavka uključena možete upozoriti proizvod da preuzme dolazni faks slijednim pritiskom na 1-2-3 na telefonskoj tipkovnici. Isključite ovu postavku samo ako koristite pulsno biranje ili imate uslugu telefonskog operatera koja isto tako koristi slijed 1-2-3. Usluga telefonskog operatera neće funkcionirati ako je u sukobu s proizvodom.

- **5.** Dvaput odaberite Natrag  $\rightarrow$  za povratak na izbornik Postavljanje faksa.
- **6.** Odaberite Osnovne postavke i odaberite Način odgovaranja.
- **7.** Odaberite Faks/telefon.

S ovom postavkom uređaj automatski preuzima sve pozive i određuje radi li se o glasovnom pozivu ili faksu. Ako je poziv faks, uređaj će ga obraditi kao da se radi o dolaznom faksu. Ako je poziv prepoznat kao glasovni, uređaj će se oglasiti sintetiziranim zvonom kako bi vam skrenuo pažnju na dolazni glasovni poziv.

**8.** Dvaput odaberite Natrag za povratak na izbornik Postavljanje faksa.

- <span id="page-60-0"></span>**9.** Odaberite Napredne postavke i odaberite Trajanje zvona za faks/telefon.
- **10.** Odaberite broj sekundi nakon kojeg bi uređaj trebao prekinuti zvonjavu faksa/telefona za upozoravanje na dolazni glasovni poziv.

### **Instaliranje HP softvera za faksiranje (Windows, dodatno)**

HP softverom za faksiranje možete faksirati elektroničke dokumente s računala ako su ispunjeni sljedeći zahtjevi:

- Uređaj je povezan izravno s računalom ili mrežom na koju je računalo priključeno.
- Na računalu je instaliran softver proizvoda.
- Operativni sustav računala je onaj koji uređaj podržava.
- **NAPOMENA:** HP softver za faksiranje koji dolazi uz uređaj jedini je računalni program za faksiranje uz koji će uređaj raditi. Uređaj nije kompatibilan sa softverom za faksiranje ostalih proizvođača.

Ako na vašem računalu nije instaliran HP softver za faksiranje, instalirajte ga na jedan od sljedećih načina.

- **CD sa softverom**: CD sa softverom koji ste dobili s HP uređajem umetnite u računalo i slijedite upute na zaslonu.
- **Preuzimanje s interneta**: Idite na [www.hp.com/support](http://www.hp.com/support), pritisnite **Upravljački programi i softver** i pratite upute na zaslonu za preuzimanje najnovijeg HP softvera.

**NAPOMENA:** Kada vas program za instaliranje softvera obavijesti, provjerite jeste li odabrali **HP softver za faksiranje** kao jedan od dijelova za instaliranje.

# <span id="page-61-0"></span>**Slanje faksa**

- Pošaljite faks ručnim biranjem s upravljačke ploče uređaja
- Slanie faksa pomoć[u HP softvera \(Windows\)](#page-62-0)

**A OPREZ:** Kako ne biste oštetili uređaj, nemojte koristiti dokumente koji su zaklamani ili sadrže naljepnice za ispravljanje, korektor ili spajalice. U ulagač dokumenata (ADF) ne umećite niti fotografije, male ili osjetljive dokumente.

## **Pošaljite faks ručnim biranjem s upravljačke ploče uređaja**

#### **LCD upravljačke ploče**

- **1.** Ulaganje dokumenta.
	- Ako na staklo skenera postavljate original, postavite ga na staklo skenera licem prema dolje, u lijevi stražnji kut stakla skenera.
	- Ako u ulagač dokumenata postavljate više stranica, stranice postavite licem prema gore i zatim podesite vodilice papira dok ne prianjaju uz papir.
	- **<sup>2</sup> NAPOMENA:** Ako se dokumenti istovremeno nalaze u ulagaču dokumenata i na staklu skenera, uređaj će obraditi onaj dokument koji se nalazi u ulagaču dokumenata, ne onaj sa stakla skenera.
- **2.** Na upravljačkoj ploči uređaja, pomoću tipkovnice unesite broj faksa.
	- **X** NAPOMENA: Za korištenje pristupnih šifri, kreditnih ili pozivnih kartica, morate ručno birati broj faksa kako biste mogli ubaciti pauze i šifre za biranje. Kako biste poslali faks na međunarodno odredište, birajte ručno kako biste mogli ubaciti pauze i međunarodne šifre za biranje. S pristupnim šiframa, kreditnim karticama, pozivnim karticama ili za biranje međunarodnih brojeva ne možete koristiti brzo biranje.
- **3.** Pritisnite gumb Slanje faksa (**E. Proizvod će započeti zadatak faksiranja**.
- **WAPOMENA:** Ako faksirate sa stakla skenera, a dokument ima više stranica, slijedite obavijesti s upravljačke ploče kako biste potvrdili i postavili dodatne stranice.

- **1.** Ulaganje dokumenta.
	- Ako na staklo skenera postavljate original, postavite ga na staklo skenera licem prema dolje, u lijevi stražnji kut stakla skenera.
	- Ako u ulagač dokumenata postavljate više stranica, stranice postavite licem prema gore i zatim podesite vodilice papira dok ne prianjaju uz papir.
	- **NAPOMENA:** Ako se dokumenti istovremeno nalaze u ulagaču dokumenata i na staklu skenera, uređaj će obraditi onaj dokument koji se nalazi u ulagaču dokumenata, ne onaj sa stakla skenera.
- **2.** Na početnom zaslonu upravljačke ploče uređaja dodirnite gumb Faks.
- **3.** Pomoću tipkovnice upišite broj faksa.
- <span id="page-62-0"></span>**W** NAPOMENA: Za korištenje pristupnih šifri, kreditnih ili pozivnih kartica, morate ručno birati broj faksa kako biste mogli ubaciti pauze i šifre za biranje. Kako biste poslali faks na međunarodno odredište, birajte ručno kako biste mogli ubaciti pauze i međunarodne šifre za biranje. S pristupnim šiframa, kreditnim karticama, pozivnim karticama ili za biranje međunarodnih brojeva ne možete koristiti brzo biranje.
- **4.** Odaberite Slanje faksa.
- **X NAPOMENA:** Ako faksirate sa stakla skenera, a dokument ima više stranica, slijedite obavijesti s upravljačke ploče kako biste potvrdili i postavili dodatne stranice.

### **Slanje faksa pomoću HP softvera (Windows)**

- **1.** Ulaganje dokumenta.
	- Ako na staklo skenera postavljate original, postavite ga na staklo skenera licem prema dolje, u lijevi stražnji kut stakla skenera.
	- Ako u ulagač dokumenata postavljate više stranica, stranice postavite licem prema gore i zatim podesite vodilice papira dok ne prianjaju uz papir.
		- **X NAPOMENA:** Ako se dokumenti istovremeno nalaze u ulagaču dokumenata i na staklu skenera, uređaj će obraditi onaj dokument koji se nalazi u ulagaču dokumenata, ne onaj sa stakla skenera.
- **2.** Pritisnite **Start**, pritisnite **Programi** (ili **Svi programi** u Windows XP), a zatim pritisnite **HP**.
- **3.** Pritisnite naziv uređaja, a zatim pritisnite **HP slanje faksa**. Otvorit će se softver faksa.
- **4.** Unesite broj faksa jednog ili više primatelja.
- **5.** Pritisnite **Pošalji sad**.

# <span id="page-63-0"></span>**Izradite, uredite i izbrišite brojeve za brzo biranje**

Često birane brojeve faksa (do 100 unosa) možete pohraniti kao brojeve za brzo biranje.

- Stvaranje i uređivanje unosa za brzo biranje
- Brisanie unosa za brzo biranie

### **Stvaranje i uređivanje unosa za brzo biranje**

#### **LCD upravljačke ploče**

- 1. Na upravljačkoj ploči uređaja pritisnite gumb Postavke \.
- **2.** Odaberite **Postavljanje faksa** i odaberite **Imenik**.
- **3.** Odaberite **Dodaj/uredi**.
- **4.** Odaberite nedodijeljeni broj za novi unos i pritisnite gumb OK.
- **5.** Pomoću tipkovnice unesite broj faksa za unos, a zatim pritisnite gumb OK.
- **6.** Pomoću tipkovnice unesite naziv za unos, a zatim pritisnite gumb OK.

#### **Upravljačka ploča dodirnog zaslona**

- **1.** Na početnom zaslonu upravljačke ploče uređaja dodirnite gumb Faks.
- **2.** Odaberite Izbornik faksa i odaberite Postavke imenika.
- **3.** Odaberite Pojedinačno postavljanje.
- **4.** Odaberite nedodijeljeni broj s popisa.
- **5.** Pomoću tipkovnice unesite naziv za unos, a zatim dodirnite gumb OK.
- **6.** Pomoću tipkovnice unesite broj faksa za unos, a zatim dodirnite gumb OK.

### **Brisanje unosa za brzo biranje**

#### **LCD upravljačke ploče**

- 1. Na upravljačkoj ploči uređaja pritisnite gumb Postavke \.
- **2.** Odaberite **Postavljanje faksa** i odaberite **Imenik**.
- **3.** Odaberite **Izbriši.**
- **4.** Odaberite unos koji želite izbrisati i pritisnite gumb OK.

**NAPOMENA:** Ako želite izbrisati sve unose za brzo biranje, odaberite **Izbriši sve**.

- **1.** Na početnom zaslonu upravljačke ploče uređaja dodirnite gumb Faks.
- **2.** Odaberite Izbornik faksa i odaberite Postavke imenika.
- **3.** Odaberite Izbriši unos.
- **4.** Odaberite unos koji želite izbrisati i dodirnite gumb OK.

**NAPOMENA:** Ako želite izbrisati sve unose za brzo biranje, odaberite Izbriši sve unose.

# **7 Upravljanje uređajem**

- [Promjena vrste povezivanja ure](#page-67-0)đaja (Windows)
- [Upotreba aplikacija HP web usluge \(samo za modele s dodirnim zaslonom\)](#page-68-0)
- [HP Device Toolbox \(Windows\)](#page-69-0)
- [HP Utility za Mac OS X](#page-71-0)
- [Sigurnosne zna](#page-73-0)čajke uređaja
- [Postavke štednje](#page-75-0)
- Na upravljačkoj ploči uređ[aja prikazuje se poruka Niska razina tonera u spremniku ili Vrlo niska razina](#page-77-0) [tonera u spremniku](#page-77-0)
- [Zamjena spremnika s tonerom](#page-79-0)

Sveobuhvatnu pomoć HP-a o svom uređaju potražite na [www.hp.com/support/ljMFPM125series](http://www.hp.com/support/ljMFPM125series), [www.hp.com/support/ljMFPM126series,](http://www.hp.com/support/ljMFPM126series) [www.hp.com/support/ljMFPM127series](http://www.hp.com/support/ljMFPM127series) ili [www.hp.com/support/](http://www.hp.com/support/ljMFPM128series) [ljMFPM128series](http://www.hp.com/support/ljMFPM128series):

- Rješavanje problema.
- Preuzimanje softverskih ažuriranja.
- **•** Pridružite se forumima za podršku.
- Pronađite informacije o jamstvu i propisima.

Na [www.hp.com/support](http://www.hp.com/support) potražite podršku širom svijeta i ostale HP proizvode.

# <span id="page-67-0"></span>**Promjena vrste povezivanja uređaja (Windows)**

Ako već koristite uređaj i želite promijeniti način na koji je povezan, za promjenu povezivanja koristite prečac **Ponovna konfiguracija HP uređaja** na radnoj površini računala. Na primjer, uređaj možete ponovno konfigurirati za korištenje druge adrese bežične mreže, povezivanje na kabelsku ili bežičnu mrežu ili promjenu s mrežne veze na USB vezu. Konfiguraciju možete promijeniti bez umetanja CD-a isporučenog s uređajem. Nakon što odaberete vrstu veze koju želite uspostaviti, program se automatski zaustavlja na onom dijelu postupka postavljanja na koji se promjena odnosi.

## <span id="page-68-0"></span>**Upotreba aplikacija HP web usluge (samo za modele s dodirnim zaslonom)**

Za ovaj uređaj dostupno je nekoliko inovativnih aplikacija koje možete izravno preuzeti s interneta. Za više informacija i preuzimanje aplikacija posjetite web mjesto HP Connected na [www.hpconnected.com](http://www.hpconnected.com).

Za korištenje ove značajke uređaj je potrebno povezati s računalom ili mrežom koja ima pristup internetu. na ovom uređaju potrebno je omogućiti uslugu HP Web Services.

- **1.** Na početnom zaslonu upravljačke ploče uređaja dodirnite gumb Web usluge  $\textcircled{a}$ .
- **2.** Dodirnite gumb Omogući web usluge.

Nakon preuzimanja aplikacije s web mjesta HP Connected, ista je dostupna u izborniku Aplikacije na upravljačkoj ploči uređaja. Ovaj postupak omogućuje i HP web usluge i izbornik Aplikacije.

# <span id="page-69-0"></span>**HP Device Toolbox (Windows)**

Koristite HP Device Toolbox za Windows kako biste s računala provjerili status uređaja te pregledali ili promijenili postavke uređaja. Ovaj alat otvara HP ugrađeni web-poslužitelj za uređaj.

**WAPOMENA:** Ovaj alat je dostupan samo ako ste pri instalaciji uređaja napravili potpunu instalaciju. Ovisno o tome kako je uređaj povezan, neke značajke možda neće biti dostupne.

- **1.** Pritisnite gumb **Start**, a zatim stavku **Programi**.
- **2.** Pritisnite grupu HP proizvoda, a zatim pritisnite stavku **HP Device Toolbox**.

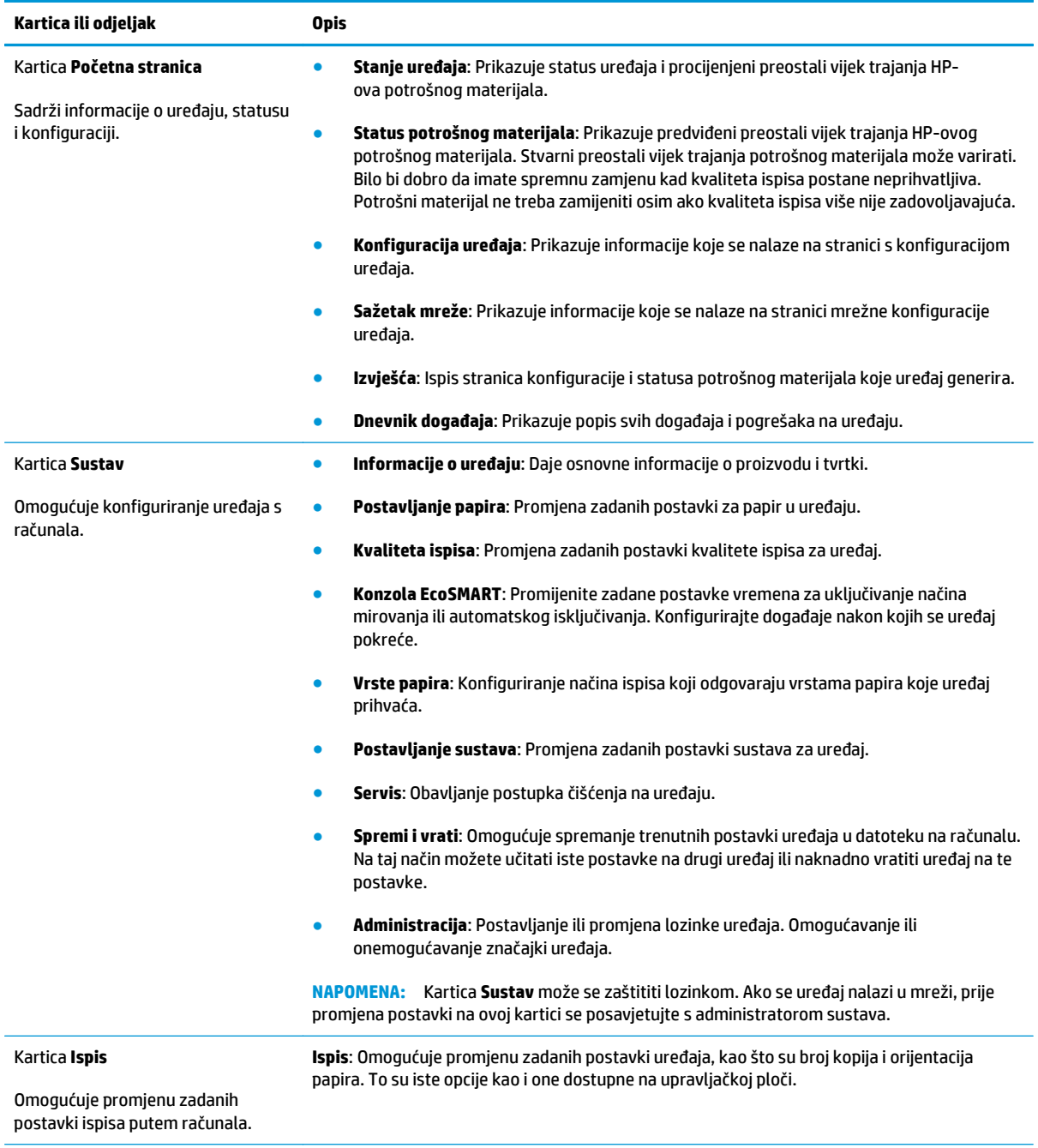

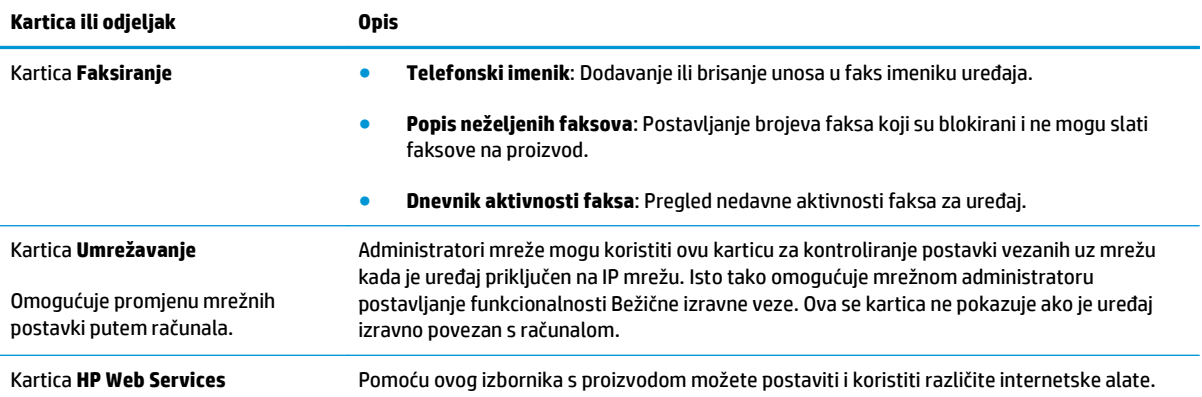

# <span id="page-71-0"></span>**HP Utility za Mac OS X**

Upotrijebite HP Utility za Mac OS X za prikaz ili promjenu postavki na računalu.

Možete koristiti HP Utility kada je uređaj spojen USB kabelom ili kada je spojen na TCP/IP mrežu.

### **Otvaranje programa HP Utility**

Otvorite Pretraživač, pritisnite **Aplikacije**, pritisnite **HP**, a zatim pritisnite **HP Utility**.

Ako se HP Utility ne nalazi na popisu, otvorite ga na sljedeći način:

- 1. Na računalu otvorite izbornik Apple  $\triangle$ , pritisnite izbornik **Preference sustava** i pritisnite ikonu **Ispis i faksiranje** ili ikonu **Ispis i skeniranje**.
- **2.** Odaberite uređaj iz lijeve strane prozora.
- **3.** Pritisnite gumb **Opcije i potrošni materija**.
- **4.** Pritisnite karticu **Uslužni program**.
- **5.** Pritisnite gumb **Otvori uslužni program pisača**.

### **Značajke programa HP Utility**

Alatna traka HP uslužnog programa nalazi se na vrhu svake stranice. Sadrži ove stavke:

- **Uređaji**: Pritisnite ovaj gumb za prikazivanje ili sakrivanje Mac uređaja koje je pronašao HP uslužni program na ploči **Pisači** na lijevoj strani zaslona.
- **Sve postavke**: Pritisnite ovaj gumb za vraćanje na glavnu stranicu HP uslužnog programa.
- **HP podrška**: Pritisnite ovaj gumb kako biste otvorili preglednik i web mjesto za HP podršku za uređaj.
- **Potrošni materijal**: Pritisnite ovaj gumb kako biste otvorili web mjesto HP SureSupply.
- **Registracija**: Pritisnite ovaj gumb kako biste otvorili web mjesto za HP registraciju.
- **Recikliranje**: Pritisnite ovaj gumb kako biste otvorili web mjesto programa za recikliranje HP Planet Partners.

Program HP Utility sastoji se od stranica koje otvarate pritiskom na popis **Sve postavke**. Sljedeća tablica opisuje zadaće koje možete obaviti s programom HP Utility.

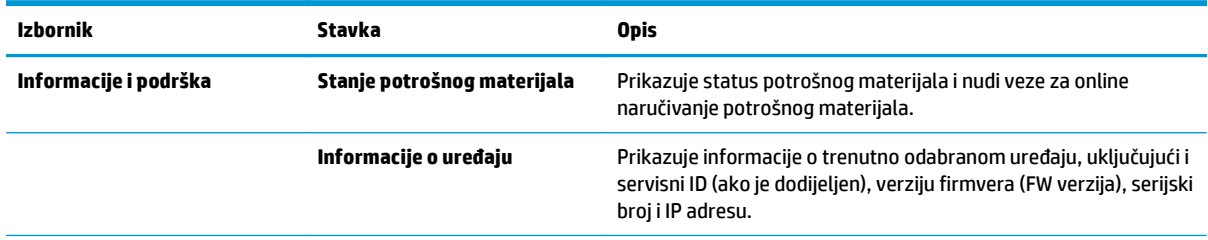
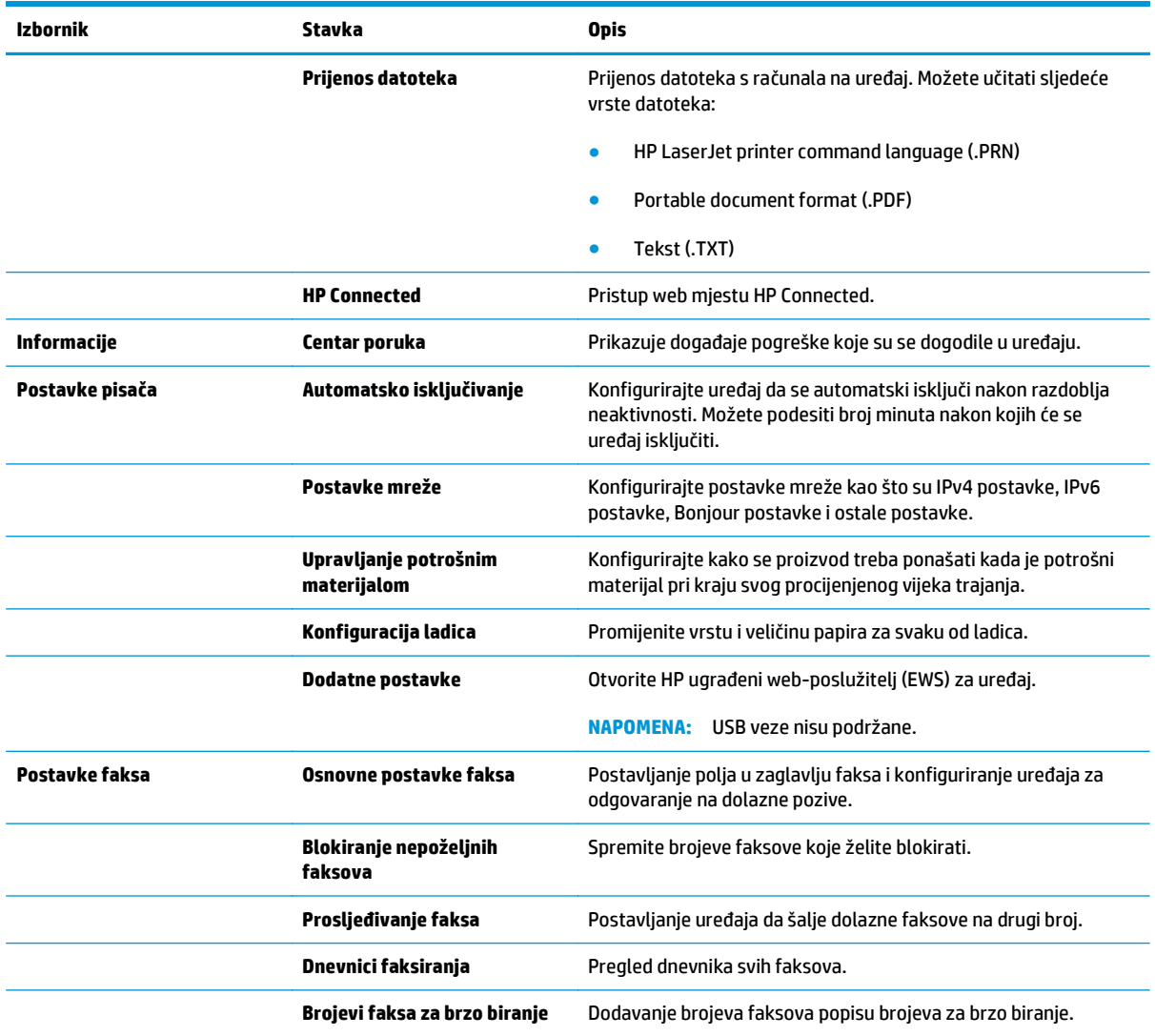

## **Sigurnosne značajke uređaja**

Uređaj podržava sigurnosne standarde i preporučene protokole koji vam pomažu u održavanju sigurnosti uređaja, zaštiti kritičnih informacija na mreži te pojednostavljuju način nadzora i održavanja uređaja.

Za detaljnije informacije o HP-ovim rješenjima za sigurnu obradu i ispis materijala posjetite [www.hp.com/go/](http://www.hp.com/go/secureprinting) [secureprinting.](http://www.hp.com/go/secureprinting) Na stranici se nalaze veze za bijele knjige i dokumenti s često postavljanim pitanjima o sigurnosnim značajkama.

## **Postavljanje ili promjena lozinke uređaja**

Koristite HP ugrađeni web-poslužitelj kako biste postavili lozinku ili promijenili postojeću lozinku uređaja na mreži.

#### **LCD upravljačke ploče**

- **1.** Pronađite IP adrese za uređaj.
	- a. Na upravljačkoj ploči uređaja pritisnite gumb Postavke \.
	- **b.** Otvorite sljedeće izbornike:
		- **Postavljanje mreže**
		- **Prikaz IP adrese**
- **2.** Za otvaranje HP ugrađenog web-poslužitelja unesite IP adresu uređaja u redak za adresu u webpregledniku.
- **NAPOMENA:** HP ugrađenom web-poslužitelju možete pristupiti iz programa HP Device Toolbox za OS Windows ili programa HP Utility za Mac OS X.
- **3.** Pritisnite karticu **Sustav**, a zatim vezu **Sigurnost proizvoda**.
	- **NAPOMENA:** Ako je prethodno postavljena lozinka, prikazat će se upit za unos lozinke. Unesite lozinku i pritisnite gumb **Primijeni**.
- **4.** Unesite novu lozinku u okvire **Nova lozinka** i **Potvrda lozinke**.
- **5.** Za spremanje lozinke pri dnu prozora pritisnite gumb **Primijeni**.

#### **Upravljačka ploča dodirnog zaslona**

- **1.** Na početnom zaslonu upravljačke ploče uređaja dodirnite gumb Mreža **Azija** kako biste pronašli IP adresu uređaja.
- **2.** Za otvaranje HP ugrađenog web-poslužitelja unesite IP adresu uređaja u redak za adresu u webpregledniku.
- **WAPOMENA:** HP ugrađenom web-poslužitelju možete pristupiti iz programa HP Device Toolbox za OS Windows ili programa HP Utility za Mac OS X.
- **3.** Pritisnite karticu **Sustav**, a zatim vezu **Sigurnost proizvoda**.
	- **NAPOMENA:** Ako je prethodno postavljena lozinka, prikazat će se upit za unos lozinke. Unesite lozinku i pritisnite gumb **Primijeni**.
- **4.** Unesite novu lozinku u okvire **Nova lozinka** i **Potvrda lozinke**.
- **5.** Za spremanje lozinke pri dnu prozora pritisnite gumb **Primijeni**.

## **Zaključavanje uređaja**

**1.** Sigurnosni kabel pričvrstite u utor na stražnjoj strani uređaja.

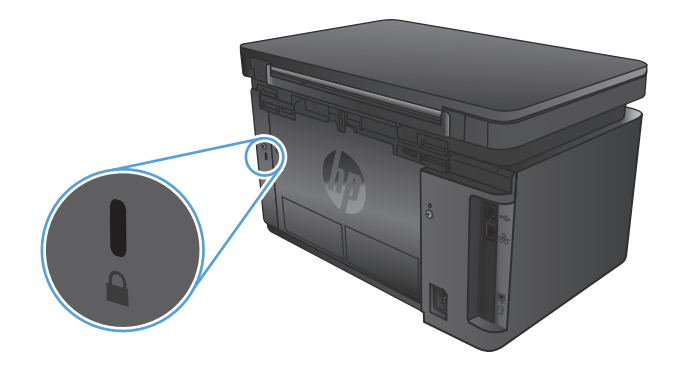

## **Postavke štednje**

- Ispis uz EconoMode
- Konfiguriranje postavke Stanje mirovanja / Automatsko isključivanje

### **Ispis uz EconoMode**

Ovaj proizvod je opremljen mogućnošću EconoMode (Ekonomični način rada) za ispis nacrta dokumenata. Upotreba opcije EconoMode (Ekonomični način rada) može potrošiti manje tinte. Ipak, EconoMode (Ekonomični način rada) može smanjiti kvalitetu ispisa.

HP ne preporučuje stalnu upotrebu postavke EconoMode (Ekonomični način rada). Ako se način rada EconoMode (Ekonomični način rada) upotrebljava neprekidno, količina tonera mogla bi nadmašiti vijek trajanja mehaničkih dijelova spremnika s tonerom. Ako se kvaliteta ispisa počinje smanjivati i više nije na prihvatljivoj razini, razmislite o zamjeni spremnika s tonerom.

- **X NAPOMENA:** Ako ova opcija nije dostupna u upravljačkom programu za ispis, možete je postaviti pomoću HP ugrađenog web-poslužitelja.
	- **1.** U softverskom programu odaberite mogućnost **Ispis**.
	- **2.** Odaberite uređaj, a zatim pritisnite gumb **Svojstva** ili **Preference**.
	- **3.** Pritisnite karticu **Kopiranje/Kvaliteta**.
	- **4.** Potvrdite okvir **EconoMode**.

### **Konfiguriranje postavke Stanje mirovanja / Automatsko isključivanje**

#### **LCD upravljačke ploče**

- 1. Na upravljačkoj ploči uređaja pritisnite gumb Postavljanje **)**.
- **2.** Otvorite sljedeće izbornike:
	- **Postavljanje sustava**
	- **Energetske postavke**
	- **Mirovanje/automatsko isključivanje poslije**
- **3.** Pomoću tipki sa strelicama vrijeme za opciju Stanje mirovanja / Automatsko isključivanje, a zatim pritisnite gumb OK.

#### **NAPOMENA:** Zadana vrijednost je **15 minuta**.

- **4.** Uređaj automatski izlazi iz stanja mirovanja kad dobije zadatak ili kad pritisnete gumb na upravljačkoj ploči. Možete promijeniti događaje nakon kojih se uređaj pokreće. Otvorite sljedeće izbornike:
	- **Postavljanje sustava**
	- **Energetske postavke**
	- **Događaji pri buđenju/automatskom uključivanju**

Za isključivanje događaja koji pokreću uređaj odaberite događaj, a zatim opciju **Ne**.

#### **Upravljačka ploča dodirnog zaslona**

- **1.** Na početnom zaslonu upravljačke ploče uređaja dodirnite gumb Postavljanje  $\&$ .
- **2.** Otvorite sljedeće izbornike:
	- Postavljanje sustava
	- Energetske postavke
	- Mirovanje/automatsko isključivanje poslije
- **3.** Odaberite vremenski period za odgodu opcije Stanje mirovanja / Automatsko isključivanje.

**NAPOMENA:** Zadana vrijednost je 15 minuta.

- **4.** Uređaj automatski izlazi iz načina rada automatskog isključenja kad dobije zadatak ili kada dodirnete zaslon upravljačke ploče. Možete promijeniti događaje nakon kojih se uređaj pokreće. Otvorite sljedeće izbornike:
	- Postavljanje sustava
	- Energetske postavke
	- Događaji pri buđenju/automatskom uključivanju

Za isključivanje događaja koji pokreću uređaj odaberite događaj, a zatim opciju Ne.

## **Na upravljačkoj ploči uređaja prikazuje se poruka Niska razina tonera u spremniku ili Vrlo niska razina tonera u spremniku**

Na upravljačkoj ploči uređaja prikazuje se poruka **Niska razina tonera u spremniku** ili **Vrlo niska razina tonera u spremniku**, a uređaj ne ispisuje.

**MAPOMENA:** Upozorenja i pokazatelji razine tonera daju procjenu samo u svrhu planiranja. Kada pokazatelj ukazuje na nisku razinu tonera, razmotrite nabavku zamjenskog tonera kako biste izbjegli moguće odgode ispisivanja. Spremnike ne morate zamijeniti sve dok kvaliteta ispisa ne postane neprihvatljiva.

Kad HP-ov spremnik s tonerom bude "pri kraju", HP-ovo Premium Protection jamstvo za taj spremnik za ispis istječe.

Možete promijeniti način na koji uređaj reagira kada razina potrošnog materijala dosegne vrlo nisku razinu. Ove postavke ne morate ponovno potvrđivati nakon postavljanja novog spremnika s tonerom.

### **Omogućavanje i onemogućavanje postavke Vrlo niska**

Zadane značajke možete omogućiti ili onemogućiti u bilo koje vrijeme i ne trebate ih ponovo omogućavati prilikom umetanja novog spremnika s tintom.

#### **LCD upravljačke ploče**

- 1. Na upravljačkoj ploči uređaja pritisnite gumb Postavke \.
- **2.** Otvorite sljedeće izbornike:
	- **Postavljanje sustava**
	- **Postavke potrošnog materijala**
	- **Crni spremnik**
	- **Postavke za gotovo praznu tintu**
- **3.** Odaberite neku od dostupnih opcija i zatim pritisnite gumb OK:
	- Odaberite opciju **Zaustavi** kako biste postavili uređaj da zaustavi ispis dok ne zamijenite spremnik s tonerom.
	- Odaberite opciju **Odzivnik** kako biste postavili uređaj da zaustavi ispis i upozori vas da zamijenite spremnik s tonerom. Možete dati potvrdu i nastaviti ispisivati.
	- Odaberite opciju **Nastavak** kako biste postavili uređaj tako da vas upozori kad je spremnik s tintom pri kraju, ali da nastavi s ispisom.

#### **Upravljačka ploča dodirnog zaslona**

- **1.** Na početnom zaslonu upravljačke ploče uređaja dodirnite gumb Postavljanje  $\&$ .
- **2.** Otvorite sljedeće izbornike:
	- Postavljanje sustava
	- Postavke potrošnog materijala
- Crni spremnik
- Postavke za gotovo praznu tintu
- **3.** Odaberite jednu od sljedećih mogućnosti:
	- Odaberite opciju Zaustavi kako biste postavili uređaj da zaustavi ispis dok ne zamijenite spremnik s tonerom.
	- Odaberite opciju Odzivnik kako biste postavili uređaj da zaustavi ispis i upozori vas da zamijenite spremnik s tonerom. Možete dati potvrdu i nastaviti ispisivati.
	- Odaberite opciju Nastavak kako biste postavili uređaj tako da vas upozori kad je spremnik s tintom pri kraju, ali da nastavi s ispisom.

Za modele s faksom, ako je uređaj postavljen na opciju Zaustavi, postoji određeni rizik da se nakon umetanja novog spremnika faksovi neće ispisivati ako je uređaj tijekom vremena provedenog u zaustavljenom stanju primio više faksova nego se može pohraniti u njegovoj memoriji.

Za modele s faksom, ako je uređaj postavljen na opciju Odzivnik, postoji određeni rizik da se nakon umetanja novog spremnika faksovi neće ispisivati ako je uređaj tijekom čekanja na potvrdu odzivnika primio više faksova nego se može pohraniti u njegovoj memoriji.

Kada HP-ov spremnik s tonerom dosegne razinu **Vrlo niska**, HP-ova premijsko zaštitno jamstvo za spremnik s tonerom više ne vrijedi. Svi nedostaci pri ispisu ili u spremniku za ispis do kojih dolazi kada se HP spremnik s tonerom upotrebljava s opcijom Nastavi pri vrlo niskoj razini tonera neće se smatrati nedostacima materijala ili izrade prema jamstvu tvrtke HP za spremnike za ispis.

## **Zamjena spremnika s tonerom**

Kada se spremnik s tintom gotovo potroši, ponudit će vam se naručivanje zamjenskog spremnika. Možete nastaviti s ispisom uz trenutni spremnik s tintom sve dok se preraspodjelom tonera više ne bude mogla postići prihvatljiva kvaliteta ispisa.

**1.** Podignite sklop skenera.

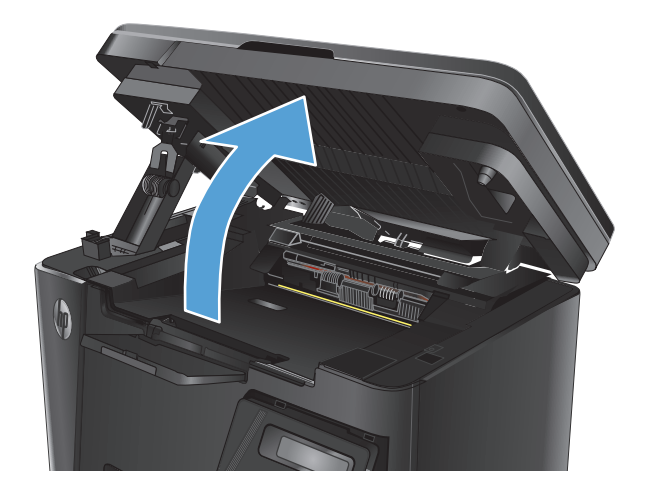

**2.** Otvorite gornji poklopac.

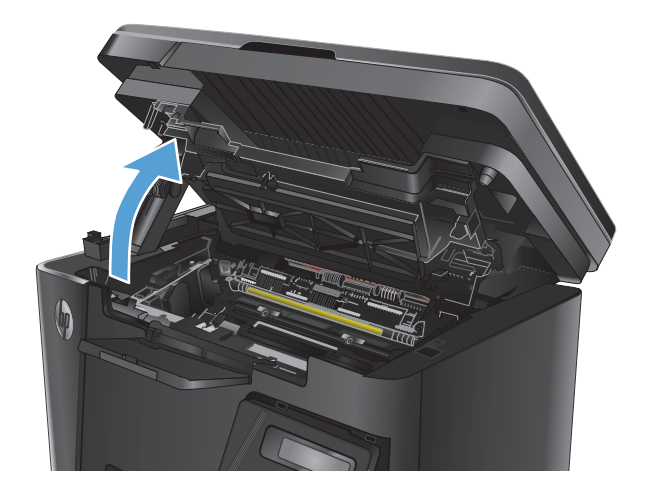

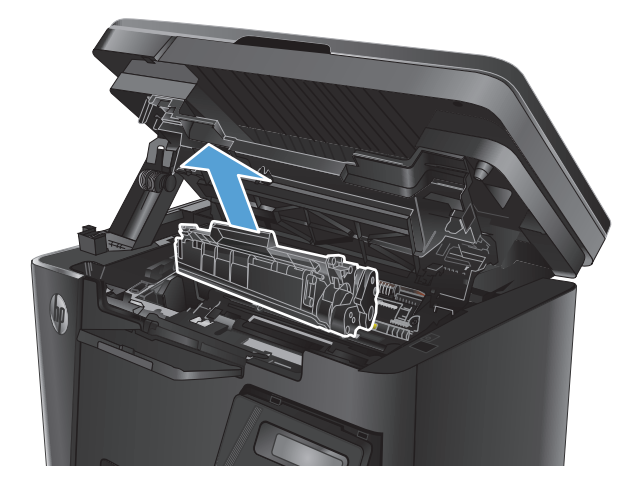

**3.** Izvadite spremnik s tonerom.

**4.** Izvadite novi spremnik s tonerom iz vrećice. Stavite iskorišteni spremnik s tonerom u vrećicu za recikliranje.

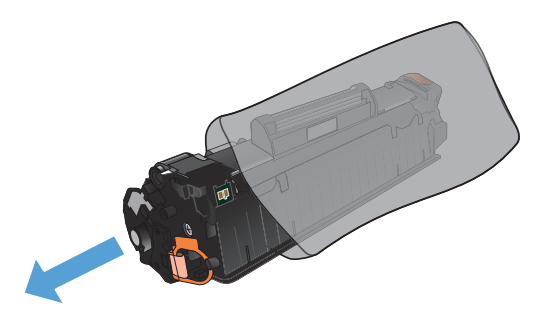

**5.** Uhvatite obje strane spremnika s tonerom i rasporedite toner lagano tresući spremnik.

**OPREZ:** Ne dirajte zaklopac ili površinu valjka.

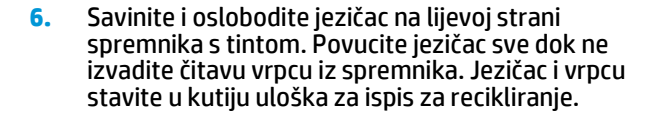

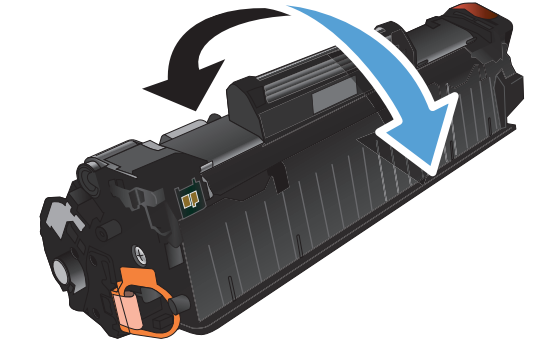

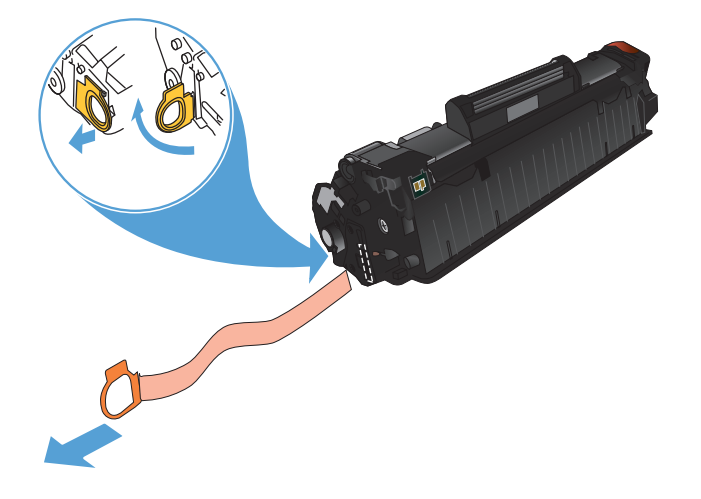

- **7.** Poravnajte spremnik s tonerom s linijama unutar uređaja i umetnite ga tako da pravilno sjedne na mjesto.
- 

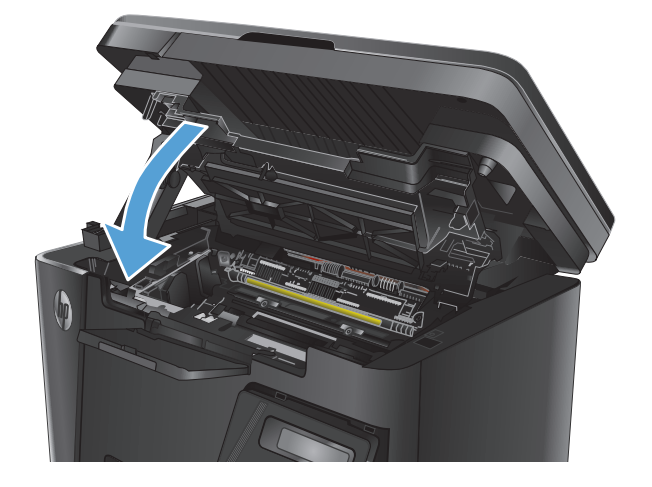

**9.** Spustite sklop skenera.

**8.** Zatvorite gornji poklopac.

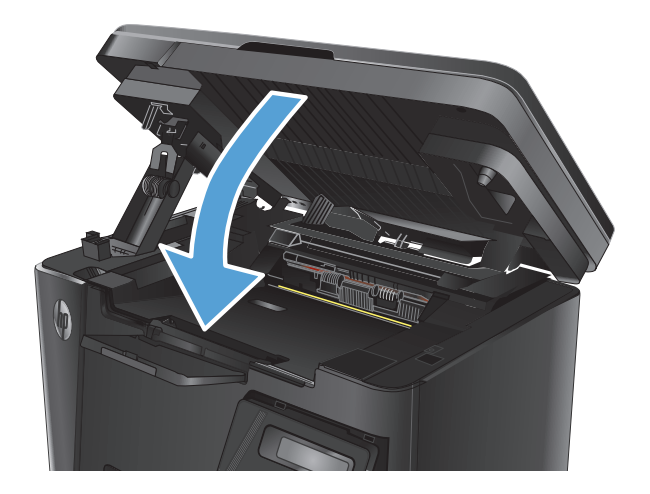

# **8 Rješavanje problema**

- Sustav pomoći na upravljačkoj ploč[i \(samo modeli s dodirnim zaslonom\)](#page-83-0)
- Znač[enje kombinacija indikatora na upravlja](#page-84-0)čkoj ploči (samo na LED modelima)
- [Ispis stranica s informacijama](#page-86-0)
- Vraćanje tvornič[ki zadanih postavki](#page-88-0)
- [Rješavanje problema s ulaganjem papira ili zaglavljivanjem](#page-89-0)
- [Uklanjanje zaglavljenog papira iz izlazne ladice](#page-92-0)
- Vađ[enje papira koji se zaglavio u podru](#page-95-0)čju spremnika s tonerom
- [Uklanjanje papira zaglavljenog u izlaznom spremniku](#page-98-0)
- [Izvadite zaglavljeni papir iz ulaga](#page-101-0)ča dokumenata.
- [Poboljšavanje kvalitete ispisa](#page-103-0)
- [Poboljšanje kvalitete kopiranja i skeniranja](#page-107-0)
- [Poboljšavanje kvalitete faksiranja](#page-110-0)
- [Rješavanje problema s kabelskom mrežom](#page-114-0)
- [Rješavanje problema s beži](#page-116-0)čnom mrežom
- [Rješavanje problema s faksiranjem](#page-120-0)

Sveobuhvatnu pomoć HP-a o svom uređaju potražite na [www.hp.com/support/ljMFPM125series](http://www.hp.com/support/ljMFPM125series), [www.hp.com/support/ljMFPM126series,](http://www.hp.com/support/ljMFPM126series) [www.hp.com/support/ljMFPM127series](http://www.hp.com/support/ljMFPM127series) ili [www.hp.com/support/](http://www.hp.com/support/ljMFPM128series) [ljMFPM128series](http://www.hp.com/support/ljMFPM128series):

- Rješavanje problema.
- Preuzimanje softverskih ažuriranja.
- **•** Pridružite se forumima za podršku.
- Pronađite informacije o jamstvu i propisima.

Na [www.hp.com/support](http://www.hp.com/support) potražite podršku širom svijeta i ostale HP proizvode.

## <span id="page-83-0"></span>**Sustav pomoći na upravljačkoj ploči (samo modeli s dodirnim zaslonom)**

Uređaj ima ugrađeni sustav pomoći koji objašnjava način korištenja svakog zaslona. Kako biste otvorili sustav pomoći, dodirnite gumb za pomoć ? u gornjem desnom kutu zaslona.

Kod nekih zaslona, sustav pomoći otvara globalni izbornik u kojem možete pretraživati određene teme. Možete pretraživati strukturu izbornika dodirivanjem gumba u izborniku.

Neki zasloni pomoći sadrže animacije koje vas navode kroz postupke, poput otklanjanja zaglavljenja.

Kod zaslona koji sadrže postavke za pojedinačne zadatke, sustav pomoći otvara temu koja objašnjava opcije tog zaslona.

Ako vas uređaj upozori na neku pogrešku ili problem, dodirnite gumb Pomoć ? kako biste otvorili poruku koja opisuje problem. Poruka sadrži i upute koje pomažu u rješavanju problema.

## <span id="page-84-0"></span>**Značenje kombinacija indikatora na upravljačkoj ploči (samo na LED modelima)**

Ako uređaj zahtijeva vašu pažnju, na zaslonu upravljačke ploče prikazat će se kod pogreške.

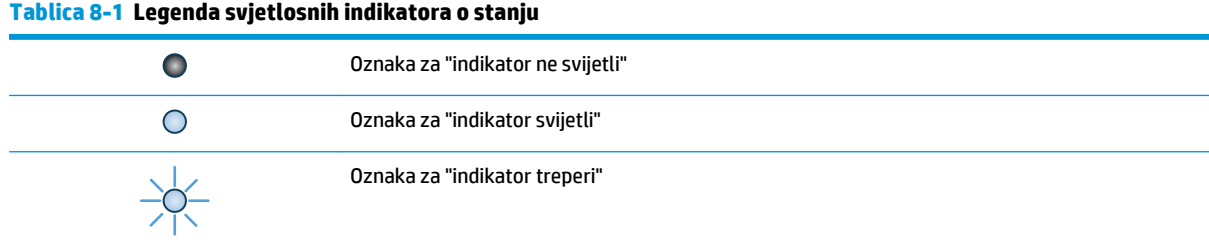

#### **Tablica 8-2 Kombinacije svjetlosnih indikatora upravljačke ploče**

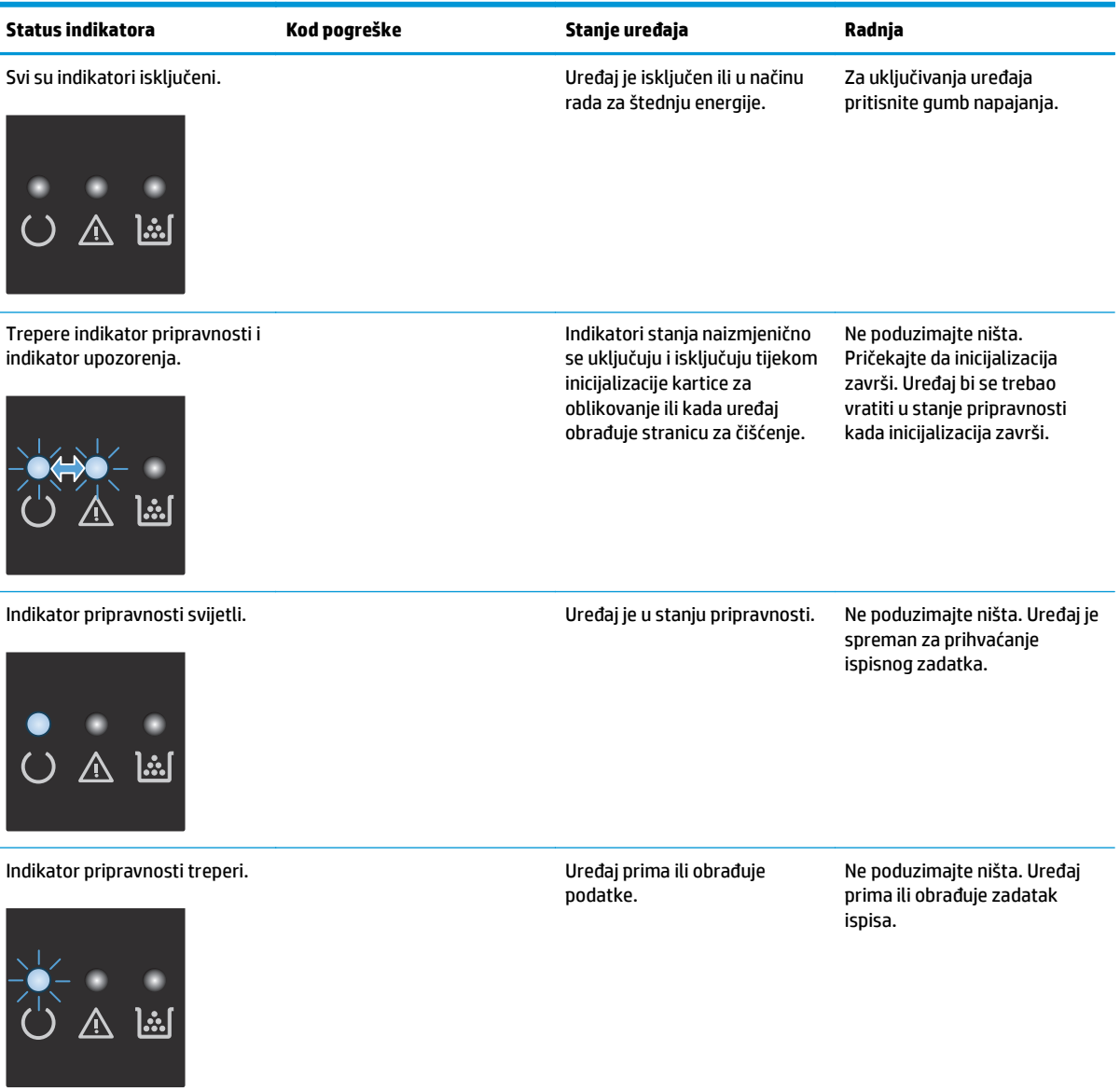

#### **Tablica 8-2 Kombinacije svjetlosnih indikatora upravljačke ploče (Nastavak)**

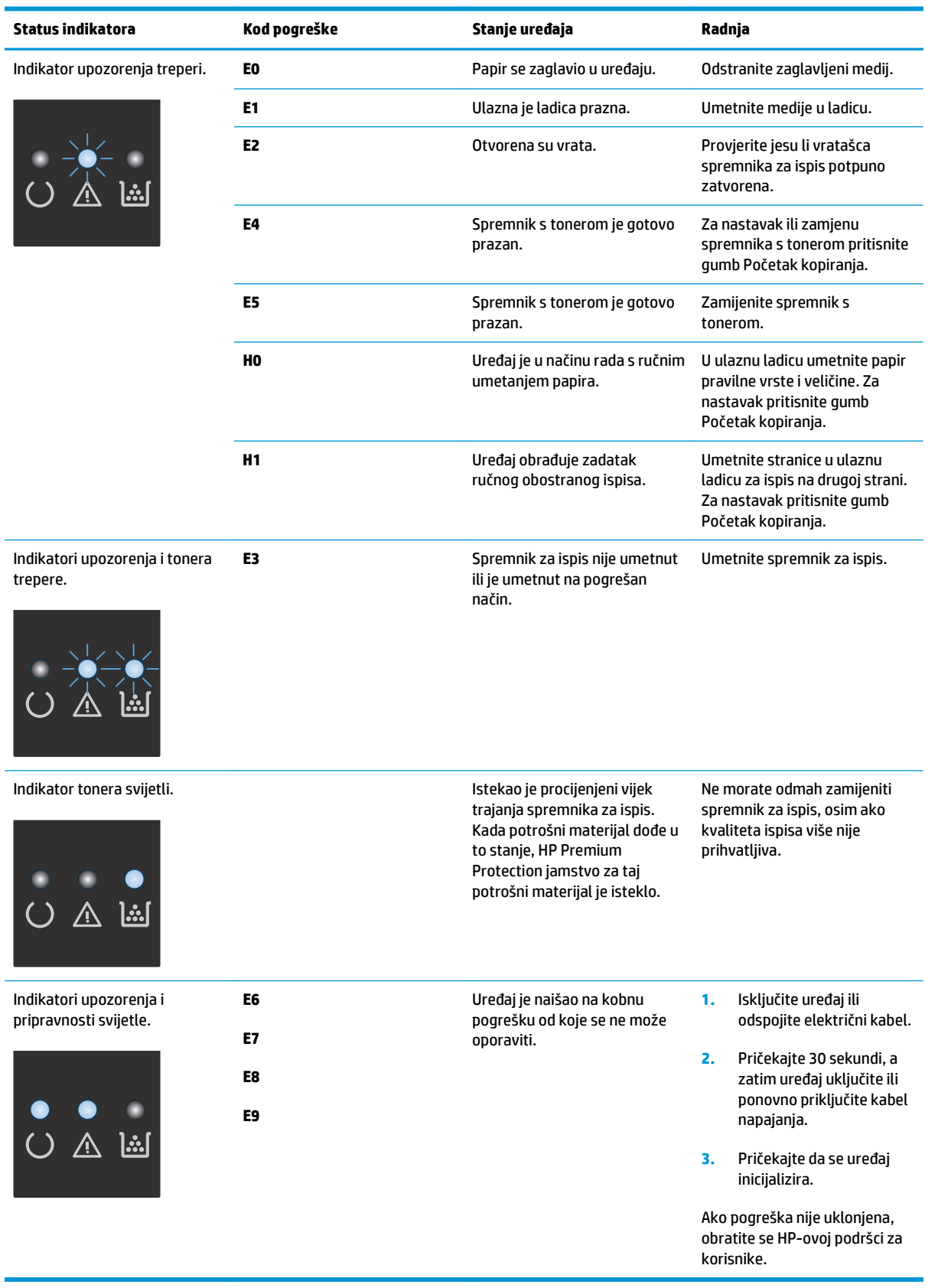

## <span id="page-86-0"></span>**Ispis stranica s informacijama**

Stranice s informacijama nalaze se u memoriji uređaja. Te stranice pomažu pri utvrđivanju i rješavanju problema unutar uređaja.

### **Stranica s konfiguracijom**

Na konfiguracijskoj stranici navedene su aktivne postavke i svojstva uređaja. Na njoj se nalazi i izvješće s dnevnikom stanja. Da biste ispisali konfiguracijsku stranicu, učinite sljedeće:

#### **LED upravljačka ploča**

- **1.** Na upravljačkoj ploči uređaja pritisnite i držite gumb Odustani  $\bar{x}$  dulje od 10 sekundi.
- **2.** Otpustite gumb Odustani  $\bar{x}$ .

#### **LCD upravljačke ploče**

- 1. Na upravljačkoj ploči uređaja pritisnite gumb Postavke \.
- **2.** Otvorite izbornik **Izvješća**.
- **3.** Pomoću tipki sa strelicama odaberite **Izvješće konfig.**, a zatim pritisnite gumb OK kako bi se počelo ispisivati izvješće.

#### **Upravljačka ploča dodirnog zaslona**

- **1.** Na početnom zaslonu upravljačke ploče uređaja dodirnite gumb Postavljanje \.
- **2.** Dodirnite izbornik Izvještaj.
- **3.** Dodirnite gumb Konfiguracijski izvještaj.

### **Supplies status page (Stranica statusa potrošnog materijala)**

#### **LED upravljačka ploča**

- 1. Na upravljačkoj ploči uređaja pritisnite i držite gumb Odustani (X) dulje od 10 sekundi.
- **2.** Otpustite gumb Odustani  $\bar{x}$ .

Stranice stanja potrošnog materijala ispisuje se nakon stranice konfiguracije.

#### **LCD upravljačke ploče**

- 1. Na upravljačkoj ploči uređaja pritisnite gumb Postavke \.
- **2.** Otvorite sljedeće izbornike:
	- **Izvješća**
	- **Status potrošnog materijala**
- **3.** Pomoću tipki sa strelicama odaberite stavku **Ispis stranice sa statusom potrošnog materijala**, a zatim pritisnite gumb OK.

### **Upravljačka ploča dodirnog zaslona**

- 1. Na početnom zaslonu upravljačke ploče uređaja dodirnite gumb Zaliha **ma**.
- **2.** Dodirnite gumb Izvještaj kako biste ispisali stranicu sa statusom potrošnog materijala.

## <span id="page-88-0"></span>**Vraćanje tvornički zadanih postavki**

Vraćanjem tvornički zadanih postavki sve se postavke uređaja i mreže vraćaju na tvornički zadane postavke. Time se neće ponovo postaviti broj stranica, veličina ladice ili jezik. Za vraćanje uređaja na zadane tvorničke postavke slijedite ove korake.

**A OPREZ:** Vraćanjem tvornički zadanih postavki sve se postavke vraćaju na tvornički zadane postavke i brišu se sve stranice spremljene u memoriju.

#### **LCD upravljačke ploče**

- 1. Na upravljačkoj ploči uređaja pritisnite gumb Postavke \.
- **2.** Otvorite izbornik **Servis**.
- **3.** Odaberite opciju **Vraćanje zadanih vrijednosti**, a zatim dodirnite gumb OK.

Uređaj će se automatski ponovno pokrenuti.

#### **Upravljačka ploča dodirnog zaslona**

- **1.** Na početnom zaslonu upravljačke ploče uređaja dodirnite gumb Postavljanje  $\&$ .
- **2.** Dodirnite izbornik **Usluge**.
- **3.** Odaberite opciju **Vraćanje zadanih vrijednosti**, a zatim dodirnite gumb OK.

Uređaj će se automatski ponovno pokrenuti.

## <span id="page-89-0"></span>**Rješavanje problema s ulaganjem papira ili zaglavljivanjem**

Ako se problemi s ulaganjem papira ili zaglavljivanje ponavljaju na ovome uređaju, sljedećim informacijama smanjite učestalost.

### **Uređaj ne uvlači papir**

Ako uređaj ne uvlači papir iz ladice, pokušajte sljedeće.

- **1.** Otvorite proizvod i izvadite zaglavljene listove papira, ako ih ima.
- **2.** Napunite ladicu ispravnom veličinom papira za svoj zadatak.
- **3.** Na upravljačkoj ploči uređaja provjerite jesu li veličina i vrsta papira ispravno postavljeni.
- **4.** Provjerite jesu li vodilice u ladici ispravno postavljene za tu veličinu papira. Namjestite vodilice u odgovarajuću uvlaku u ladici.
- **5.** Prije ručnog umetanja papira provjerite upravljačku ploču uređaja kako biste vidjeli da li uređaj čeka da potvrdite odzivnik. Umetnite papir i nastavite.
- **6.** Valjak podizača i mehanizam za razdvajanje mogli bi biti onečišćeni.

### **Uređaj uvlači više listova papira**

Ako uređaj iz ladice uvlači više listova papira, pokušajte sljedeće.

- **1.** Izvadite snop papira iz ladice, savijte ga i ispravite, zakrenite za 180 stupnjeva i preokrenite. *Nemojte protresati papir.* Vratite snop papira u ladicu.
- **2.** Koristite samo papir koji odgovara HP specifikacijama za ovaj proizvod.
- **3.** Koristite papir koji nije naboran, presavijen ili oštećen. Ako je potrebno, koristite papir iz drugog pakiranja.
- **4.** Ladica ne smije biti prepunjena. Ako jest, izvadite cijeli snop papira iz ladice, izravnajte ga, a zatim vratite dio papira u ladicu.
- **5.** Provjerite jesu li vodilice u ladici ispravno postavljene za tu veličinu papira. Namjestite vodilice u odgovarajuću uvlaku u ladici.
- **6.** Provjerite odgovaraju li uvjeti radne okoline za ispis preporučenim specifikacijama.

## **Često ili ponavljajuće zaglavljivanje papira**

Kako biste riješili problem čestog zaglavljivanja papira, slijedite ove korake. Ako prvi korak ne riješi problem, nastavite sa sljedećim korakom dok ne riješite problem.

- **1.** Ako se papir zaglavio u uređaju, izvadite zaglavljeni papir i zatim ispišite stranicu s konfiguracijom za testiranje uređaja.
- **2.** Provjerite je li ladica konfigurirana za ispravnu veličinu i vrstu papira na upravljačkoj ploči uređaja. Prema potrebi podesite postavke papira.
- **3.** Isključite uređaj na 30 sekundi, a zatim ga ponovo uključite.
- **4.** Ispišite stranicu za čišćenje kako biste uklonili višak tonera iz uređaja.

#### **LED upravljačka ploča**

- **a.** Pritisnite gumb **Start**, a zatim stavku **Programi**.
- **b.** Pritisnite grupu HP proizvoda, a zatim pritisnite stavku **HP Device Toolbox**.
- **c.** Na kartici **Sustavi** pritisnite **Servis**.

#### **LCD upravljačke ploče**

- **a.** Na upravljačkoj ploči uređaja pritisnite gumb Postavke .
- **b.** Otvorite izbornik **Servis**.
- **c.** Pomoću tipki sa strelicama odaberite opciju **Način za čišćenje**, a zatim pritisnite gumb OK.

Uređaj ispisuje prvu stranu, a zatim traži da uklonite list iz izlaznog spremnika i stavite ga u ladicu 1, uz isto usmjerenje. Pričekajte dok se postupak ne završi. Ispisanu stranicu bacite.

#### **Upravljačka ploča dodirnog zaslona**

- **a.** Na početnom zaslonu upravljačke ploče uređaja dodirnite gumb Postavljanje ...
- **b.** Dodirnite izbornik Usluge.
- **c.** Dodirnite gumb Stranica za čišćenje.
- **d.** Umetnite običan papir formata Letter ili A4 kada se to od vas zatraži.
- **e.** Dodirnite gumb OK za pokretanje postupka čišćenja.

Uređaj ispisuje prvu stranu, a zatim traži da uklonite list iz izlaznog spremnika i stavite ga u ladicu 1, uz isto usmjerenje. Pričekajte dok se postupak ne završi. Ispisanu stranicu bacite.

**5.** Za testiranje uređaja ispišite konfiguracijsku stranicu.

#### **LED upravljačka ploča**

- **a.** Pritisnite i zadržite gumb Odustani  $\widehat{X}$  sve dok indikator pripravnosti () ne počne treperiti.
- **b.** Otpustite qumb Odustani  $\bar{x}$ .

#### **LCD upravljačke ploče**

- **a.** Na početnom zaslonu upravljačke ploče uređaja dodirnite gumb Postavljanje \.
- **b.** Dodirnite izbornik Izvještaj.
- **c.** Dodirnite gumb Konfiguracijski izvještaj.

#### **Upravljačka ploča dodirnog zaslona**

- **a.** Na početnom zaslonu upravljačke ploče uređaja dodirnite gumb Postavljanje \.
- **b.** Dodirnite izbornik Izvještaj.
- **c.** Dodirnite gumb Konfiguracijski izvještaj.

Ako nijedan od ovih koraka ne riješi problem, uređaj možda treba servis. Obratite se službi korisničke podrške tvrtke HP.

## **Sprečavanje zaglavljivanja papira**

Za smanjivanje učestalosti zaglavljivanja papira, pokušajte sljedeće.

- **1.** Koristite samo papir koji odgovara HP specifikacijama za ovaj proizvod.
- **2.** Koristite papir koji nije naboran, presavijen ili oštećen. Ako je potrebno, koristite papir iz drugog pakiranja.
- **3.** Ne koristite papir na koji se već ispisivalo ili kopiralo.
- **4.** Ladica ne smije biti prepunjena. Ako jest, izvadite cijeli snop papira iz ladice, izravnajte ga, a zatim vratite dio papira u ladicu.
- **5.** Provjerite jesu li vodilice u ladici ispravno postavljene za tu veličinu papira. Podesite vodilice tako da dodiruju snop papira bez da ga svijaju.
- **6.** Provjerite je li ladica do kraja umetnuta u uređaj.
- **7.** Ako ispisujete na teškom, reljefnom ili perforiranom papiru, koristite ručno umetanje i umećite jedan po jedan list.
- **8.** Provjerite je li ladica konfigurirana za tu vrstu i veličinu papira.
- **9.** Provjerite odgovaraju li uvjeti radne okoline za ispis preporučenim specifikacijama.

## <span id="page-92-0"></span>**Uklanjanje zaglavljenog papira iz izlazne ladice**

Poruka **Zaglavljen papir u ladici 1. Uklonite papir i pritisnite [OK]** prikazat će se na upravljačkoj ploči uređaja.

**1.** Papir koji nije zaglavljen izvadite iz ulazne ladice.

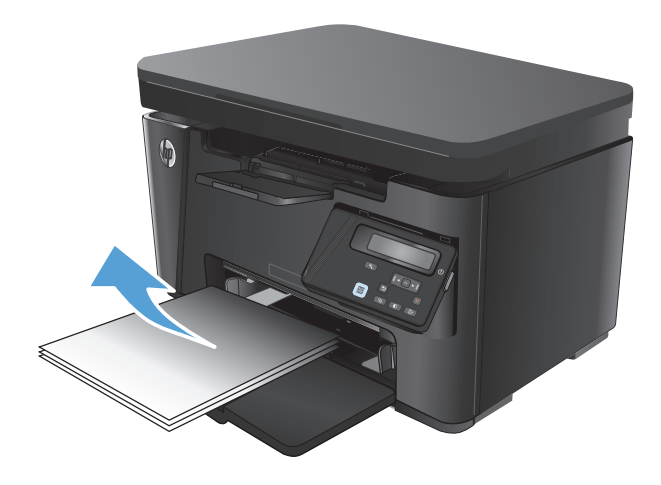

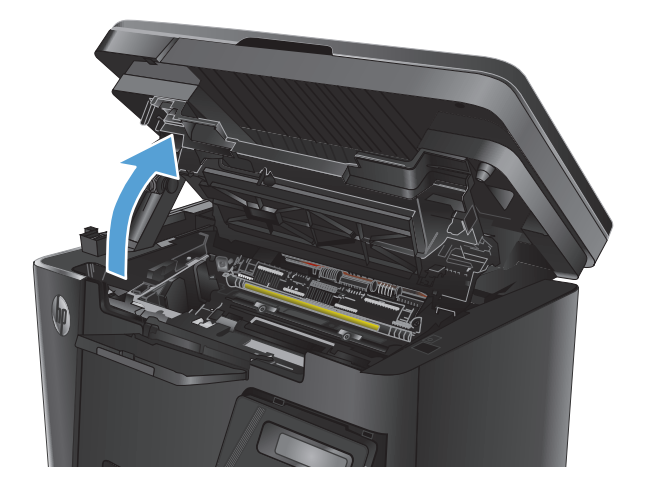

**3.** Otvorite gornji poklopac.

**2.** Podignite sklop skenera.

**4.** Izvadite spremnik s tonerom.

**5.** Uklonite zaglavljeni papir vidljiv na području ulazne ladice. Zaglavljeni papir izvucite pomoću obje ruke kako se ne bi poderao.

**6.** Uklonite zaglavljeni papir iz područja spremnika s tonerom.

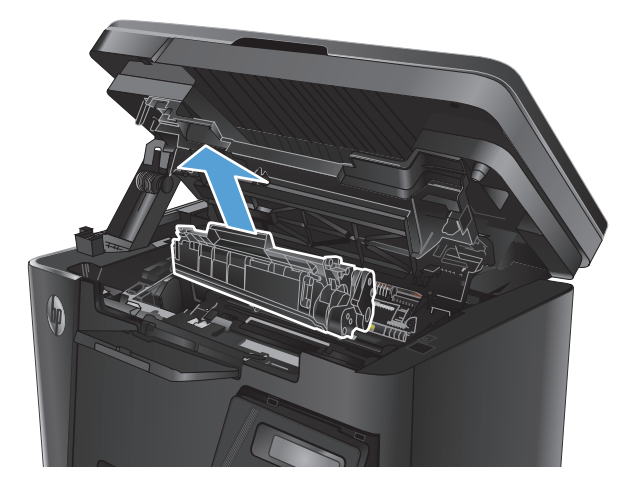

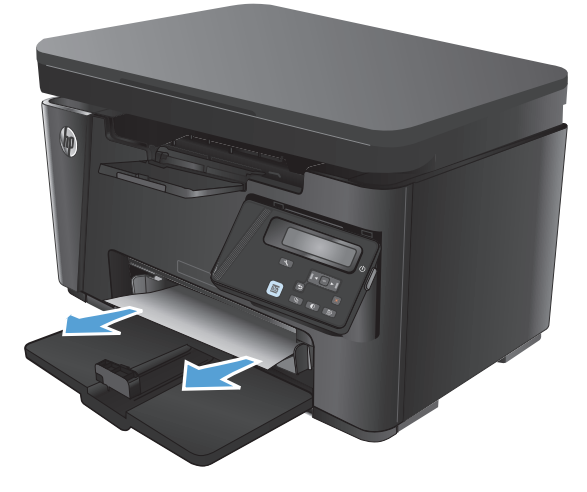

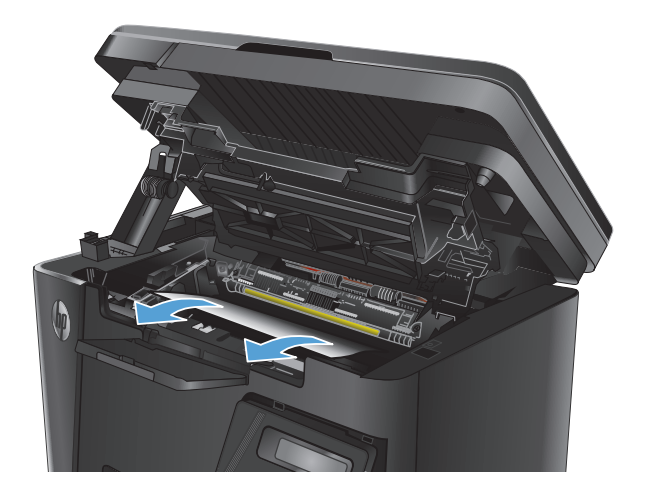

**7.** Ponovo umetnite spremnik s tonerom.

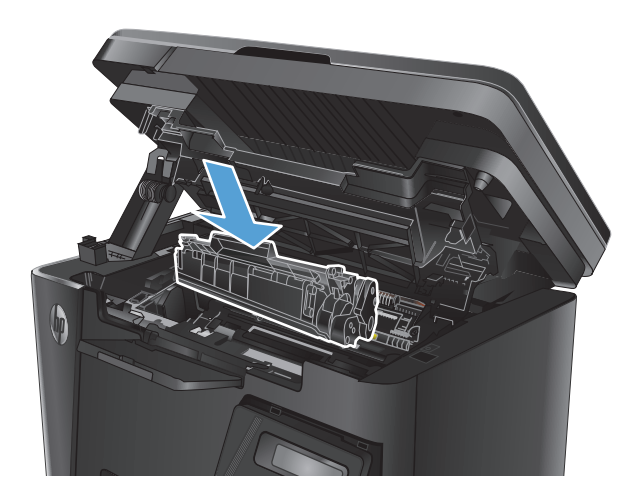

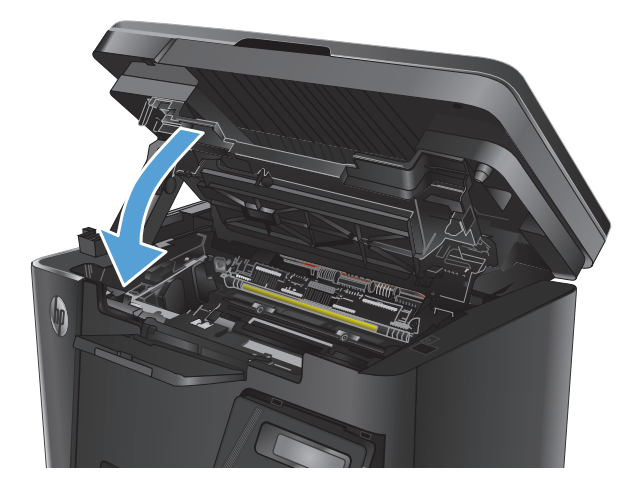

**9.** Spustite sklop skenera.

**8.** Zatvorite gornji poklopac.

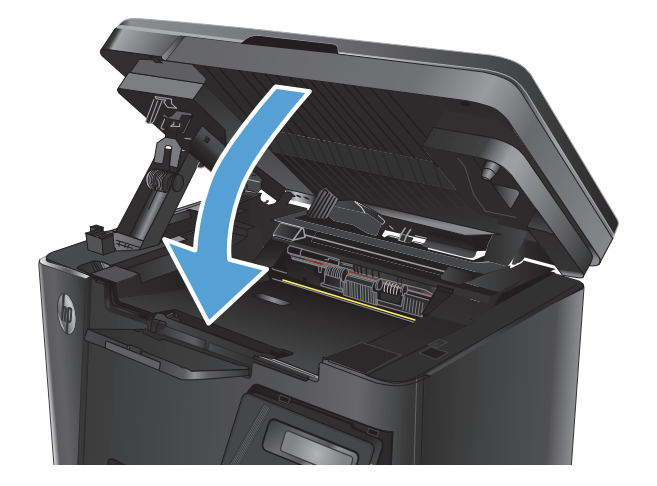

## <span id="page-95-0"></span>**Vađenje papira koji se zaglavio u području spremnika s tonerom**

Na upravljačkoj ploči uređaja prikazat će se poruka **Zaglavljenje u području spremnika za ispis**.

**1.** Podignite sklop skenera.

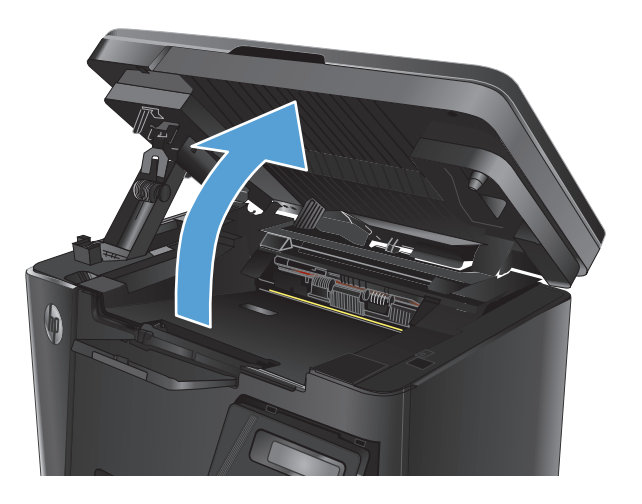

**2.** Otvorite gornji poklopac.

**3.** Izvadite spremnik s tonerom.

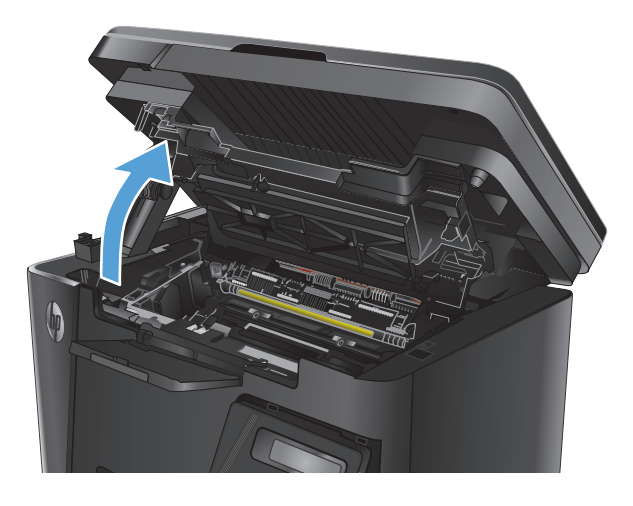

**4.** Uklonite zaglavljeni papir iz područja spremnika s tonerom. Zaglavljeni papir izvucite pomoću obje ruke kako se ne bi poderao.

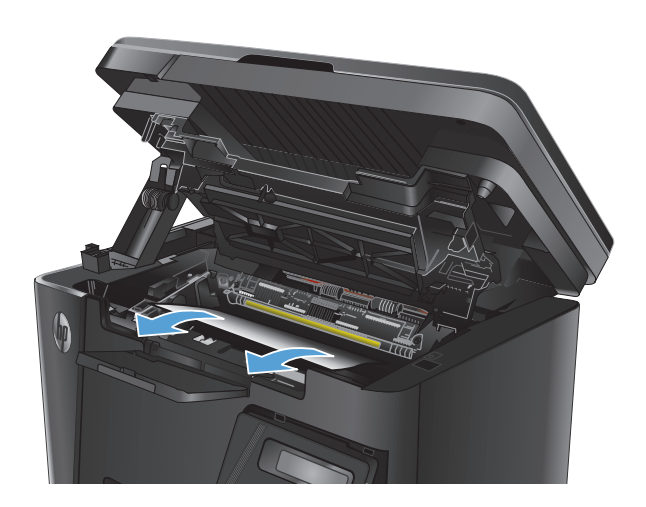

**5.** Ponovo umetnite spremnik s tonerom.

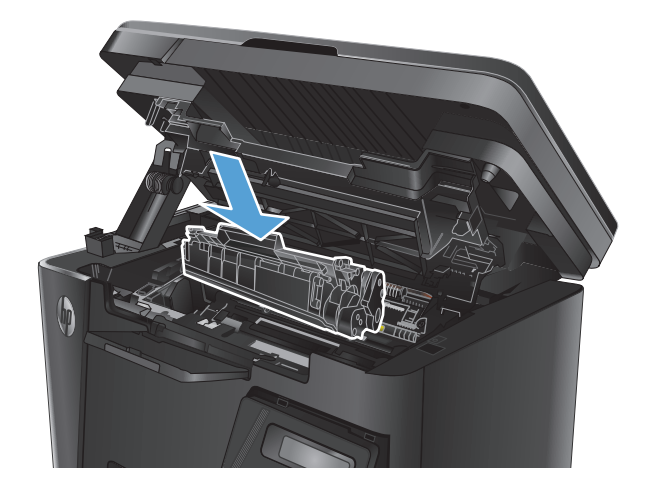

**6.** Zatvorite gornji poklopac.

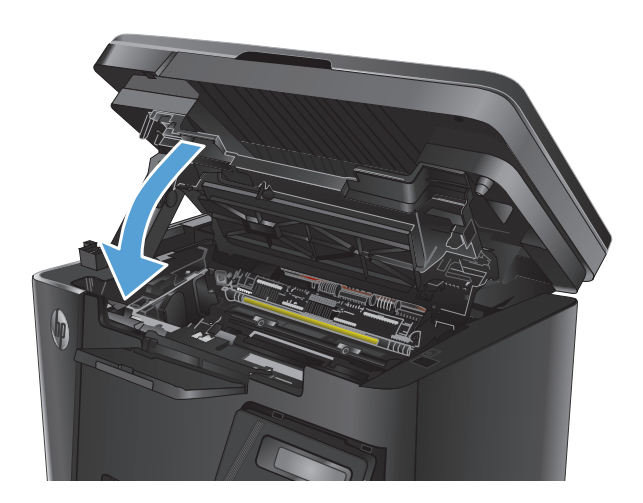

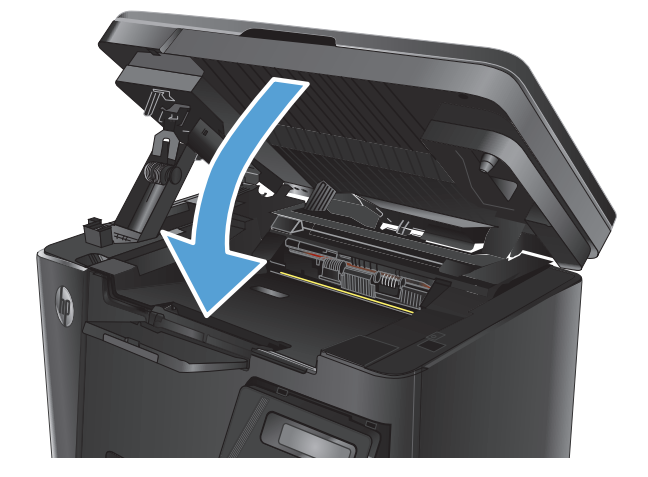

**7.** Spustite sklop skenera.

## <span id="page-98-0"></span>**Uklanjanje papira zaglavljenog u izlaznom spremniku**

Na upravljačkoj ploči uređaja prikazat će se poruka **Zaglavljenje u izlaznom spremniku**.

**1.** Podignite sklop skenera.

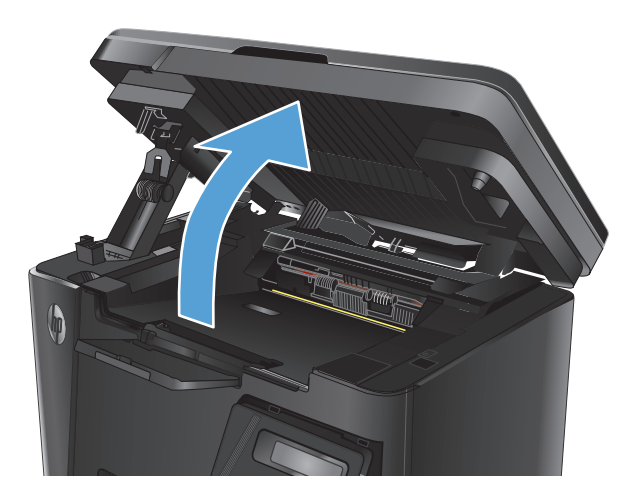

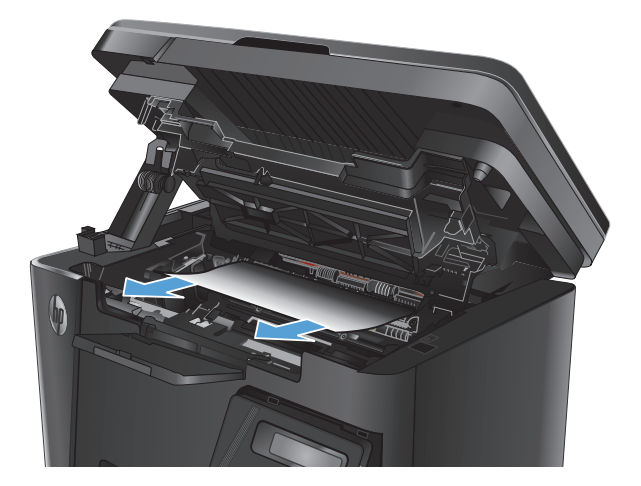

**2.** Otvorite gornji poklopac.

**3.** Uklonite zaglavljeni papir iz područja izlaznog spremnika. Zaglavljeni papir izvucite pomoću obje ruke kako se ne bi poderao.

**4.** Izvadite spremnik s tonerom.

**5.** Uklonite zaglavljeni papir iz područja spremnika s tonerom.

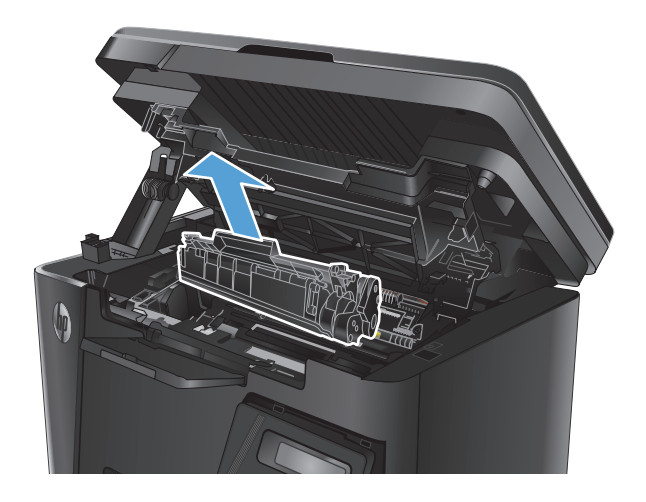

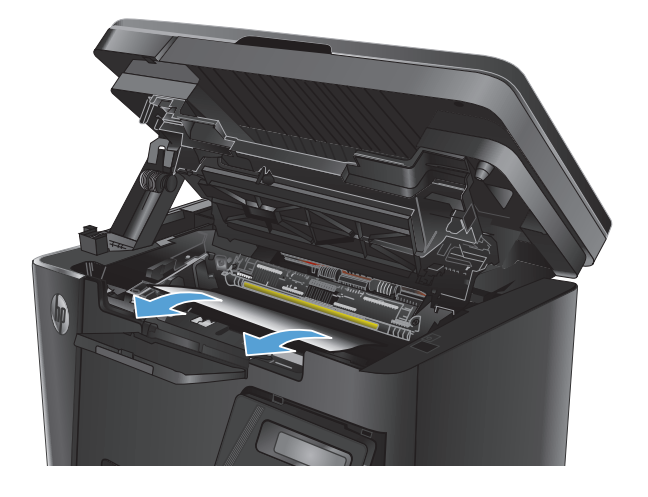

**6.** Ponovo umetnite spremnik s tonerom.

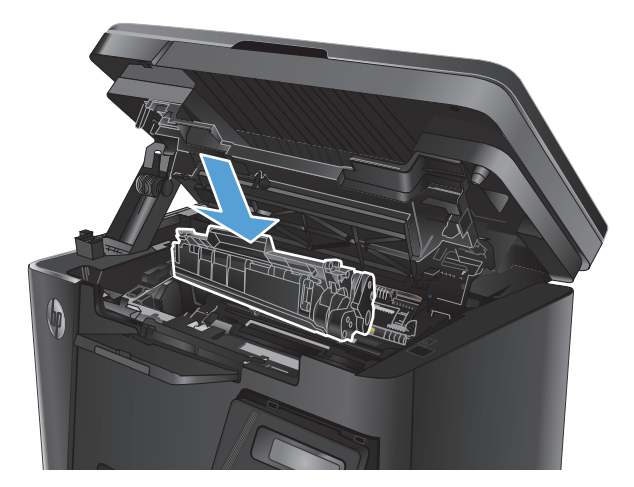

**7.** Zatvorite gornji poklopac.

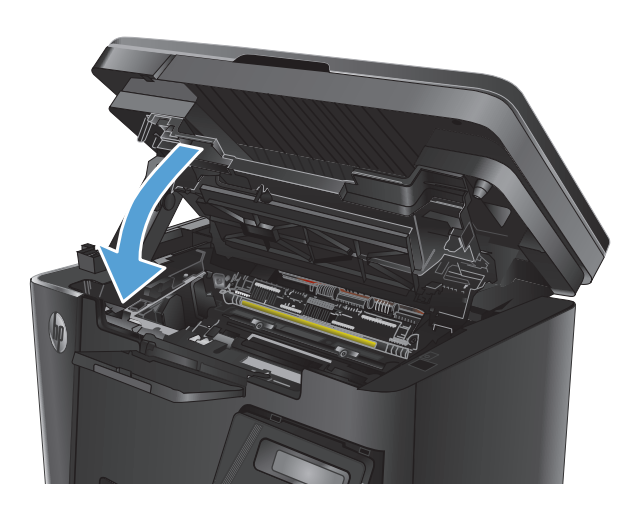

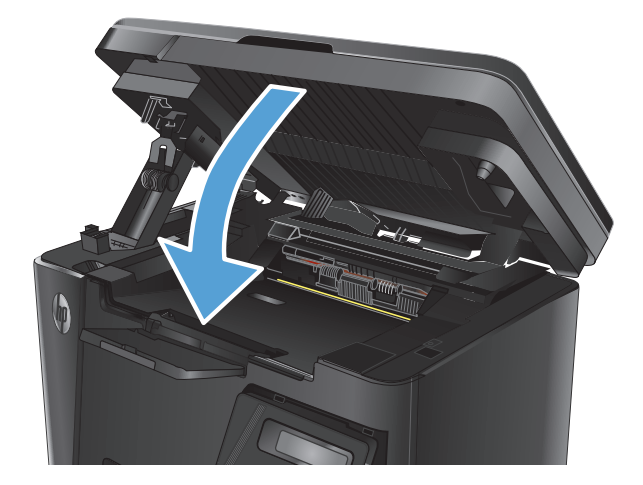

**8.** Spustite sklop skenera.

## <span id="page-101-0"></span>**Izvadite zaglavljeni papir iz ulagača dokumenata.**

Na upravljačkoj ploči uređaja prikazat će se poruka **Papir zaglavljen u ulagaču dokumenata**.

- **1.** Iz ulazne ladice ulagača dokumenata uklonite sve papire koji nisu zaglavljeni.
- **2.** Uklonite zaglavljeni papir vidljiv na području ulazne ladice. Zaglavljeni papir izvucite pomoću obje ruke kako se ne bi poderao.

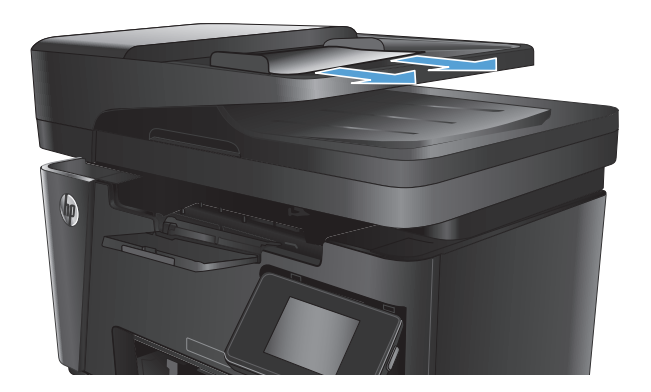

**3.** Podignite ulaznu ladicu ulagača dokumenata.

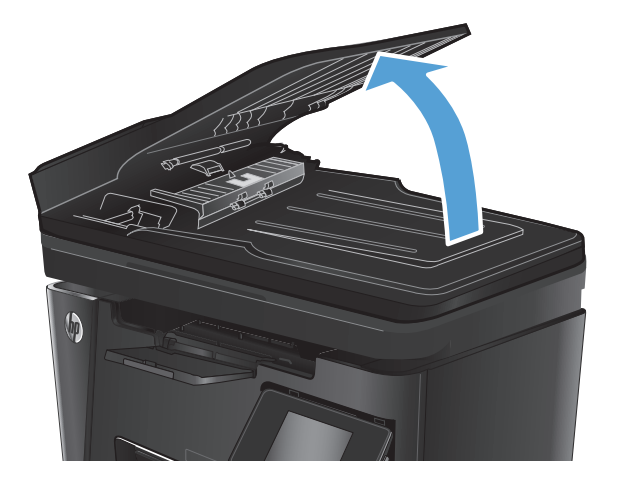

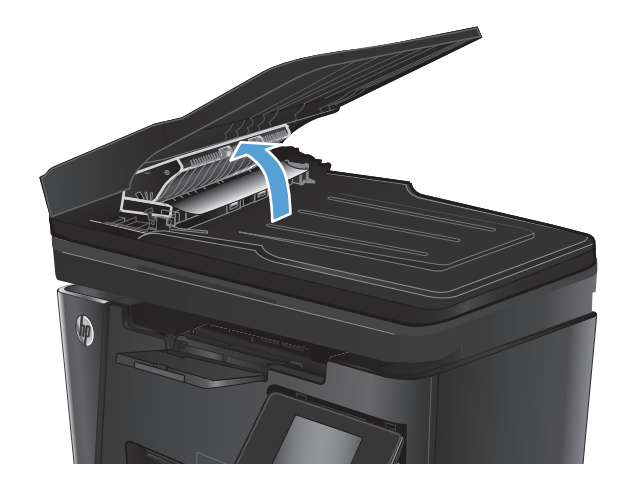

**4.** Podignite poklopac uređaja za vađenje zaglavljenih papira u ulagaču dokumenata. **5.** Uklonite zaglavljeni papir.

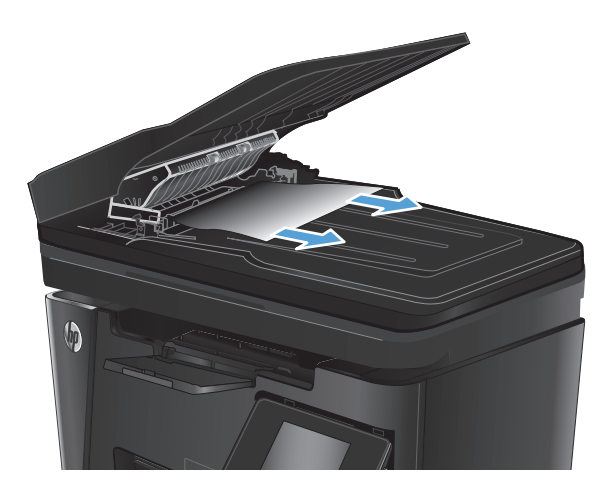

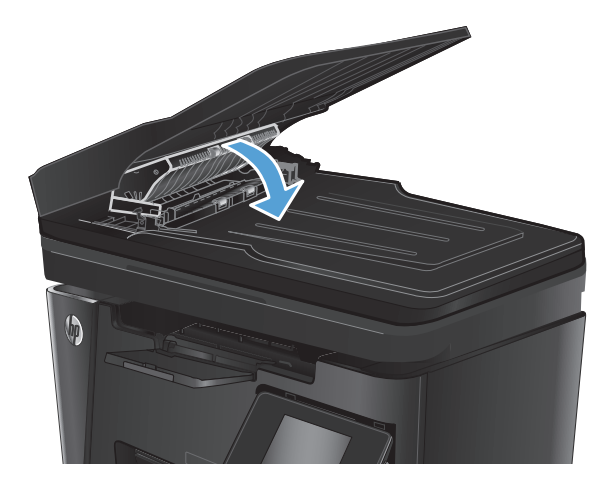

**7.** Zatvorite ulaznu ladicu ulagača dokumenata.

**6.** Zatvorite poklopac uređaja za vađenje

zaglavljenih papira.

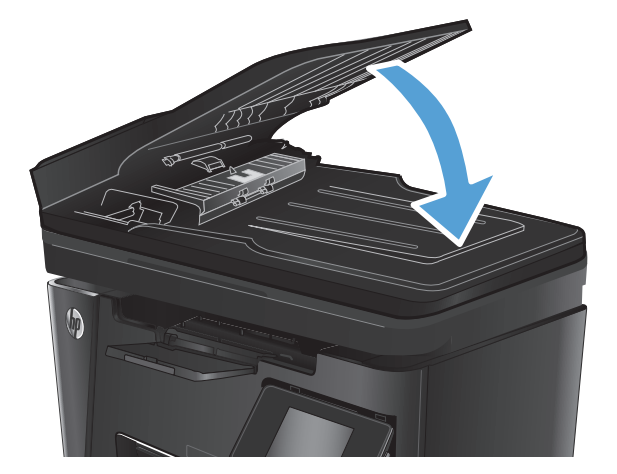

## <span id="page-103-0"></span>**Poboljšavanje kvalitete ispisa**

- Ispis iz drugog programa
- Postavite vrstu papira za zadatak ispisa
- [Provjera stanja spremnika s tonerom](#page-104-0)
- [Ispisivanje stranice za](#page-104-0) čišćenje
- [Provjerite je li spremnik s tintom ošte](#page-105-0)ćen
- [Provjerite papir i okruženje ispisa](#page-105-0)
- [Provjerite postavke za EconoMode](#page-106-0)

### **Ispis iz drugog programa**

Pokušajte ispisati iz nekog drugog programa. Ako se stranica ispravno ispisuje, problem je u programu iz kojeg ispisujete.

## **Postavite vrstu papira za zadatak ispisa**

Provjerite postavljenu vrstu papira ako ispisujete iz softverskog programa, a stranice pokazuju neki od ovih problema:

- razmrljan ispis
- nejasan ispis
- taman ispis
- izgužvan papir
- raštrkane točke tonera
- prosuti toner
- mala područja na kojima nedostaje toner

#### **Provjera postavke za vrstu papira (Windows)**

- **1.** U softverskom programu odaberite mogućnost **Ispis**.
- **2.** Odaberite uređaj, a zatim pritisnite gumb **Svojstva** ili **Preference**.
- **3.** Pritisnite karticu **Papir/Kvaliteta**.
- **4.** Iz padajućeg popisa **Mediji:** odaberite odgovarajuću vrstu papira.
- **5.** Pritisnite gumb **OK** kako biste zatvorili dijaloški okvir **Svojstva dokumenta**. Za ispis zadatka u dijaloškom okviru **Ispis** pritisnite gumb **OK.**

#### **Provjera postavke za vrstu papira (Mac OS X)**

- **1.** Pritisnite izbornik **Datoteka**, a zatim pritisnite opciju **Ispis**.
- **2.** U izborniku **Pisač** odaberite uređaj.
- <span id="page-104-0"></span>**3.** Po zadanoj postavci upravljački program pisača prikazuje izbornik **Primjerci i stranice**. Otvorite padajući popis izbornika i pritisnite izbornik **Završna obrada**.
- **4.** Iz padajućeg popisa **Vrsta medija** odaberite vrstu.
- **5.** Pritisnite gumb **Ispis**.

### **Provjera stanja spremnika s tonerom**

#### **LED upravljačka ploča**

**A** Indikator statusa razine tonera ]. [označava da je toner u spremniku za ispis pri kraju.

#### **LCD upravljačke ploče**

- 1. Na upravljačkoj ploči uređaja pritisnite gumb Postavke \.
- **2.** Otvorite sljedeće izbornike:
	- **Izvješća**
	- **Status potrošnog materijala**
- **3.** Pomoću tipki sa strelicama odaberite stavku **Ispis stranice sa statusom potrošnog materijala**, a zatim pritisnite gumb OK.

#### **Upravljačka ploča dodirnog zaslona**

- **1.** Na početnom zaslonu upravljačke ploče uređaja dodirnite gumb Zaliha **函**.
- **2.** Dodirnite gumb Izvještaj kako biste ispisali stranicu sa statusom potrošnog materijala.

Stranica o stanju potrošnog materijala sadrži sljedeće informacije:

- Procijenjeni preostali postotak vijeka trajanja spremnika za ispis
- Približan broj preostalih stranica
- Brojevi dijelova za HP spremnike s tintom
- **•** Broj ispisanih stranica

### **Ispisivanje stranice za čišćenje**

#### **LED upravljačka ploča**

- **1.** Pritisnite gumb **Start**, a zatim stavku **Programi**.
- **2.** Pritisnite grupu HP proizvoda, a zatim pritisnite stavku **HP Device Toolbox**.
- **3.** Na kartici **Sustavi** pritisnite **Servis**.

#### <span id="page-105-0"></span>**LCD upravljačke ploče**

- 1. Na upravljačkoj ploči uređaja pritisnite gumb Postavke \.
- **2.** Otvorite izbornik **Servis**.
- **3.** Pomoću tipki sa strelicama odaberite opciju **Način za čišćenje**, a zatim pritisnite gumb OK.

Uređaj ispisuje prvu stranu, a zatim traži da uklonite list iz izlaznog spremnika i stavite ga u ladicu 1, uz isto usmjerenje. Pričekajte dok se postupak ne završi. Ispisanu stranicu bacite.

#### **Upravljačka ploča dodirnog zaslona**

- **1.** Na početnom zaslonu upravljačke ploče uređaja dodirnite gumb Postavljanje  $\aleph$ .
- **2.** Dodirnite izbornik Usluge.
- **3.** Dodirnite gumb Stranica za čišćenje.
- **4.** Umetnite običan papir formata Letter ili A4 kada se to od vas zatraži.
- **5.** Dodirnite gumb OK za pokretanje postupka čišćenja.

Uređaj ispisuje prvu stranu, a zatim traži da uklonite list iz izlaznog spremnika i stavite ga u ladicu 1, uz isto usmjerenje. Pričekajte dok se postupak ne završi. Ispisanu stranicu bacite.

### **Provjerite je li spremnik s tintom oštećen**

- **1.** Izvadite spremnik s tonerom iz uređaja i provjerite je li zaštitna traka uklonjena.
- **2.** Uhvatite obje strane spremnika s tonerom i rasporedite toner lagano tresući spremnik.
- **3.** Provjerite je li memorijski čip oštećen.
- **4.** Pregledajte površinu slikovnog bubnja za obradu slike na spremniku s tonerom.
	- **OPREZ:** Nemojte dirati valjak (slikovni bubanj) na spremniku. Otisci prstiju na bubnju za obradu slike mogu uzrokovati probleme u kvaliteti ispisa.
		- Ako na bubnju vidite ogrebotine, otiske prstiju ili druga oštećenja, zamijenite spremnik s tonerom.
		- Ako vam se ne čini da je oštećen bubanj za obradu slike, lagano nekoliko puta zaljuljajte spremnik s tonerom i vratite ga na mjesto.
- **5.** Ispišite nekoliko stranica kako biste vidjeli jesu li ovi koraci riješili problem.

## **Provjerite papir i okruženje ispisa**

### **Koristite papir koji odgovara specifikacijama tvrtke HP**

Koristite drugi papir ako se javljaju sljedeći problemi:

- Ispis je preblijed ili neka područja izgledaju izblijedjelo.
- na ispisanim stranicama ima točkica tonera.
- Toner se razmazuje po ispisanim stranicama.
- <span id="page-106-0"></span>● Ispisani znakovi izgledaju iskrivljeno.
- Ispisane stranice su izgužvane.

Uvijek koristite vrstu papira i težinu koju ovaj uređaj podržava. Isto tako, prilikom odabira papira pratite ove smjernice:

- Papir mora biti dobre kvalitete bez rezova, ureza, razderotina, mrlja, komadića vlakana, prašine, nabora, proreza te savijenih ili prelomljenih rubova.
- Koristite papir na kojem se nije ispisivalo.
- Koristite papir za laserske pisače. Nemojte upotrebljavati papir koji je isključivo namijenjen inkjet pisačima.
- Ne koristite pregrub papir. Upotreba glatkijeg papira u pravilu daje bolju kvalitetu ispisa.

### **Provjerite okruženje proizvoda**

Potvrdite da proizvod radi prema specifikacijama okruženja u priručniku za jamstvo i pravna pitanja.

### **Provjerite postavke za EconoMode**

HP ne preporučuje stalnu upotrebu postavke EconoMode (Ekonomični način rada). Ako se način rada EconoMode (Ekonomični način rada) upotrebljava neprekidno, količina tonera mogla bi nadmašiti vijek trajanja mehaničkih dijelova spremnika s tonerom. Ako se kvaliteta ispisa počinje smanjivati i više nije na prihvatljivoj razini, razmislite o zamjeni spremnika s tonerom.

Pratite ove korake ako je cijela stranica presvijetla ili pretamna.

- **1.** U softverskom programu odaberite mogućnost **Ispis**.
- **2.** Odaberite uređaj, a zatim pritisnite gumb **Svojstva** ili **Preference**.
- **3.** Pritisnite karticu **Papir/kvaliteta** i potražite područje **Postavke kvalitete**.
	- Ako je cijela stranica pretamna, odaberite postavku **EconoMode**.
	- Ako je cijela stranica presvijetla, odaberite postavku **FastRes 1200**.
- **4.** Pritisnite gumb **OK** kako biste zatvorili dijaloški okvir **Svojstva dokumenta**. Za ispis zadatka u dijaloškom okviru **Ispis** pritisnite gumb **OK.**

## <span id="page-107-0"></span>**Poboljšanje kvalitete kopiranja i skeniranja**

## **Provjerite je li staklo skenera prljavo ili umrljano**

S vremenom se na staklu i bijeloj plastičnoj podlozi skenera mogu pojaviti mrlje ili veći komadići prašine, što može utjecati na rad. Upotrijebite sljedeći postupak za čišćenje skenera.

- **1.** Pritisnite gumb za napajanje kako biste isključili uređaj, a zatim isključite kabel za napajanje iz utičnice.
- **2.** Otvorite poklopac skenera.
- **3.** Očistite staklo skenera i bijelu plastičnu podlogu ispod poklopca skenera mekom krpom ili spužvom namočenom u neabrazivno sredstvo za čišćenje stakla.
- **A OPREZ:** Nemojte upotrebljavati abrazivna sredstva, aceton, benzin, amonijak, etilni alkohol ili ugljiktetraklorid na bilo kojem dijelu uređaja; to može izazvati oštećenje uređaja. Nemojte stavljati tekućine izravno na staklo ili gornju ploču. Mogla bi procuriti i oštetiti uređaj.
- **4.** Obrišite staklo i bijelu plastičnu podlogu krpicom od antilop-kože ili spužvom od celuloze kako biste spriječili stvaranje mrlja.
- **5.** Uključite kabel za napajanje u utičnicu, a zatim pritisnite gumb za napajanje kako biste uključili uređaj.

## **Provjera postavki papira**

#### **LED upravljačka ploča**

- **1.** Pritisnite gumb **Start**, a zatim stavku **Programi**.
- **2.** Pritisnite grupu HP proizvoda, a zatim pritisnite stavku **HP Device Toolbox**.
- **3.** Na kartici **Sustavi** pritisnite **Postavljanje papira**.

#### **LCD upravljačke ploče**

- 1. Na upravljačkoj ploči uređaja pritisnite gumb Postavke \.
- **2.** Otvorite sljedeće izbornike:
	- **Postavljanje sustava**
	- **Postavljanje papira**
- **3.** Odaberite **Zad. veličina papira.**
- **4.** Odaberite naziv veličine papira koji se nalazi u ulaznoj ladici i pritisnite gumb OK.
- **5.** Odaberite **Zad. vrsta papira**.
- **6.** Odaberite naziv vrste papira koji se nalazi u ulaznoj ladici i pritisnite gumb OK.

#### **Upravljačka ploča dodirnog zaslona**

- **1.** Na početnom zaslonu upravljačke ploče uređaja dodirnite gumb Postavljanje  $\aleph$ .
- **2.** Otvorite sljedeće izbornike:
- <span id="page-108-0"></span>Postavljanje sustava
- Postavljanje papira
- **3.** Odaberite opciju Veličina papira i dodirnite naziv veličine papira koji je u ulaznoj ladici.
- **4.** Odaberite opciju Vrsta papira i dodirnite naziv vrste papira koji je u ulaznoj ladici.

## **Optimiziranje za tekst ili slike**

Dostupne su sljedeće postavke kvalitete kopiranja:

- Automatski odabir: Ovu postavku koristite kada kvaliteta kopije nije primarna.
- Miješano: Ovu postavku koristite za dokumente koje sadrže kombinaciju teksta i slika.
- Tekst: Ovu postavku koristite za dokumente koji uglavnom sadrže tekst. Ovo je zadana postavka za optimizaciju kvalitete kopiranja.
- Slika: Ovu postavku koristite za dokumente koji uglavnom sadrže grafičke prikaze.

#### **LCD upravljačke ploče**

- **1.** Postavite dokument na staklo skenera prema indikatorima na uređaju.
- **2.** Na upravljačkoj ploči izbornika pritisnite gumb Izbornik kopiranja  $\mathbb{R}$ .
- **3.** Odaberite izbornik **Optimiziranje**.
- **4.** Pomoću gumba sa strelicama možete se kretati kroz opcije, a opciju možete odabrati pritiskom gumba OK.
- **5.** Za početak kopiranja dodirnite gumb Početak kopiranja  $\mathbb{R}$ .

#### **Upravljačka ploča dodirnog zaslona**

- **1.** Postavite dokument na staklo skenera prema indikatorima na uređaju.
- **2.** Na početnom zaslonu upravljačke ploče uređaja dodirnite gumb Kopiraj.
- **3.** Dodirnite gumb Postavke, a zatim prijeđite do gumba Optimiziranje i dodirnite ga. Dodirivanje gumba sa strelicama možete se kretati između opcija, a opciju možete odabrati tako da je dodirnete.
- **4.** Za početak kopiranja dodirnite gumb Početak kopiranja.

### **Kopiranje od ruba do ruba**

Uređaj ne može ispisivati sasvim od ruba do ruba. Oko stranice ostaje 4 mm neispisanog ruba.

#### **Za ispisivanje ili skeniranje dokumenata s obrezanim rubovima uzmite u obzir:**

- Kad je izvornik manji od izlazne veličine, pomaknite ga 4 mm od kuta označenog ikonom na skeneru. Ponovno kopirajte ili skenirajte u tom položaju.
- Ako je veličina izvornog dokumenta jednaka željenoj veličini izlaznog dokumenta, pomoću značajke Smanjivanje/povećavanje možete smanjiti sliku kako biste izbjegli izrezivanje dijela kopije.

## **Očistite valjke za podizanje i mehanizam za razdvajanje na uređaju za ulaganje dokumenata**

Ako uređaj za ulaganje dokumenata bude imao poteškoća s rukovanjem papirom, npr. bude li se papir zaglavljivao ili uvlačio više papira odjednom, očistite valjke na uređaju za ulaganje dokumenata i mehanizam za razdvajanje.

**1.** Podignite ulaznu ladicu ulagača dokumenata.

**2.** Kako biste očistili nečistoće, obrišite valjke za podizanje i mehanizam za razdvajanje pomoću vlažne krpe koja ne ostavlja dlačice.

**OPREZ:** Nemojte upotrebljavati abrazivna sredstva, aceton, benzin, amonijak, etilni alkohol ili ugljik-tetraklorid na bilo kojem dijelu uređaja; to može izazvati oštećenje uređaja. Nemojte stavljati tekućine izravno na staklo ili gornju ploču. Mogla bi procuriti i oštetiti uređaj.

**3.** Zatvorite ulaznu ladicu ulagača dokumenata.

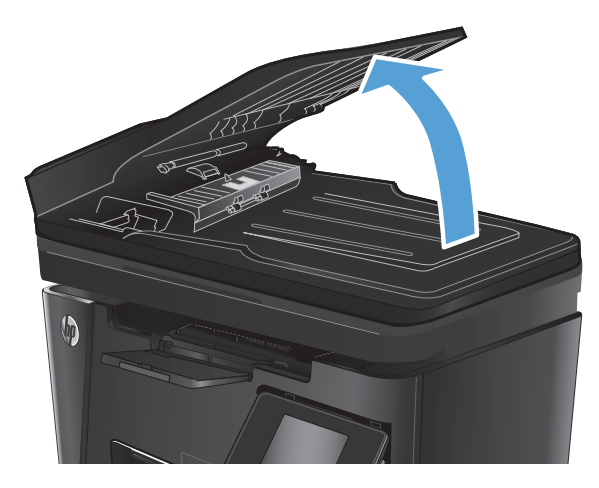

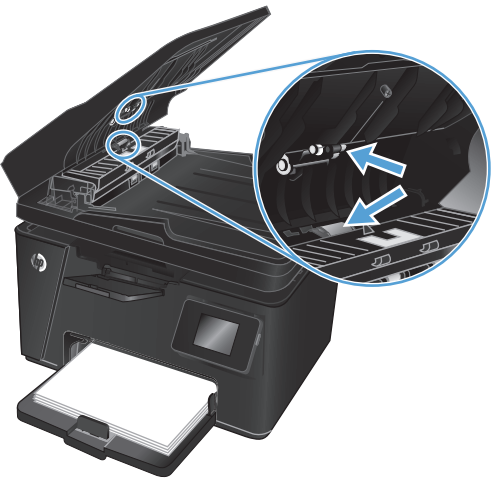

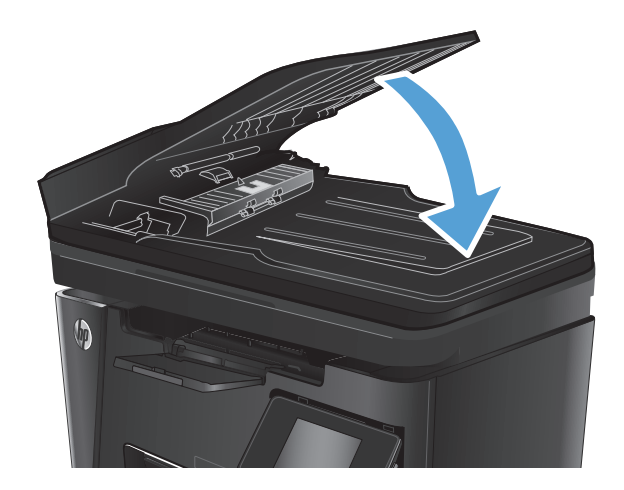

## **Poboljšavanje kvalitete faksiranja**

- Pogledajte ima li staklo skenera nečistoća ili mrlja
- Provjerite postavke razlučivosti slanja faksa
- [Provjerite postavku za svjetlinu/tamno](#page-111-0)ću
- Provierite postavku ispravljanja pogrešaka
- [Provjerite postavku Prilago](#page-111-0)đavanje stranici
- Oč[istite valjke za podizanje i mehanizam za razdvajanje na ure](#page-112-0)đaju za ulaganje dokumenata
- [Slanje na drugi faks ure](#page-113-0)đaj
- [Provjerite faks ure](#page-113-0)đaj pošiljatelja

## **Pogledajte ima li staklo skenera nečistoća ili mrlja**

S vremenom se na staklu i bijeloj plastičnoj podlozi skenera mogu pojaviti mrlje ili veći komadići prašine, što može utjecati na rad. Upotrijebite sljedeći postupak za čišćenje skenera.

- **1.** Pritisnite gumb za napajanje kako biste isključili uređaj, a zatim isključite kabel za napajanje iz utičnice.
- **2.** Otvorite poklopac skenera.
- **3.** Očistite staklo skenera, područja u ulagaču dokumenata i bijelu plastičnu podlogu mekom krpom ili spužvom namočenom u neabrazivno sredstvo za čišćenje stakla.
	- **OPREZ:** Nemojte upotrebljavati abrazivna sredstva, aceton, benzin, amonijak, etilni alkohol ili ugljiktetraklorid na bilo kojem dijelu uređaja; to može izazvati oštećenje uređaja. Nemojte stavljati tekućine izravno na staklo ili gornju ploču. Mogla bi procuriti i oštetiti uređaj.
- **4.** Obrišite staklo i bijelu plastičnu podlogu krpicom od antilop-kože ili spužvom od celuloze kako biste spriječili stvaranje mrlja.
- **5.** Spustite poklopac skenera.
- **6.** Uključite kabel za napajanje u utičnicu, a zatim pritisnite gumb za napajanje kako biste uključili uređaj.

## **Provjerite postavke razlučivosti slanja faksa**

#### **LCD upravljačke ploče**

- 1. Na upravljačkoj ploči uređaja pritisnite gumb Postavke \.
- **2.** Odaberite **Postavljanje faksa**.
- **3.** Odaberite **Postavke slanja faksa** i odaberite **Zad. razlučivost**.
- **4.** Odaberite željenu postavku razlučivosti, a zatim pritisnite gumb OK.

#### **Upravljačka ploča dodirnog zaslona**

- **1.** Na početnom zaslonu upravljačke ploče uređaja dodirnite gumb Postavljanje ...
- **2.** Odaberite Postavljanje faksa.
- <span id="page-111-0"></span>**3.** Odaberite Napredne postavke i zatim odaberite Razlučivost faksa.
- **4.** Odaberite željenu postavku razlučivosti, a zatim dodirnite OK.

### **Provjerite postavku za svjetlinu/tamnoću**

Ako je izlazni faks previše svijetao ili taman, provjerite postavku za svjetlinu/tamnoću kako biste se uvjerili da je odgovarajuća za zadatak faksiranja.

#### **LCD upravljačke ploče**

- 1. Na upravljačkoj ploči uređaja pritisnite gumb Postavke \.
- **2.** Odaberite **Postavljanje faksa**.
- **3.** Odaberite **Postavke slanja faksa** i odaberite **Zad. svjetlina/tamnoća.**
- **4.** Podesite postavku za zadatak faksiranja, a zatim pritisnite gumb OK.

#### **Upravljačka ploča dodirnog zaslona**

- **1.** Na početnom zaslonu upravljačke ploče uređaja dodirnite gumb Postavljanje  $\&$ .
- **2.** Odaberite Postavljanje faksa i odaberite Napredne postavke.
- **3.** Odaberite Svjetlije/tamnije, a zatim podesite postavku za vaš zadatak faksiranja.

## **Provjerite postavku ispravljanja pogrešaka**

Proizvod obično nadzire signale na telefonskoj liniji za vrijeme slanja ili primanja faksa. Ako proizvod otkrije pogrešku prilikom slanja, a postavka za ispravljanje pogrešaka je Uključena, uređaj može zatražiti ponovno slanje dijela faksa. Tvornički zadana postavka za ispravljanje pogrešaka je Uključeno.

Ispravljanje pogrešaka biste trebali isključiti samo ako imate poteškoća pri slanju ili primanju faksa i spremni ste prihvatiti pogreške u prijenosu. Isključivanje postavke moglo bi biti korisno ako pokušavate poslati ili primiti faks s drugog kontinenta ili ako koristite satelitsku telefonsku vezu.

#### **LCD upravljačke ploče**

- 1. Na upravljačkoj ploči uređaja pritisnite gumb Postavke \.
- **2.** Odaberite **Postavljanje faksa** i odaberite **Svi faksovi**.
- **3.** Odaberite **Ispravljanje pogrešaka** i zatim odaberite **Uključi**.

#### **Upravljačka ploča dodirnog zaslona**

- **1.** Na početnom zaslonu upravljačke ploče uređaja dodirnite gumb Postavljanje  $\aleph$ .
- **2.** Odaberite Servis i zatim odaberite Servis faksa.
- **3.** Odaberite Ispravljanje pogrešaka i zatim odaberite Uključi.

### **Provjerite postavku Prilagođavanje stranici**

Ako je proizvod ispisao zadatak faksa izvan stranice, uključite značajku fot-to-page u upravljačkoj ploči proizvoda.

#### **W NAPOMENA:** Provjerite odgovara li zadana postavka veličine papira veličini papira u ladici.

#### <span id="page-112-0"></span>**LCD upravljačke ploče**

- 1. Na upravljačkoj ploči uređaja pritisnite gumb Postavke \.
- **2.** Odaberite **Postavljanje faksa** i zatim odaberite **Postavljanje primanja faksa**.
- **3.** Odaberite **Prilagođavanje stranici** i zatim odaberite **Uključi**.

#### **Upravljačka ploča dodirnog zaslona**

- **1.** Na početnom zaslonu upravljačke ploče uređaja dodirnite gumb Postavljanje  $\&$ .
- **2.** Odaberite Postavljanje faksa i odaberite Napredne postavke.
- **3.** Odaberite Prilagođavanje stranici i zatim odaberite Uključi.

### **Očistite valjke za podizanje i mehanizam za razdvajanje na uređaju za ulaganje dokumenata**

Ako uređaj za ulaganje dokumenata bude imao poteškoća s rukovanjem papirom, npr. bude li se papir zaglavljivao ili uvlačio više papira odjednom, očistite valjke na uređaju za ulaganje dokumenata i mehanizam za razdvajanje.

**1.** Podignite ulaznu ladicu ulagača dokumenata.

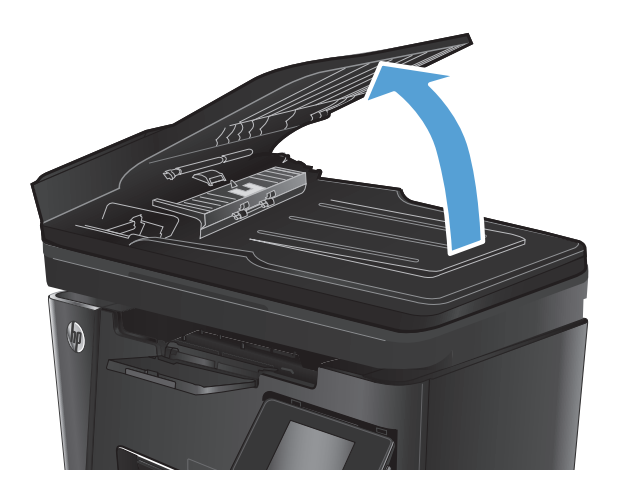

<span id="page-113-0"></span>**2.** Kako biste očistili nečistoće, obrišite valjke za podizanje i mehanizam za razdvajanje pomoću vlažne krpe koja ne ostavlja dlačice.

**OPREZ:** Nemojte upotrebljavati abrazivna sredstva, aceton, benzin, amonijak, etilni alkohol ili ugljik-tetraklorid na bilo kojem dijelu uređaja; to može izazvati oštećenje uređaja. Nemojte stavljati tekućine izravno na staklo ili gornju ploču. Mogla bi procuriti i oštetiti uređaj.

**3.** Zatvorite ulaznu ladicu ulagača dokumenata.

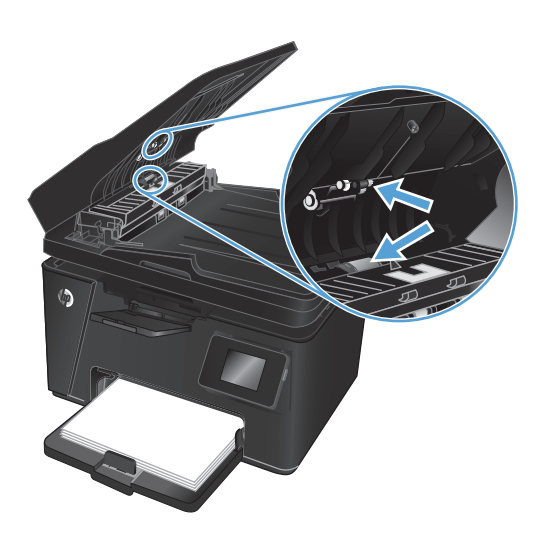

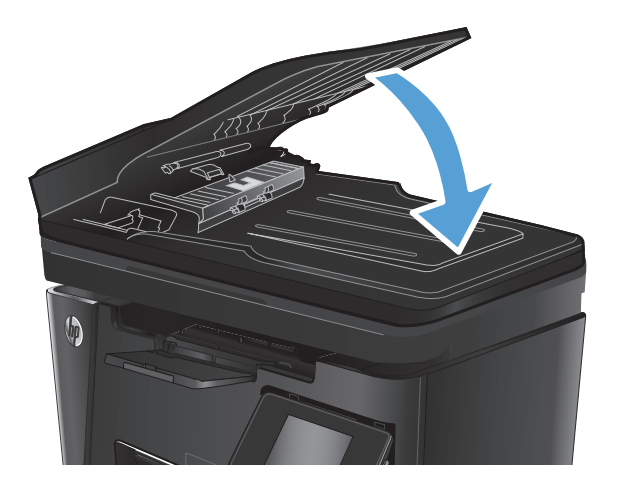

### **Slanje na drugi faks uređaj**

Slanje zadataka faksiranja na drugi faks uređaj kako bi se utvrdilo je li drugi uređaj uspješno primio zadatak faksiranja.

- Ako drugi telefaks uređaj uspješno primi faks, provjerite povezivanje i postavke na originalnom telefaks uređaju primatelju.
- Ako drugi telefaks uređaj ne primi faks uspješno, provjerite postavke na svojem uređaju. Ako je slanje faksa i dalje neuspješno, možda je došlo do smetnji na telefonskoj liniji. Pokušajte kasnije poslati faks.

## **Provjerite faks uređaj pošiljatelja**

Zatražite od pošiljatelja da potamni postavku kontrasta na uređaju s kojeg šalje faksove, a zatim ponovno pošaljite faks.

Ako je kvaliteta primljenog faksa i dalje loša, provjerite postavke faksa na svojem uređaju.

## <span id="page-114-0"></span>**Rješavanje problema s kabelskom mrežom**

Da biste bili sigurni da uređaj komunicira s mrežom, provjerite sljedeće. Prije početka preko upravljačke ploče ispišite stranicu s konfiguracijom i pronađite IP adresu uređaja koja je navedena na stranici.

- Loša fizička veza
- Računalo za uređaj koristi neispravnu IP adresu
- Računalo ne ostvaruje komunikaciju s uređajem
- Uređ[aj koristi neispravne postavke veze i obostranog ispisa za mrežu](#page-115-0)
- [Novi softverski programi mogu uzrokovati probleme s kompatibilnosti.](#page-115-0)
- Vaše rač[unalo ili radna stanica možda nisu ispravno postavljeni](#page-115-0)
- Uređaj je onemoguć[en ili su neispravne druge postavke mreže.](#page-115-0)

**NAPOMENA:** HP ne podržava peer-to-peer umrežavanje jer je značajka funkcija Microsoftovog operacijskog sustava, a ne upravljačkih programa HP pisača. Za više informacija idite na Microsoft na stranicu [www.microsoft.com](http://www.microsoft.com).

## **Loša fizička veza**

- **1.** Provjerite je li uređaj spojen s ispravnim mrežnim priključkom i pomoću kabela ispravne duljine.
- **2.** Provjerite jesu li spojevi dobro pričvršćeni.
- **3.** Pogledajte priključak mrežne veze na stražnjoj strani uređaja i provjerite svijetle li žuti indikator aktivnosti i zeleni indikator statusa veze.
- **4.** Ako se problem nastavi pojavljivati, pokušajte koristiti drugi kabel ili priključak.

### **Računalo za uređaj koristi neispravnu IP adresu**

- **1.** Otvorite svojstva pisača i pritisnite karticu **Priključci**. Provjerite je li odabrana trenutna IP adresa uređaja. IP adresa uređaja navedena je na stranici konfiguracije.
- **2.** Ako ste uređaj instalirali pomoću standardnog TCP/IP priključka tvrtke HP, odaberite okvir s oznakom **Uvijek ispisuj na ovaj pisač, čak i ako se njegova IP adresa promijeni**.
- **3.** Ako ste uređaj instaliralo pomoću standardnog TCP/IP priključka tvrtke Microsoft, umjesto IP adrese koristite naziv glavnog računala.
- **4.** Ako je IP adresa ispravna, izbrišite uređaj i ponovno ga dodajte.

### **Računalo ne ostvaruje komunikaciju s uređajem**

**1.** Testirajte mrežnu komunikaciju pinganjem mreže.

- <span id="page-115-0"></span>**a.** Otvorite naredbeni redak na računalu. Za sustav Windows pritisnite **Start**, zatim **Pokreni**, upišite cmd i pritisnite Enter.
- **b.** Upišite ping i nakon toga IP adresu uređaja.

Za sustav Mac OS X Network Utility (Uslužni program za mrežu), a zatim upišite IP adresu u odgovarajuće polje okna **Ping**.

- **c.** Ako se u prozoru prikaže test vrijeme, mreža radi.
- **2.** Ako naredba ping nije bila uspješna, provjerite jesu li uključene mrežne sabirnice, a zatim provjerite jesu li mrežne postavke, uređaj i računalo konfigurirani za istu mrežu.

## **Uređaj koristi neispravne postavke veze i obostranog ispisa za mrežu**

HP preporučuje da ostavite te postavke u automatskom načinu rada (zadana postavka). Ako promijenite te postavke, morate ih promijeniti i za mrežu.

## **Novi softverski programi mogu uzrokovati probleme s kompatibilnosti.**

Provjerite jesu li novi softverski programi pravilno instalirani i upotrebljavaju li ispravan upravljački program pisača.

## **Vaše računalo ili radna stanica možda nisu ispravno postavljeni**

- **1.** Provjerite mrežne upravljačke programe, upravljačke programe pisača i postavke za ponovno mrežno usmjeravanje.
- **2.** Provjerite je li operacijski sustav ispravno konfiguriran.

### **Uređaj je onemogućen ili su neispravne druge postavke mreže.**

- **1.** Pregledajte stranicu konfiguracije kako biste provjerili status mrežnog protokola. Omogućite ako je potrebno.
- **2.** Ako je potrebno, ponovo konfigurirajte postavke mreže.

## <span id="page-116-0"></span>**Rješavanje problema s bežičnom mrežom**

- Provjera bežične veze
- Uređ[aj ne ispisuje nakon dovršetka beži](#page-117-0)čne konfiguracije
- Uređaj ne ispisuje, a na rač[unalu je instaliran vatrozid tre](#page-117-0)će strane
- Bežič[na veza ne radi nakon premještanja beži](#page-117-0)čnog usmjerivača ili uređaja
- Na bežični uređ[aj se ne može priklju](#page-117-0)čiti više računala
- Bežični uređ[aj izgubi vezu kad se priklju](#page-117-0)či na VPN
- [Mreža se ne prikazuje na popisu beži](#page-117-0)čnih mreža
- Bežič[na mreža ne radi](#page-118-0)
- Provođ[enje dijagnosti](#page-118-0)čkog testa bežične mreže
- [Smanjivanje interferencije na beži](#page-118-0)čnoj mreži

### **Provjera bežične veze**

- Provjerite je li spojen mrežni kabel.
- Provjerite jesi li uređaj i bežični usmjerivač uključeni i imaju li dovod napajanja. Provjerite i je li bežični radio u uređaju uključen.
- Provjerite je li servisni identifikator (SSID) ispravan. Ispišite stranicu s konfiguracijom kako biste utvrdili SSID. Ako niste sigurni je li SSID ispravan, ponovo pokrenite bežično postavljanje.
- Kod sigurnih mreža provjerite jesu li sigurnosne informacije ispravne. Ako sigurnosne informacije nisu ispravne, ponovo pokrenite bežično postavljanje.
- Ako bežična mreža radi kako treba, pokušajte pristupiti drugim računalima na bežičnoj mreži. Ako mreža ima pristup Internetu, pokušajte se povezati s INternetom putem bežične veze.
- Provjerite je li metoda šifriranja (AES ili TKIP) ista za uređaj i bežičnu pristupnu točku (na mrežama koje koriste WPA zaštitu).
- Provjerite je li uređaj je unutar dosega bežične mreže. Za većinu mreža uređaj mora biti unutar 30 m od bežične pristupne točke (bežičnog usmjerivača).
- Provjerite blokiraju li prepreke bežični signal. Uklonite sve velike metalne objekte između pristupne točke i uređaja. Između uređaja i bežične pristupne točke ne smije biti motku, zidova ili potpornih stupova koji sadrže metal ili beton.
- Provjerite je li uređaj udaljen od elektroničkih uređaja koji mogu ometati bežični signal. Mnogi uređaji mogu ometati bežični signal, uključujući motore, bežične telefone, sigurnosne kamere, druge bežične mreže i neke Bluetooth uređaje.
- Provjerite je li na računalu instaliran upravljački program pisača.
- Provjerite jeste li odabrali ispravan priključak pisača.
- Provjerite jesu li računalo i uređaj spojeni s istom bežičnom mrežom.
- Za Mac OS X potvrdite podržava li bežični usmjerivač Bonjour.

## <span id="page-117-0"></span>**Uređaj ne ispisuje nakon dovršetka bežične konfiguracije**

- **1.** Provjerite je li uređaj uključen te je li u stanju spremnosti za rad.
- **2.** Isključite sve vatrozide trećih strana na vašem računalu.
- **3.** Provjerite radi li bežična mreža ispravno.
- **4.** Provjerite radi li računalo ispravno. Ako je potrebno, ponovo pokrenite računalo.
- **5.** Potvrdite možete li otvoriti proizvod HP ugrađeni web-poslužitelj s računala na mreži.

## **Uređaj ne ispisuje, a na računalu je instaliran vatrozid treće strane**

- **1.** Ažurirajte vatrozid na najnoviju verziju dostupnu kod proizvođača.
- **2.** Ako programi traže pristup vatrozidu kad instalirate uređaj ili pokušavati ispisati, obavezno dopustite pokretanje programa.
- **3.** Privremeno isključite vatrozid, a zatim instalirajte bežični uređaj na računalo. Omogućite vatrozid nakon što dovršite bežičnu instalaciju.

## **Bežična veza ne radi nakon premještanja bežičnog usmjerivača ili uređaja**

- **1.** Provjerite spaja li se usmjerivač ili uređaj s istom mrežom s kojom se spaja računalo.
- **2.** Ispišite konfiguracijsku stranicu.
- **3.** Usporedite zadani naziv mreže (SSID) na stranici s konfiguracijom s SSID-om u konfiguraciji pisača za računalo.
- **4.** Ako se brojevi ne poklapaju, uređaji se ne spajaju na istu mrežu. Ponovo konfigurirajte bežične postavke za uređaj.

## **Na bežični uređaj se ne može priključiti više računala**

- **1.** Provjerite jesu li druga računala unutar bežičnog radijusa te da nikakve prepreke ne blokiraju signal. Za većinu mreža bežični radijus je 30 m od bežične pristupne točke.
- **2.** Provjerite je li uređaj uključen te je li u stanju spremnosti za rad.
- **3.** Isključite sve vatrozide trećih strana na vašem računalu.
- **4.** Provjerite radi li bežična mreža ispravno.
- **5.** Provjerite radi li računalo ispravno. Ako je potrebno, ponovo pokrenite računalo.

## **Bežični uređaj izgubi vezu kad se priključi na VPN**

U pravilu se ne možete istovremeno povezati s VPN mrežom i drugim mrežama.

## **Mreža se ne prikazuje na popisu bežičnih mreža**

- Provjerite je li bežični usmjerivač uključen i ima li napajanje.
- Mreža je možda skrivena. Međutim, možete se povezati i sa skrivenom mrežom.

## <span id="page-118-0"></span>**Bežična mreža ne radi**

- **1.** Provjerite je li mrežni kabel priključen.
- **2.** Kako biste provjerili je li mreža izgubila komunikaciju, pokušajte povezati druge uređaje s mrežom.
- **3.** Testirajte mrežnu komunikaciju pinganjem mreže.
	- **a.** Otvorite naredbeni redak na računalu. Za sustav Windows pritisnite **Start**, zatim **Pokreni**, upišite cmd i pritisnite Enter.
	- **b.** Utipkajte ping, a zatim IP adresu usmjerivača.

Za sustav Mac OS X Network Utility (Uslužni program za mrežu), a zatim upišite IP adresu u odgovarajuće polje okna **Ping**.

- **c.** Ako se u prozoru prikaže test vrijeme, mreža radi.
- **4.** Provjerite spajaju li se usmjerivač ili uređaj s istom mrežom s kojom se spaja računalo.
	- **a.** Ispišite konfiguracijsku stranicu.
	- **b.** Usporedite zadani naziv mreže (SSID) na izvješću s konfiguracijom s SSID-om u konfiguraciji pisača za računalo.
	- **c.** Ako se brojevi ne poklapaju, uređaji se ne spajaju na istu mrežu. Ponovo konfigurirajte bežične postavke za uređaj.

## **Provođenje dijagnostičkog testa bežične mreže**

U upravljačkoj ploči uređaja možete pokrenuti dijagnostički test koji pruža informacije o postavkama bežične mreže.

#### **LCD upravljačke ploče**

- 1. Na upravljačkoj ploči uređaja pritisnite gumb Postavke \.
- **2.** Odaberite **Postavke mreže** i odaberite **Bežični izbornik**.
- **3.** Odaberite mogućnost **Testiranje mreže**, a zatim pritisnite gumb OK. Uređaj ispisuje testnu stranicu koja prikazuje rezultate testa.

#### **Upravljačka ploča dodirnog zaslona**

- **1.** Na početnom zaslonu upravljačke ploče uređaja dodirnite gumb Postavljanje  $\mathbb{R}$ .
- **2.** Odaberite Postavke mreže i odaberite Bežični izbornik.
- **3.** Odaberite Pokreni testiranje mreže. Uređaj ispisuje testnu stranicu koja prikazuje rezultate testa.

## **Smanjivanje interferencije na bežičnoj mreži**

Sljedeći savjeti mogu smanjiti interferenciju na bežičnoj mreži:

- Bežične uređaje držite podalje od velikih metalnih objekata kao što su arhivski ormari i drugih elektromagnetskih uređaja poput mikrovalnih pećnica i bežičnih telefona. Ti objekti mogu ometati radio signale.
- Bežične uređaje držite podalje od glomaznih zidarskih struktura ili drugih građevinskih struktura. Ti objekti mogu upiti radio valove i smanjiti jačinu signala.
- Bežični usmjerivač postavite u centralnu poziciju u vidokrugu bežičnih uređaja na mreži.

## <span id="page-120-0"></span>**Rješavanje problema s faksiranjem**

- Provjerite postavke hardvera
- [Faksiranje je sporo](#page-121-0)
- [Kvaliteta faksiranja je niska](#page-122-0)
- Faks je odsječ[en ili se ispisuje na dvije strane](#page-123-0)

### **Provjerite postavke hardvera**

- Dostupno je nekoliko mogućih rješenja. Nakon svake preporučene akcije pokušajte ponoviti faksiranje kako biste provjerili je li problem riješen.
- Kako biste postigli najbolje rezultate u rješavanju problema u faksiranju, linija iz uređaja mora biti priključena izravno u telefonski priključak u zidu. Iskopčajte sve ostale uređaje koji su priključeni na uređaj.
- **1.** Provjerite je li telefonski kabel priključen u ispravni priključak na stražnjoj strani uređaja.
- **2.** Provjerite telefonsku liniju testiranjem faksa:

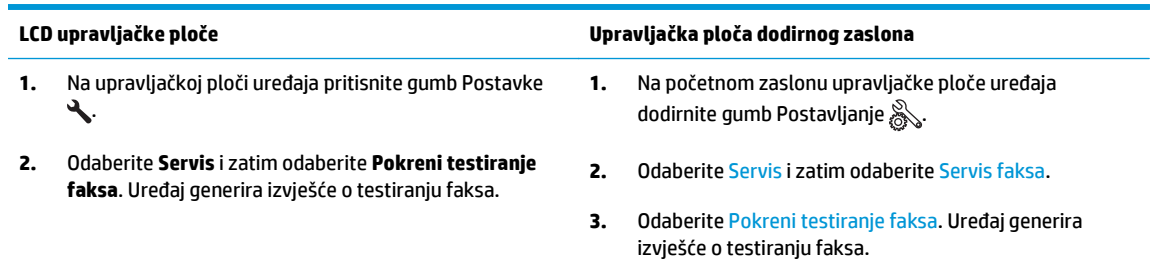

Izvješće sadrži sljedeće moguće rezultate:

- **Prolaz**: izvješće sadrži sve trenutačne postavke faksa za pregled.
- **Neuspjeh**: Izvješće pokazuje o kakvoj se pogrešci radi te sadrži prijedloge za rješavanje problema.
- **3.** Provjerite jesu li programske datoteke uređaja ažurirane:
	- **a.** Posjetite [www.hp.com/support.](http://www.hp.com/support)
	- **b.** Pritisnite **Upravljački programi i softver**, u prozor upišite broj svojeg uređaja i zatim pritisnite **Pretraga**. Po potrebi, pritisnite svoj model na popisu sličnih proizvoda.

Otvorit će se stranica **Preuzimanje softvera i upravljačkih programa**.

- **c.** Iz padajućeg izbornika odaberite operacijski sustav i pritisnite **Dalje**.
- **d.** Pritisnite znak plus pored opcije **Firmver**, a zatim pritisnite **Uslužni program za ažuriranje firmvera za HP LaserJet**.
- **e.** Pritisnite **Preuzimanje**.

<span id="page-121-0"></span>**f.** Kada preuzimanje završi, slijedite upute na zaslonu za instaliranje i pokretanje uslužnog programa.

Uslužni program provjerava ažuriranje firmvera za vaš HP proizvod. Ako se pronađu ažuriranja, uslužni program instalirat će dostupno ažuriranje.

- **g.** Kada se ažuriranje firmvera dovrši, pokušajte ponovno poslati faks.
- **4.** Provjerite je li uređaj za faksiranje postavljen prilikom instalacije softvera uređaja.

Na računalu, u mapi programa HP pokrenite Fax Setup Utility (uslužni program za postavljanje uređaja za faksiranje).

**5.** Provjerite podržava li usluga telefonije analogno faksiranje.

**X NAPOMENA:** HP proizvodi namijenjeni su za korištenje s analognim telefonskim uslugama.

- Ako koristite ISDN ili digitalnu kućnu centralu (PBX), od davatelja usluge zatražite informacije o konfiguraciji analogne linije za faksiranje.
- Ako koristite uslugu VoIP, postavku Brzina faksa promijenite u Sporo (V.29) na upravljačkoj ploči. Provjerite podržava li vaš davatelj usluga faksiranje i zatražite informacije o preporučenoj brzini modema za faksiranje. Neke tvrtke mogu zahtijevati adapter.
- Ako koristite uslugu DSL, na telefonsku liniju priključenu na uređaj mora biti postavljen filtar. Ako nemate DSL filtar, obratite se davatelju DSL usluge ili kupite filtar. Ako je DSL filtar postavljen, pokušajte upotrijebiti drugi, jer ti filtri mogu biti neispravni.
- **6.** Ako se pogreška i nadalje javlja, više podrobnih informacija o rješavanju problema potražite u odjeljcima koji slijede ovome.

### **Faksiranje je sporo**

Uređaj je spojen na telefonsku liniju loše kvalitete.

- Ponovno pokušajte poslati faks nakon što se stanje na telefonskoj liniji poboljša.
- Obratite se pružatelju telefonskih usluga i upitajte podržava li vaša linija faksiranje.
- Za originalni primjerak koristite bijeli papir. Nemojte koristiti boje kao što su siva, žuta ili ružičasta.
- Razdijelite velike zadatke faksiranja u manje dijelove i zatim ih faksirajte pojedinačno.
- Isključite postavku Ispravljanje pogrešaka.

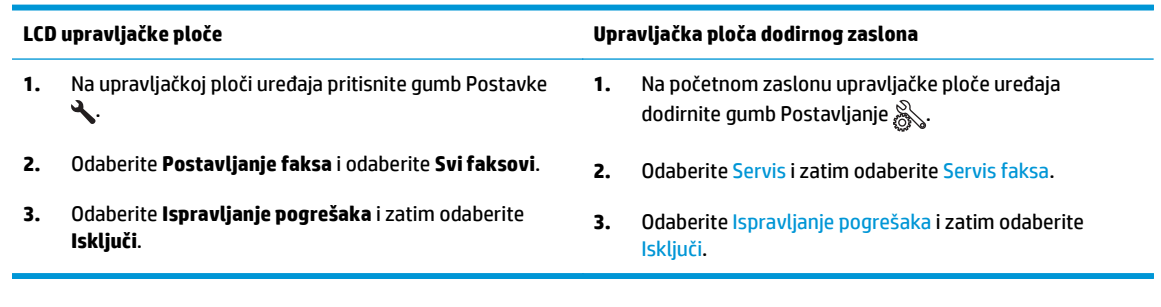

**NAPOMENA:** Isključivanjem opcije Ispravljanje pogrešaka može se smanjiti kvaliteta slike.

<span id="page-122-0"></span>Povećajte postavku Brzina faksa.

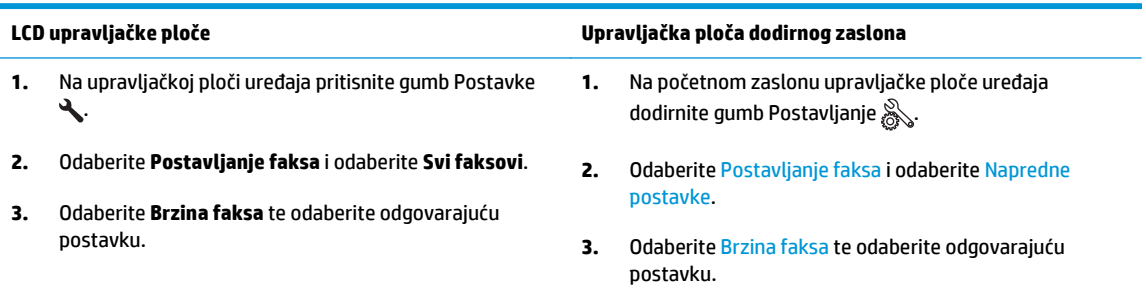

- Smanjite postavke faksiranja na upravljačkoj ploči na nižu rezoluciju.
- **WAPOMENA:** Slanje faksova veće razlučivosti može trajati duže od slanja faksova niže razlučivosti.

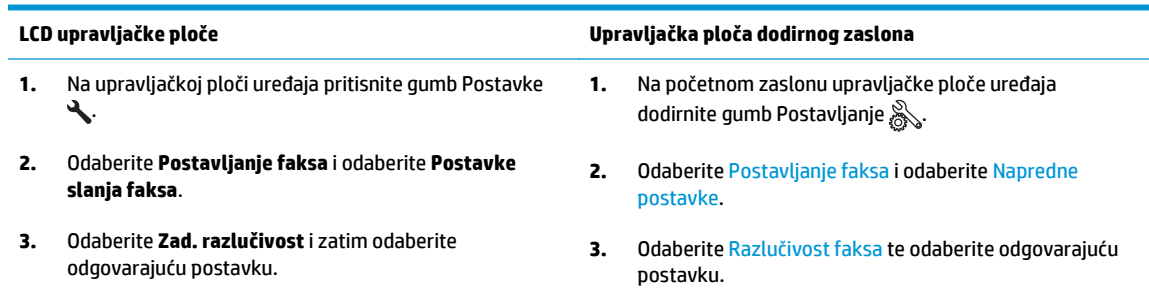

## **Kvaliteta faksiranja je niska**

Faks je razmazan ili previše svijetao.

● Prilikom slanja faksova povećajte rezoluciju faksiranja. Rezolucija ne utječe na primljene faksove.

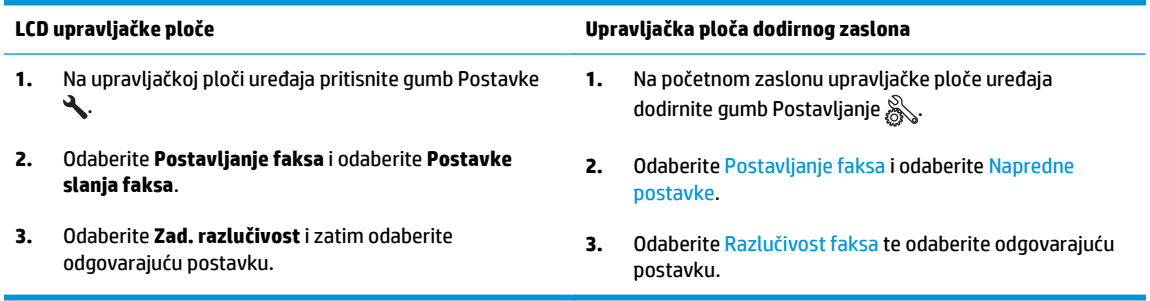

**EZ NAPOMENA:** Povećanjem rezolucije usporava se prijenos.

Na upravljačkoj ploči uključite postavku Ispravljanje pogrešaka.

<span id="page-123-0"></span>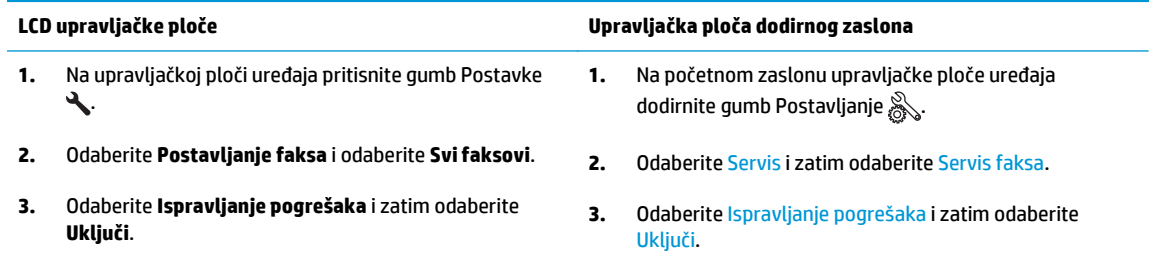

- Provjerite spremnike s tintom i prema potrebi ih zamijenite.
- Zatražite od pošiljatelja da potamni postavku kontrasta na uređaju s kojeg šalje faksove, a zatim ponovno pošaljite faks.

## **Faks je odsječen ili se ispisuje na dvije strane**

Postavljanje postavke Zadana veličina papira. Faksovi se ispisuju na jednu veličinu papira, s obzirom na postavke za Zadanu veličinu papira.

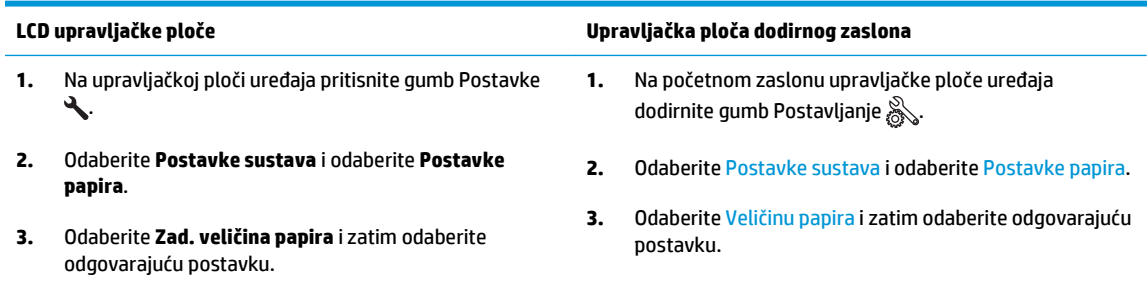

- Postavite vrstu i veličinu papira za ladicu koja se koristi za faksove.
- Uključite postavku Prilagođavanje stranici za ispis duljih faksova na papirima veličine letter ili A4.

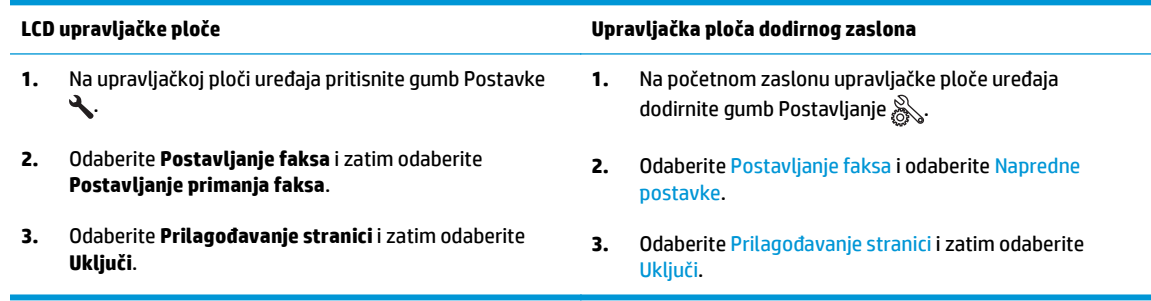

**MAPOMENA:** Ako je postavka Prilagođavanje stranici isključena, a postavka Zadana veličina papira postavljena na letter, izvorni dokument veličine legal ispisat će se na dvije stranice.

# **9 Dijelovi, potrošni materijal i dodatna oprema**

- Naruč[ivanje dijelova, dodatne opreme i potrošnog materijala](#page-125-0)
- [Dijelovi koje korisnik može sam zamijeniti](#page-126-0)
- [Dodatna oprema](#page-127-0)

Sveobuhvatnu pomoć HP-a o svom uređaju potražite na [www.hp.com/support/ljMFPM125series](http://www.hp.com/support/ljMFPM125series), [www.hp.com/support/ljMFPM126series,](http://www.hp.com/support/ljMFPM126series) [www.hp.com/support/ljMFPM127series](http://www.hp.com/support/ljMFPM127series) ili [www.hp.com/support/](http://www.hp.com/support/ljMFPM128series) [ljMFPM128series](http://www.hp.com/support/ljMFPM128series):

- Rješavanje problema.
- Preuzimanje softverskih ažuriranja.
- Pridružite se forumima za podršku.
- Pronađite informacije o jamstvu i propisima.

Na [www.hp.com/support](http://www.hp.com/support) potražite podršku širom svijeta i ostale HP proizvode.

## <span id="page-125-0"></span>**Naručivanje dijelova, dodatne opreme i potrošnog materijala**

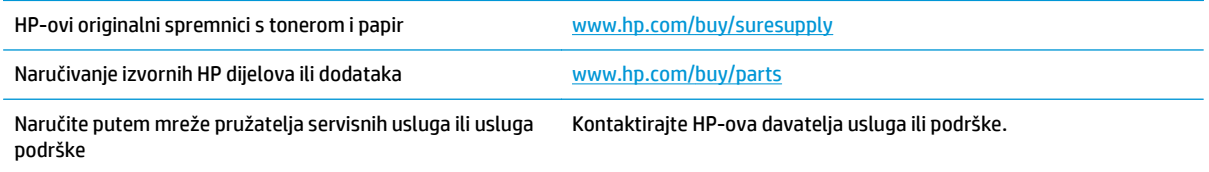

## <span id="page-126-0"></span>**Dijelovi koje korisnik može sam zamijeniti**

Za vaš uređaj dostupni su sljedeći dijelovi koje korisnik može sam zamijeniti.

- Dijelove navedene kao **Obavezni** za samostalnu zamjenu trebaju instalirati sami korisnici, osim ako ne žele platiti serviserima HP-a da izvedu popravak. Za te dijelove jamstvo za HP uređaj ne osigurava podršku na licu mjesta, kao ni podršku vraćanjem u skladište.
- Dijelove navedene kao **Dodatni** dijelovi za samostalno instaliranje može bez dodatne naplate tijekom jamstvenog razdoblja instalirati i osoblje u HP-ovu servisu.

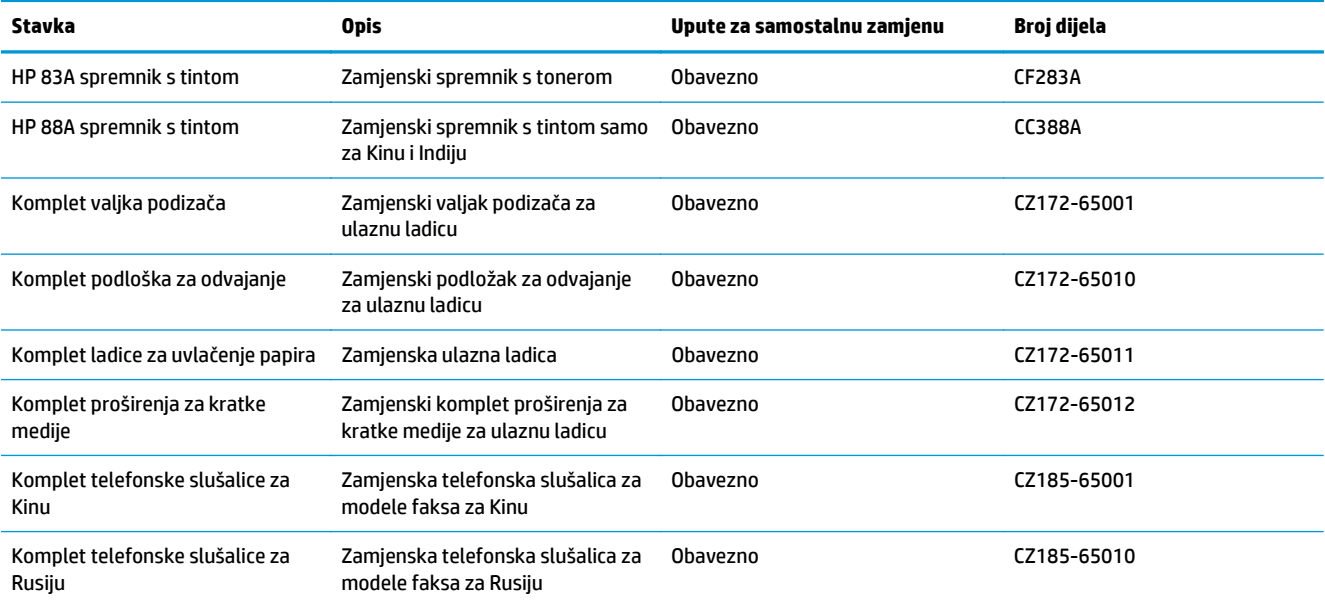

## <span id="page-127-0"></span>**Dodatna oprema**

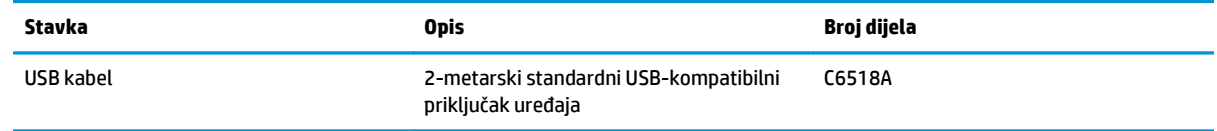

## **Kazalo**

#### **A**

AirPrint [33](#page-42-0) aplikacije preuzimanje [59](#page-68-0)

#### **B**

bežična mreža rješavanje problema [107](#page-116-0) blokada uređaj [65](#page-74-0) brojevi dijelova koje korisnik može sam zamijeniti [117](#page-126-0) kompleti za održavanje [117](#page-126-0) potrošni materijal [117](#page-126-0) broj kopija, promjena [36](#page-45-0)

### **Č**

čišćenje put papira [95](#page-104-0) staklo [98](#page-107-0)

#### **D**

dodatna oprema brojevi dijelova [118](#page-127-0) naručivanje [116](#page-125-0) dvostrano [37](#page-46-0) dvostrano kopiranje [37](#page-46-0)

#### **F**

folije ispis (Windows) [26](#page-35-0)

#### **G**

gumb za uključivanje/isključivanje, lokacija [4](#page-13-0)

#### **H**

HP bežični izravan ispis [34](#page-43-0) HP Device Toolbox, upotreba [60](#page-69-0)

HP ePrint [32](#page-41-0) HP ugrađeni web-poslužitelj otvaranje [64](#page-73-0) promjena lozinke [64](#page-73-0) HP Utility [62](#page-71-0) HP Utility, Mac [62](#page-71-0) HP Utility za Mac Bonjour [62](#page-71-0) značajke [62](#page-71-0) HP Web Services aplikacije [59](#page-68-0) omogućavanje [59](#page-68-0)

#### **I**

instalacija mreže [58](#page-67-0) interferencija bežične mreže [109](#page-118-0) internetska pomoć, upravljačka ploča [74](#page-83-0) Izbornik Aplikacije [59](#page-68-0) izlazna ladica lokacija [4](#page-13-0)

#### **K**

kompleti za održavanje brojevi dijelova [117](#page-126-0) kopiranje dvostrani dokumenti [37](#page-46-0) jedna kopija [36](#page-45-0) kvaliteta, podešavanje [38](#page-47-0) optimiziranje za tekst ili fotografije [99](#page-108-0) postavljanje veličine i vrste papira [98](#page-107-0) rubovi dokumenta [99](#page-108-0) višestruke kopije [36](#page-45-0) korisnik može sam zamijeniti brojevi dijelova [117](#page-126-0) kvaliteta ispisa poboljšanje [94](#page-103-0)

kvaliteta kopiranja poboljšanje [98](#page-107-0) kvaliteta skeniranja poboljšanje [98](#page-107-0)

#### **L**

Ladica 1 umetanje [16](#page-25-0) ladice lokacija [4](#page-13-0) ugrađeno [2](#page-11-0)

#### **M**

Macintosh HP Utility [62](#page-71-0) mediji podržane veličine [14](#page-23-0) memorija ugrađeno [2](#page-11-0) mreža lozinka, postavka [64](#page-73-0) lozinka, promjena [64](#page-73-0) mreže instalacija uređaja [58](#page-67-0)

#### **N**

naliepnice ispis (Windows) [26](#page-35-0) naručivanje oprema i pribor [116](#page-125-0)

#### **O**

obostrani ispis Mac [29](#page-38-0) postavke (Windows) [22](#page-31-0) obostrano kopiranje [37](#page-46-0) odgoda stanja mirovanja postavka [66](#page-75-0)

#### **P**

papir naručivanje [116](#page-125-0) odabir [96](#page-105-0) podržane veličine [14](#page-23-0) podržane vrste [14](#page-23-0) zaglavljivanje papira [82](#page-91-0) Početni zaslon, upravljačka ploča [10](#page-19-0) podržani mediji [14](#page-23-0) podržani operacijski sustavi [2](#page-11-0) poklopci, lokacija [4](#page-13-0) pomoć, upravljačka ploča [74](#page-83-0) popis za provjeru bežična veza [107](#page-116-0) poseban papir ispis (Windows) [26](#page-35-0) Postavka EconoMode [66,](#page-75-0) [97](#page-106-0) postavka Economy (Ekonomični načina rada) [66](#page-75-0) postavke tvornički zadane vrijednosti, vraćanje [79](#page-88-0) postavke hardvera rješavanje problema faksa [111](#page-120-0) potrošni materijal brojevi dijelova [117](#page-126-0) korištenje kod niskog [68](#page-77-0) naručivanje [116](#page-125-0) postavke niskog praga [68](#page-77-0) status, pregled pomoću programa HP Utility za Mac [62](#page-71-0) zamjena spremnika s tonerom [70](#page-79-0) prekidač za napajanje, lokacija [4](#page-13-0) priključak napajanja lokacija [5](#page-14-0) priključci sučelja lokacija [5](#page-14-0) problemi s uvlačenjem papira rješavanje [80](#page-89-0)

### **R**

rad u mreži [2](#page-11-0) rješavanje problema bežična mreža [107](#page-116-0) faksovi [111](#page-120-0) kabelska mreža [105](#page-114-0) LED, kodovi pogrešaka [75](#page-84-0) LED, kombinacije indikatora [75](#page-84-0)

mrežni problemi [105](#page-114-0) problemi s ulaganjem papira [80](#page-89-0) stranica s konfiguracijom [77](#page-86-0) stranica statusa potrošnog materijala [77](#page-86-0) zaglavljivanje papira [82](#page-91-0) rješavanje problema faksa postavke hardvera [111](#page-120-0)

## **S**

skener čišćenje stakla [98](#page-107-0) skeniranje sa softvera HP Scan (Mac) [43](#page-52-0) sa softvera HP Scan (Windows) [42](#page-51-0) softver HP Utility [62](#page-71-0) Softver HP ePrint [33](#page-42-0) Softver HP Scan (Mac) [43](#page-52-0) Softver HP Scan (Windows) [42](#page-51-0) spremnici, izlazni lokacija [4](#page-13-0) spremnici s tintom zamjena [70](#page-79-0) spremnici s tonerom postavke niskog praga [68](#page-77-0) spremnik s tintom provjera oštećenja [96](#page-105-0) spremnik s tonerom upotreba kod niske razine [68](#page-77-0) spremnik za ispis zamjena [70](#page-79-0) staklo, čišćenje [98](#page-107-0) stanje LED, indikatori na upravljačkoj ploči [75](#page-84-0) status HP Utility, Mac [62](#page-71-0) Početni zaslon, upravljačka ploča [10](#page-19-0) status potrošnog materijala provjera [95](#page-104-0) stranica po listu odabir (Mac) [30](#page-39-0) odabir (Windows) [24](#page-33-0) stranica s konfiguracijom ispis [77](#page-86-0) stranica stanja potrošnog materijala ispis [77](#page-86-0), [95](#page-104-0)

stranica u minuti [2](#page-11-0)

#### **T**

toner preostala količina [95](#page-104-0) tvornički zadane vrijednosti, vraćanje [79](#page-88-0)

#### **U**

Ugrađeni web-poslužitelj otvaranje [64](#page-73-0) promjena lozinke [64](#page-73-0) ulagač dokumenata [37](#page-46-0) kopiranje dvostranih dokumenata [37](#page-46-0) Ulazna ladica usmjerenje [17](#page-26-0) upravljačka ploča gumbi i svjetla [6](#page-15-0) kombinacije LED indikatora statusa [75](#page-84-0) lokacija [4](#page-13-0) Početni zaslon [10](#page-19-0) pomoć [74](#page-83-0) upravljački programi vrste papira [14](#page-23-0)

### **V**

više stranica po listu ispis (Mac) [30](#page-39-0) ispis (Windows) [24](#page-33-0) vraćanje tvornički zadanih vrijednosti [79](#page-88-0) vrste papira odabir (Mac) [30](#page-39-0) odabir (Windows) [26](#page-35-0)

#### **W**

web-usluge aplikacije [59](#page-68-0) omogućavanje [59](#page-68-0)

#### **Z**

zadane vrijednosti, vraćanje [79](#page-88-0) zaglavljivanje papira uzroci [82](#page-91-0) zamjena spremnika s tintom [70](#page-79-0)